Univerza  *v Ljubljani*  Fakulteta  *za gradbeništvo in geodezijo* 

*Jamova 2 1000 Ljubljana, Slovenija telefon (01) 47 68 500 faks (01) 42 50 681 fgg@fgg.uni-lj.si* 

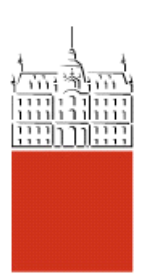

Visokošolski program geodezija, Smer Geodezija v inženirstvu

# Kandidatka: **Nadja Kmetič**

# **Fotogrametrični zajem in obdelava podatkov za izdelavo 3D modela prizorišča prometne nesreče**

**Diplomska naloga št.: 285** 

**Mentor:**  doc. dr. Mojca Kosmatin Fras

**Somentor:**  asist. dr. Niko Čertanc

# *''Ne vem, zakaj bi si moral človek vedno izbrati najlažjo pot.''*

*Nataša Ivanetič*

### **STRAN ZA POPRAVKE, ERRATA**

**Stran z napako Vrstica z napako Namesto Naj bo**

#### **IZJAVA O AVTORSTVU**

Podpisana **NADJA KMETIČ** izjavljam, da sem avtorica diplomske naloge z naslovom »**FOTOGRAMETRIČNI ZAJEM IN OBDELAVA PODATKOV ZA REKONSTRUKCIJO PROMETNE NESREČE**«

Izjavljam, da prenašam vse materialne avtorske pravice v zvezi z diplomsko nalogo na UL, Fakulteto za gradbeništvo in geodezijo.

Ljubljana, 24.11.2008

Nadja Kmetič

#### **BIBLIOGRAFSKO-DOKUMENTACIJSKA STRAN IN IZVLEČEK**

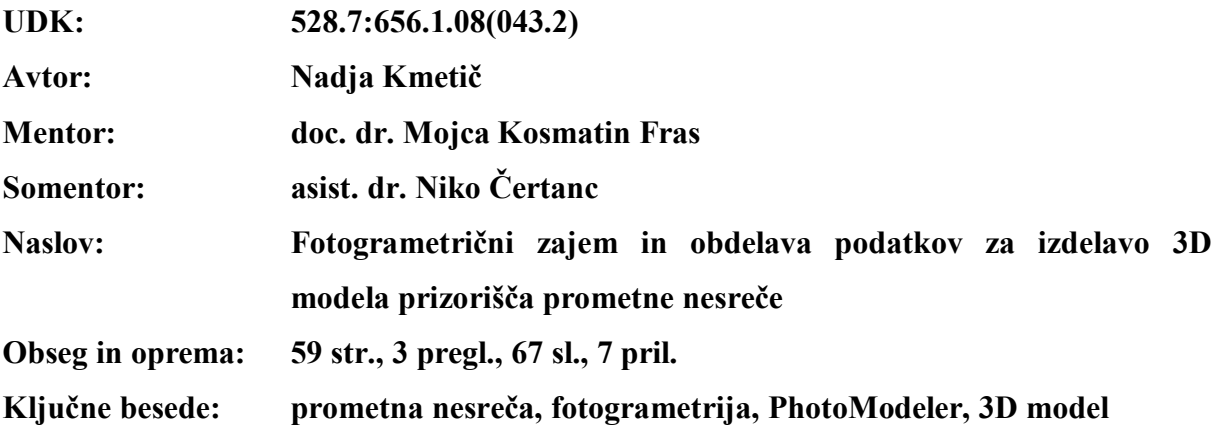

#### **Izvleček**

Fotogrametrijo se kot vedo uporablja na različnih področjih. V tem diplomskem delu je predstavljena njena uporaba na področju dokumentiranja prometne nesreče, kjer se iz fotografij prizorišča nesreče izdela njegov 3D model. Potek dela obsega izvedbo geodetskih meritev, fotografiranje kalibracijskega polja in kraja nesreče, fotogrametrične meritve in izdelavo 3D modela. V prvem delu naloge je predstavljena teorija na tem področju ter izkušnje o delu doma in po svetu. Na kratko sta predstavljena tudi možnost in primer uporabe laserskega skeniranja. Največji del diplome zavzemata predstavitev in opis terenskega dela in izdelava končnega trirazsežnega modela prizorišča prometne nesreče. Podrobneje je opisano delo v programu PhotoModeler, ki sem ga tudi sama uporabila.

V

#### **BIBLIOGRAPHIC-DOCUMENTALISTIC INFORMATION**

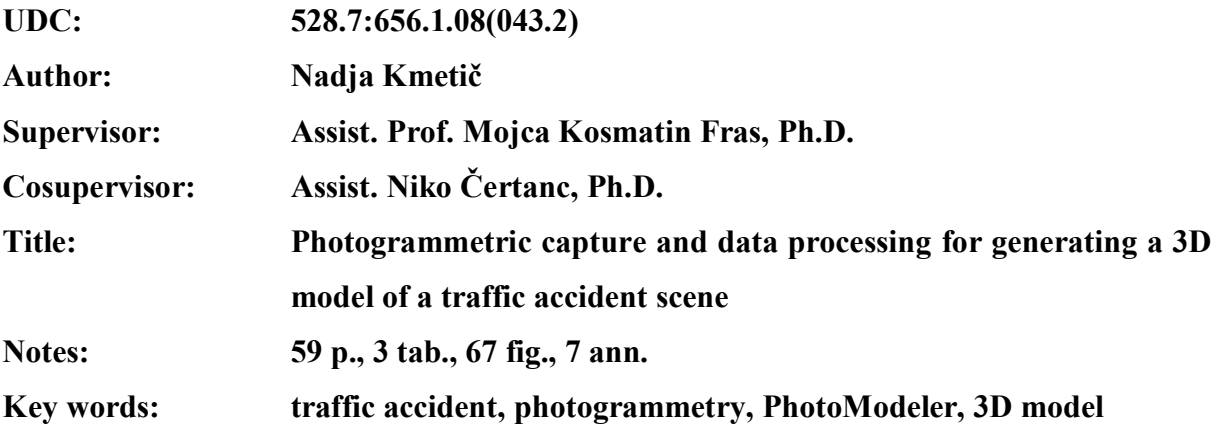

#### **Abstract**

Photogrammetry is a science, used in many different areas. In this thesis, its application in documentation of traffic accidents is presented, where a 3D model of the scene is generated from photos. The working process includes surveying measurements, taking photos of the calibration field and the traffic accident scene, photogrammetric measurements and generation of a 3D model. The first part introduces the theory about this area and presents the experience about this work in Slovenia and around the world. Briefly is presented also the use of terrestrial laser scanning, by means of examples. The thesis is mostly about the presentation and description of field work and phases for creating the final three-dimensional model of a traffic accident scene. There is also a detailed description of work, done in the PhotoModeler program, which I used in my practical example.

VI

### **ZAHVALA**

Za nasvete pri nastajanju diplomske naloge se zahvaljujem mentorici doc. dr. Mojci Kosmatin Fras ter somentorju asist. dr. Niku Čertancu. Zahvaljujem se tudi asist. mag. Dejanu Grigillu za nasvete pri terenskem delu in začetni obdelavi podatkov.

Zahvala gre tudi staršem in sestri, saj so mi skozi celoten potek študija stali ob strani, me vzpodbujali in bili potrpežljivi.

Hvala tudi sošolkam in sošolcem, prijateljicam in prijateljem, saj so znali prisluhniti mojim besedam, mi ponuditi nasvet in pomoč, ter poskrbeti, da v razredu ni bil dolgčas.

## **KAZALO VSEBINE**

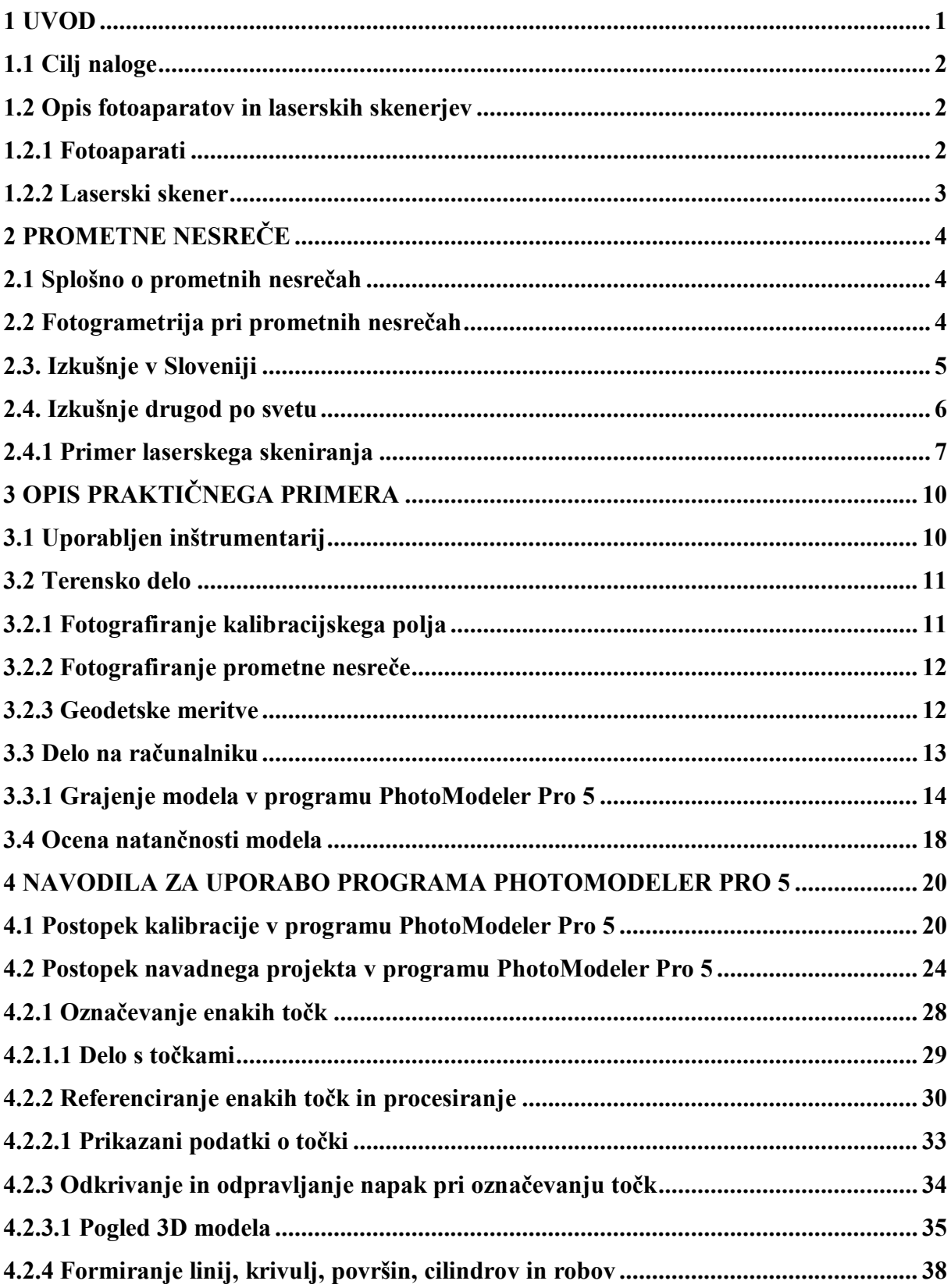

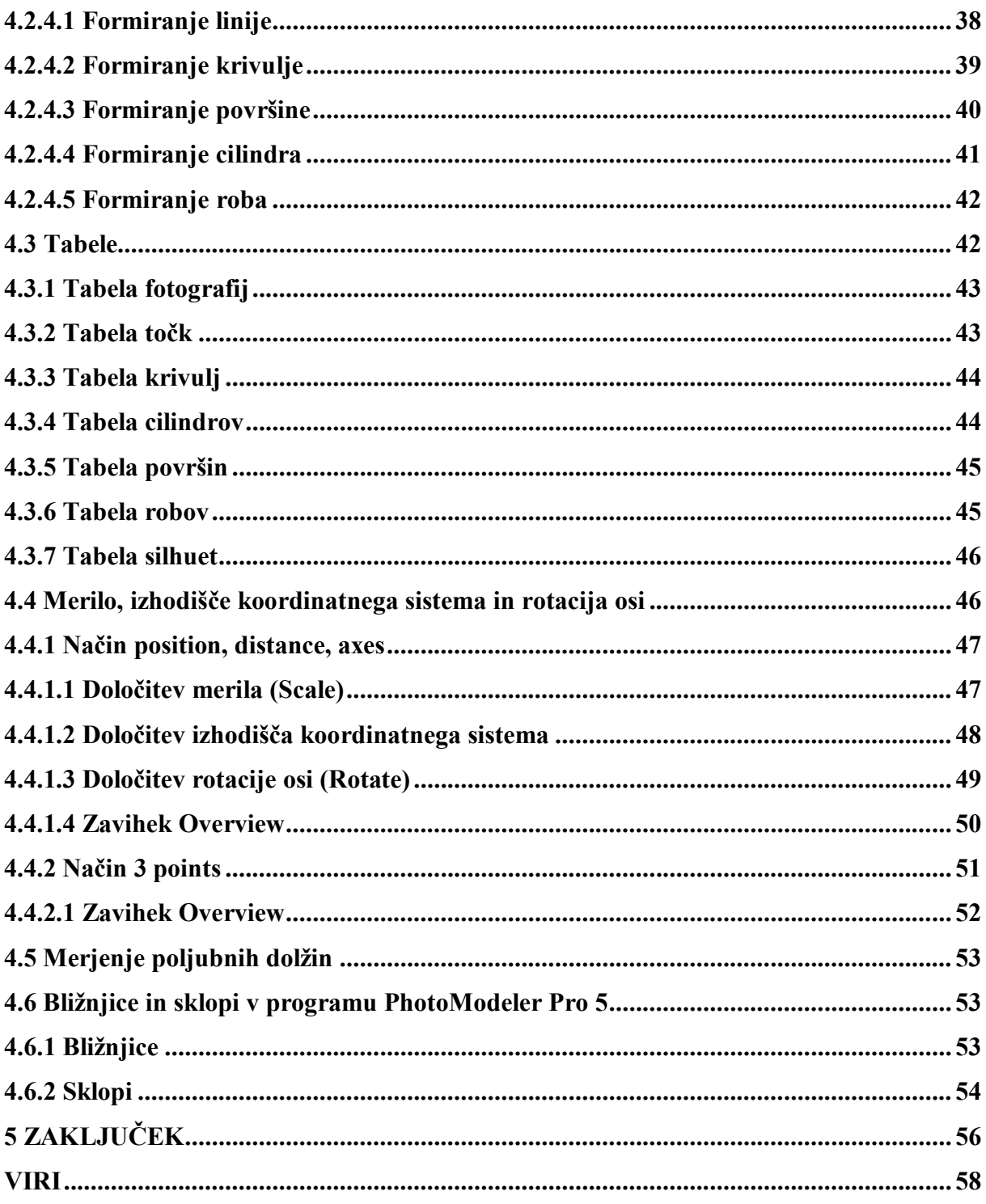

# **KAZALO SLIK**

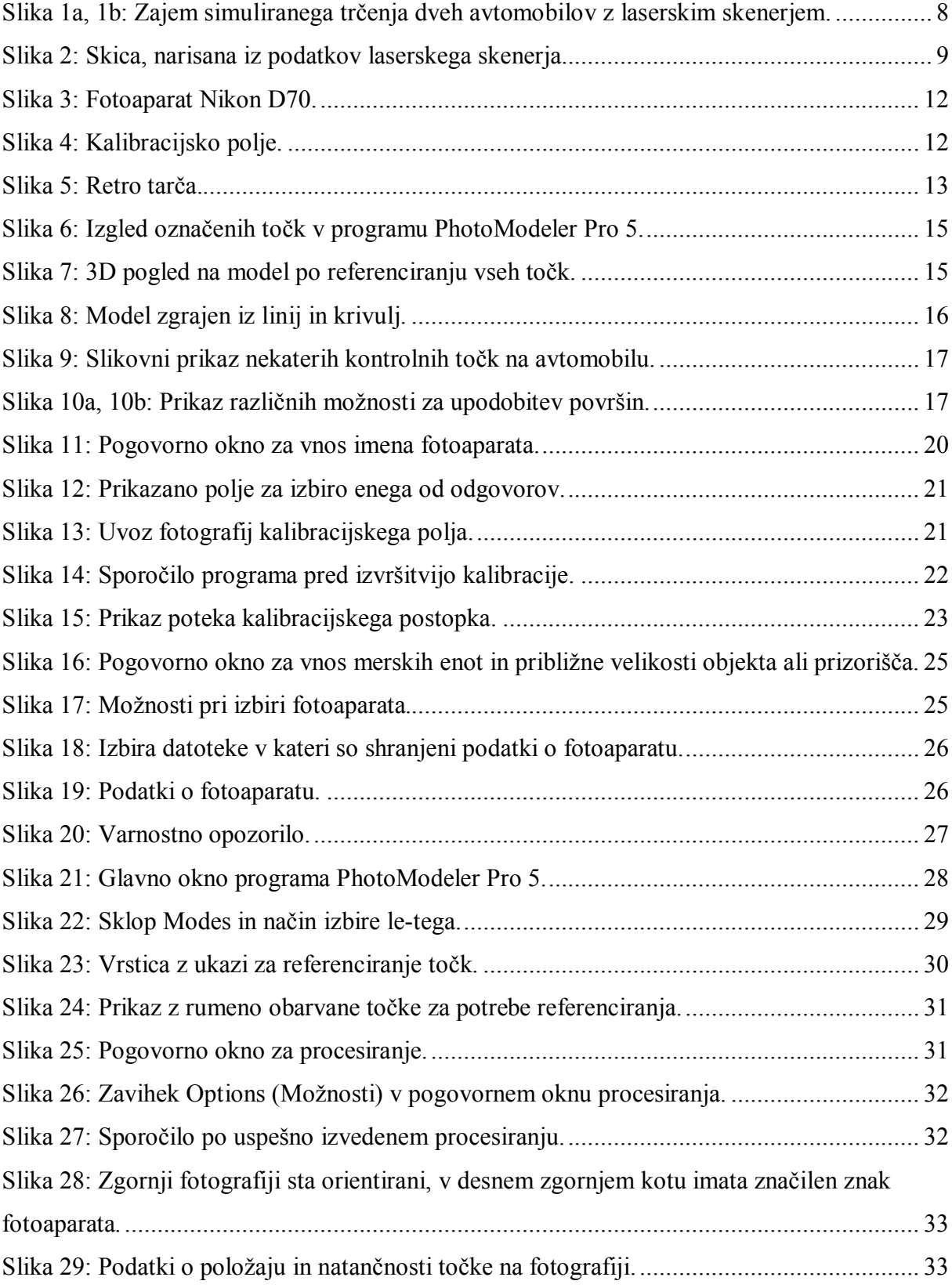

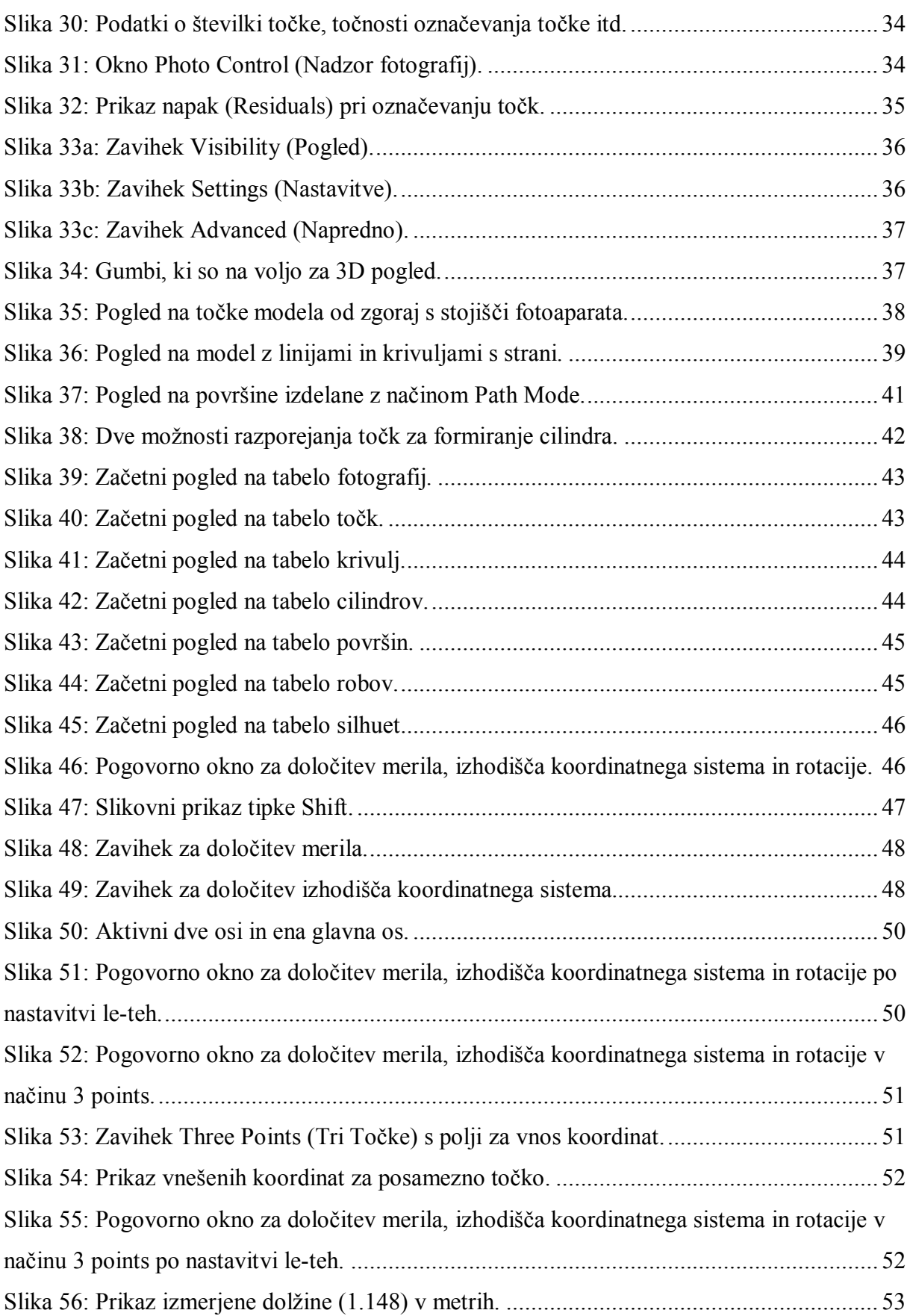

X

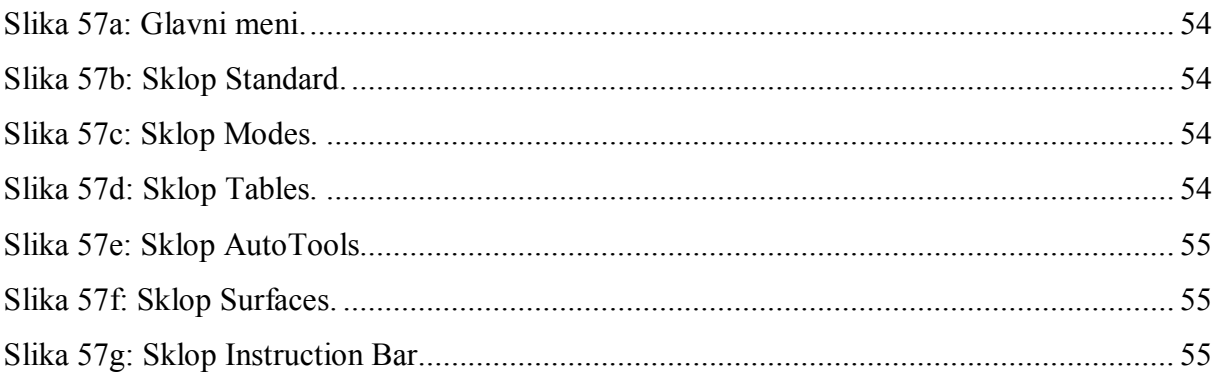

## **KAZALO PREGLEDNIC**

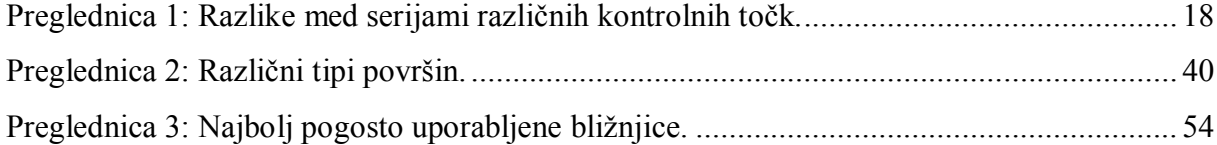

#### **KAZALO PRILOG**

**PRILOGA A: Izpis kalibracijskega poročila**

**PRILOGA B: Terenski zapisnik**

**PRILOGA C: Koordinate kontrolnih točk**

**PRILOGA D: Slike kontrolnih točk**

**PRILOGA E: 3D model s koordinatnim izhodiščem (1000,00; 1000,00; 300,00)**

**PRILOGA F: 3D model s površinami**

**PRILOGA G: Izpisi koordinat in dolžin z razlikami**

## **1 UVOD**

''Fotogrametrija je znanost in veščina določanja položaja in oblike objektov iz fotografij.'' (Kraus, 1992)

Fotogrametrijo se, kot vedo, uporablja na različnih področjih, med katere sodi tudi rekonstrukcija prometnih nesreč. Ravno tu se je skozi zadnje desetletje pojavil napredek, saj so forenzični strokovnjaki, tehniki in policisti začeli uporabljati številne tridimenzionalne (3D) oziroma trirazsežne (3R) merske inštrumente na krajih zločinov ter pri rekonstrukciji prometnih nesreč. Ti inštrumenti segajo od osnovnih, kot je elektronski tahimeter, pa vse do bolj kompaktnih, kot so terestični laserski skenerji.

Na področju rekonstrukcije prometnih nesreč se večinoma uporablja bližnjeslikovna fotogrametrija predvsem zato, ker se zmanjša čas dokumentiranja na kraju nesreče, kar vodi do zmanjšanja zastojev v prometu. Prednost je tudi ta, da posnamemo trajno slikovno gradivo, iz katerega je možno pridobiti 3D meritve kadarkoli.

V Sloveniji se uporablja predvsem klasični in fotogrametrični način zajema podatkov. Ta dva načina izvedemo s pomočjo geodetskih inštrumentov, pomožnega orodja in fotoaparata. V tujini pa se že nekaj časa uporablja tudi lasersko skeniranje, ki se ga za dokumentacijo prometnih nesreč pri nas, po nam dostopnih podatkih, še ni uporabilo.

Trirazsežno lasersko skeniranje sodi med novejše geodetske tehnike. Zajem podatkov je hitrejši in cenejši, saj so skenirani vsi objekti v vidnem polju laserskega skenerja. Domeritve skorajda niso potrebne, oblake točk lahko uporabimo večkrat in za različne namene. Pri tej metodi pridobimo v kratkem časovnem intervalu skeniranja veliko število prostorskih koordinat točk, ki predstavljajo površino skeniranega objekta.

#### **1.1 Cilj naloge**

Posneti trajno slikovno gradivo, ter izdelati 3D model prometne nesreče, je bil tudi cilj te diplomske naloge. Uporabljena je bila metoda večslikovnega zajema s preseki žarkov, ''pri čemer stereoefekt med posnetki ni potreben za določitev točke v trirazsežnem prostoru'' (Dobričič, 2005). Pogoj za to so fotografije posnete iz različnih stojišč in to, da se vsaka točka pojavi na vsaj treh fotografijah.

Za izvrednotenje fotografij in posledično grajenje 3D modela sem za potrebe diplomske naloge uporabila program PhotoModeler. V tem programu sem opravila tako kalibracijo fotoaparata kot tudi izgradnjo modela, ki je nastal na podlagi posnetih fotografij namišljene prometne nesreče. Na koncu so podana še krajša navodila z grafičnim prikazom za uporabo omenjenega programa.

#### **1.2 Opis fotoaparatov in laserskih skenerjev**

Zajem podatkov opravimo z različnimi vrstami fotoaparatov in laserskimi skenerji.

#### *1.2.1 Fotoaparati*

Fotoaparate glede na obliko medija ločimo na analogne in digitalne. Za analogne je značilno, da se slika zapiše na filmu, medtem ko se pri digitalnih zapiše v digitalni obliki. Tako analogne kot digitalne fotoaparate delimo na nemetrične in metrične.

**Nemetrični fotoaparati** – to so običajni fotoaparati, saj parametrov notranje orientacije ne poznamo. Parametre notranje orientacije določamo na podlagi oslonilnih točk na objektu, vendar jih potrebujemo večje število poleg tega morajo biti razporejene na različnih ravninah. Prednost teh fotoaparatov je v tem, da jih je veliko na izbiro, da so priročni in lahki. Danes se uporabljajo predvsem digitalni fotoaparati, ki imajo visoko ločljivost slike.

2

**Metrični fotoaparati** – to so fotoaparati, ki so posebej konstruirani za fotogrametrična slikanja. So robustni, stabilni ter imajo kalibrirane vrednosti parametrov notranje orientacije, zato je obdelava slik matematično enostavnejša. Za uporabo v bližjeslikovni fotogrametriji je pomembno, da je fokusiranje možno na končne razdalje (Kosmatin Fras, 1996).

#### *1.2.2 Laserski skener*

Ta inštrument je naprava, ki na osnovi opravljenih meritev omogoča pridobitev oziroma izračun prostorskih koordinat skeniranega objekta.

Glede na način merjenja razdalje poznamo ''ranging'' in triangulacijske skenerje.

**''Ranging'' skenerji** – delujejo na osnovi dveh metod, ki sta:

- metoda časovnega intervala potovanja elektromagnetnega valovanja med začetno in končno točko in
- metoda primerjave faze oddanega in sprejetega moduliranega signala.

**Triangulacijski skenerji** – temeljijo na osnovi triangulacije. Svetlobni žarek se projicira na površino objekta. Položaj točke se registrira na CCD kamero. Laserski žarek je proti objektu usmerjen pod določenim kotom, medtem ko je dolžina baze znana iz kalibriranja 3R laserskega skenerja. Razdalja od inštrumenta do objekta je izračunana iz kota in dolžine baze. Natančnost je odvisna od dolžine baze skenerja in oddaljenosti od skeniranega objekta (Mozetič, 2004).

# **2 PROMETNE NESREČE**

#### **2.1 Splošno o prometnih nesrečah**

Prometne nesreče nastopijo, kadar so prisotni faktorji, kot so pomote, pomankljivosti, napake, izostanki in pa nepričakovane spremembe. Katerikoli od teh faktorjev je lahko povod za prometno nesrečo; neznana podatka sta le kdaj se bo nesreča zgodila in kako hude posledice bodo za udeležence.

Ko nastopi prometna nesreča, potekajo koraki na terenu po naslednjem vrstnem redu:

- a) policist zavaruje kraj prometne nesreče,
- b) prihod preiskovalnega sodnika, lahko tudi tožilca v primerih prometnih nesreč s hudimi posledicami,
- c) zavarovanje in evidentiranje sledi,
- d) fotografiranje, risanje delovne skice ter evidentiranje sledi.

Po opravljenem terenskem delu nastopijo koraki, kot so:

- a) preris skice v merilo 1:200 ali 1:250,
- b) pisanje zapisnika,
- c) sestavljanje kazenske ovadbe ali predloga sodniku za prekrške,
- d) policist pošlje tožilstvu ali sodniku za prekrške potrebno dokumentacijo,
- e) tožilstvo se odloči ali je potreben pregon povzročitelja prometne nesreče,
- f) sodnik za prekrške določi izvedenca, na predlog tožilca pa tudi preiskovalni sodnik,
- g) izdelava izvedenskega mnenja in obravnava na sodišču.

#### **2.2 Fotogrametrija pri prometnih nesrečah**

Namen rekonstrukcije prometnih nesreč je obnovitev prizorov ob trku vozil. Končne zahteve postopka rekonstrukcije so pomoč pri izračunih, analize dinamičnosti v času trka, pridobivanje dokazov za kasnejše sodne postopke, a najbolj pomemben je prvi korak, to je pregled širšega območja kraja prometne nesreče.

4

Na področju rekonstrukcije prometnih nesreč se večinoma uporablja bližnjeslikovna fotogrametrija, saj se zmanjša čas prisotnosti na kraju nesreče, kar vodi do zmanjšanja prekinitve samega prometa. Prednost je tudi ta, da posnamemo trajno slikovno gradivo, iz katerega je možno pridobiti 3D meritve kadarkoli. Za uspešno uporabo bližnjeslikovne fotogrametrije pri rekonstrukciji prometnih nesreč se moramo soočiti z določenimi težavami, kot so slaba geometrija mreže, možnosti avtomatizirane obdelave in kalibracija inštrumenta – fotoaparata ali laserskega skenerja (Fraser, Hanley, Cronk, 2005).

Snemalni sistem mora biti tehnološko kakovosten, da zagotovi pravočasne, točne, celostne, ter standardizirane in nedvoumne podatke. Prav tako mora zagotoviti take končne rezultate, ki jih lahko pretvorimo v 2D obliko (Pagounis, Tsakiri, Palaskas, Biza, Zaloumi, 2006).

#### **2.3. Izkušnje v Sloveniji**

V Sloveniji se dokumentiranje prometnih nesreč izvaja predvsem na klasični in fotogrametrični način.

Ker so prvi na kraju nesreče policisti, lahko že ti zagotovijo določeno količino meritev in fotografij. So pa tam poleg poškodovanega vozila (ali vozil) tudi ponesrečenci, tako da policisti včasih ne zmorejo zagotoviti dovolj podrobnega dokumentiranja. Zato je pomembno, da policisti ugotovijo tiste nujne karakteristike prometne nesreče, kot so:

- na katerem od cestnih elementov (prema, krožna krivina, prehodnica) je prišlo do prometne nesreče,
- stanje cestišča v času prometne nesreče (suho, vlažno, mokro, poledenelo) ter ali je bila na vozni površini kakšna nesnaga (pesek, blato, olje, ipd.).

Sodni izvedenec, ki ga določi sodišče, lahko na podlagi izmer policije izdela točnejšo in v merilu narisano skico, v katero vnese vse potrebne podatke, kot so položaji vozil, sledi, ponesrečenih, in ostalo. Da bi nazorneje prikazal območje kraja nesreče, pogoje preglednosti itd. lahko naredi še nekaj fotografskih posnetkov.

Pri določanju točnega mesta nesreče, je le-to najprej potrebno navezati na neko fiksno točko, ki ima znan položaj v prostoru. Taka točka se imenuje izhodišče meritev in se jo v skici ustrezno označi. V primeru prometne nesreče na državni cesti, se položaj mesta nesreče določi na podlagi oddaljenosti od km tablic, v naseljih od najbližje stavbe, na cestah zunaj naselja pa se mora za izhodišče meritev izbrati točko, katere položaj se ne bo spremenil. To so objekti, križišča, razni uvozi, podporni zidovi, napeljave ob cesti, kulturni spomeniki in podobno. Da ne pride do netočnosti pri mestu trčenja in ostalih sledeh je, tako v skici kot v zapisniku, potrebno pri navedbi izhodiščne točke meritev upoštevati določena pravila:

- točno označiti in opisati katera točka je bila vzeta za izhodišče meritev,
- izmeriti in vpisati prečno oddaljenost izhodišča meritev od ceste. Pri tem mora biti nedvoumno, ali gre pri tej oddaljenosti za pravokotno projekcijo na rob ceste ali za podaljšanje zidu te zgradbe v smeri ceste. Navesti je treba tudi za kateri vogal hiše gre,
- izmeriti in vpisati vzdolžno oddaljenost mesta trčenja od prečne projekcije izhodišča meritev na rob ceste. Vzdolžno oddaljenost se meri po robu cestišča.

Da bi prikazali posamezne opise iz zapisnika in skice, se mesto in okolico prometne nesreče tudi fotografira. Pri fotografiranju je potrebno zajeti širše območje nesreče s čim več fiksnimi točkami, kot so zgradbe, cestni objekti, prometna signalizacija in podobno. Ko se osredotočimo na ožje območje mesta nesreče, so na fotografiji pomembni elementi situacije in njihov medsebojni položaj. Pri detajlnem fotografiranju pa prikazujemo posamezne situacije z mesta nesreče, kot so mesto trčenja, poškodbe vozil, oblika sledi, itd.

Pri posameznih sledeh in predmetih se lahko postavi posebne tablice s številkami, ki omogočajo lažje razpoznavanje in primerjavo z drugimi posnetki (Čertanc, 2000).

#### **2.4. Izkušnje drugod po svetu**

Po svetu se poleg klasične in fotogrametrične metode zajema podatkov pri prometnih nesrečah, pogosto uporablja lasersko skeniranje. Za to metodo se odločajo posebne službe, ki se ukvarjajo z dokumentiranjem prometnih nesreč.

Osnovne prednosti takšnega zajema so:

- *Varnost.* Ker terestični laserski skenerji delujejo brez uporabe reflektorjev, je operaterju prihranjena nevarna pot med prometom, saj mu ni potrebno postaviti trasirke s prizmo nad točke, ki jih je potrebno posneti.
- *Cena.* Časovno krajše zapore cest in časovno krajši ostali prometno varnostni ukrepi lahko pripomorejo k zmanjšanju stroškov, ki jih ob tem občutijo pristojne službe.
- *Hitrost pridobivanja podatkov.* Zbiranje podatkov s terestičnimi laserskimi skenerji je zelo hitro, zato bi bil, navkljub zapori ceste, pretok prometa minimalno moten.

Tako kot pri vsaki aplikaciji, morajo tudi tu pridobljeni podatki ustrezati določenim specifikacijam zato, da bi dosegli potrebne standarde natančnosti, ki jih uporabljamo pri preiskavi. Ključna vidika, ki vplivata na natančnost pridobljenih podatkov in končne rezultate, zadevata inštrument in vremenske pogoje v času zajema podatkov. Predvsem problemi inštrumenta lahko vključujejo neskladnosti pri kotni natančnosti in natančnosti dosega, ki se ju pripisuje mehanično-optični nestabilnosti skenerja. Vremenski pogoji vključujejo vpliv temperature, atmosfere, sevanja ter odsevnosti površine. Posledice tega so lahko sistematični pogreški v dosegu skenerja.

Končni izdelki podatkov iz laserskega skenerja vključujejo tako 3D animacije kraja nesreče, 3D digitalne modele in tudi 2D skice. Animacije in modeli nam nudijo pomoč pri analizi zaporedja dogodkov nesreče, izračunu deformacij na vozilu in podobno. Iz skic pa so jasno razvidni položaj vozil, mesta ranjenih in ostalo (Pagounis, Tsakiri, Palaskas, Biza, Zaloumi, 2006).

#### *2.4.1 Primer laserskega skeniranja*

Za potrebe predstavitve zmožnosti laserskega skenerja, sem iz literature povzela zanimiv primer, pri katerem se je simuliral naslednji scenarij (Pagounis, Tsakiri, Palaskas, Biza, Zaloumi, 2006):

Na križišču se je zgodila prometna nesreča, in sicer trk dveh vozil. Nesrečo se je dokumentiralo s terestičnim laserskim skenerjem Leica HDS2500, najprej z dvo-kratnim snemanjem (Slika 1a), saj je pomembno, da se izkoristi čas, ko je cesta zaprta, in pridobi zadostno količino podatkov. V ospredju je bil zajem podrobnosti nesreče, saj je prizorišče sveže in promet ustavljen. Ko so bila odstranjena vozila, se je pridobivanje podatkov nadaljevalo z zajemom podatkov v ozadju za dopolnitev. V tem primeru so bila potrebna še tri snemanja zaradi podrobnosti okoliškega območja (Slika 1b). Razmik med posameznimi točkami je bil 2 cm, oddaljenost skenerja pa 10 metrov.

Navadno registracija vseh posnetkov poteka z uporabo posebnih retro-reflektnih ali sferičnih tarč, ki so postavljene na karakterističnih delih kraja nesreče, vendar je izbira namestitve in njihovo posamezno skeniranje zamudno. Zato bi se v tem primeru namesto tarč registiralo karakteristične točke, kot so table z imeni ulic, prometni stožci, točke na poškodovanih vozilih ter tudi stativi. S tem bi bila vseeno zagotovljena natančnost na centimetrski ravni, kar je dovolj za aplikacije forenzične preiskave. Kot pa je vidno na Slikah 1a in 1b, je bil zajem podatkov storjen preko posebnih tarč in njihove postavitve ter njihovega posameznega skeniranja dve uri kasneje.

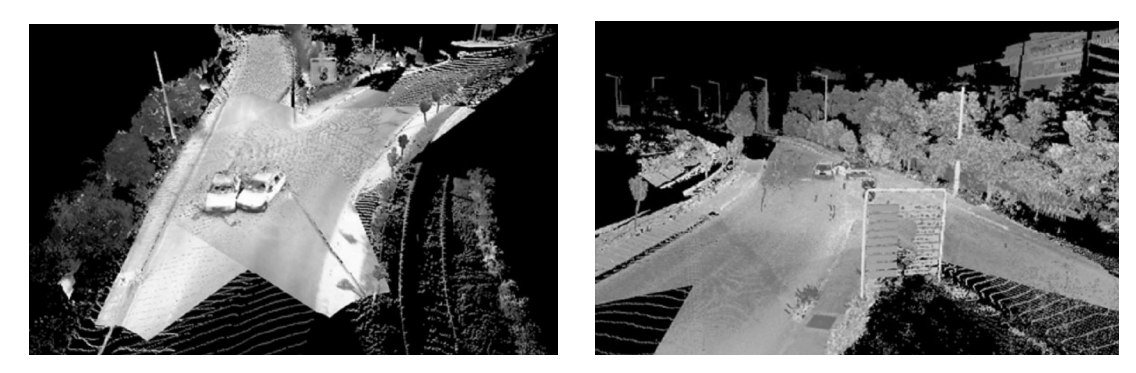

Slika 1a (levo) in 1b (desno): Zajem simuliranega trčenja dveh avtomobilov z laserskim skenerjem.

Pomemben vidik zbranih podatkov med preiskavo nesreče je, da izvedemo meritve na 2D skicah, kjer bodo prikazani rezultati nesreče, kot so končni položaj vozil in s tem ocenjena hitrost ter ostali zaključki o tem, kako je do nesreče prišlo. Na Sliki 2 je prikazan primer take skice s CAD orodjem, ki je bila narejena s pomočjo podatkov pridobljenih iz oblaka točk na Sliki 1b. Očitno je, da so položaj vozil, mesta ranjenih in drugo zlahka vidni.

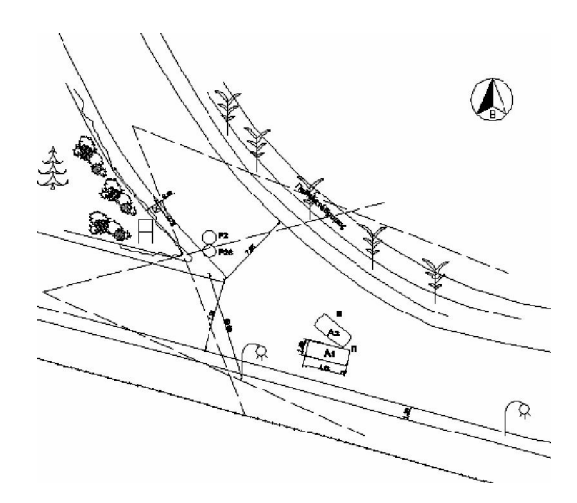

Slika 2: Skica, narisana iz podatkov laserskega skenerja.

# **3 OPIS PRAKTIČNEGA PRIMERA**

Za potrebe moje diplomske naloge sem opravila tako terensko delo, kot tudi delo na računalniku.

Terensko delo je obsegalo:

- simuliranje prometne nesreče,
- fotografiranje kalibracijskega polja,
- fotografiranje prometne nesreče,
- izmera kontrolnih točk z elektronskim tahimetrom.

Delo na računalniku je obsegalo:

- izvrednotenje podatkov pridobljenih s fotografiranjem kalibracijskega polja,
- izvrednotenje fotografij prometne nesreče.

#### **3.1 Uporabljen inštrumentarij**

Za vse to sem potrebovala naslednji inštrumentarij:

- elektronski tahimeter Leica TC605L,
- stativ,
- trasirko s prizmo,
- merski trak,
- žepni merski trak,
- fotoaparat Nikon D70,
- kalibracijsko polje,
- retro tarče,
- avto,
- kolo,
- varnostni trikotnik,
- čelado in ščitnika za kolena.

#### **3.2 Terensko delo**

Scenarij simulirane prometne nesreče je tak, da sta bila v njej udeležena voznik avtomobila in kolesar. Avto je kolesarju onemogočil nadaljevanje poti, zato je prišlo do trka. Kolesar je ob trku padel s kolesa ter čez sprednji del avtomobila. Pri padcu mu je z glave padla čelada in s kolen oba ščitnika. Kraj nesreče se je zavaroval z varnostnim trikotnikom.

Za to prometno nesrečo sem si izbrala ploščad, ki se nahaja za našo hišo.

Začela sem tako, da sem avto zapeljala na željeno lokacijo, ga ustrezno usmerila in okrog njega položila predmete, ki jih lahko vidimo ob podobnih nesrečah, kot so kolo, kolesarska čelada, ščitnika za kolena in varnostni trikotnik. Poleg tega sem na tla s kredo narisala še obris poškodovanca in na avto prilepila retro tarče. Odločila sem se, da bom najprej izvedla fotografiranje, nato pa še geodetske meritve.

#### *3.2.1 Fotografiranje kalibracijskega polja*

Kalibracija fotoaparata je proces določevanja njegovih notranjih parametrov, ki jih potrebujemo za obdelavo, kot so dolžina goriščne razdalje, presečišče projekcijskih žarkov in parametri distorzije objektiva.

Pri fotografiranju sem uporabljala fotoaparat Nikon D70 (Slika 3). Ker je ta fotoaparat v osnovi nemetričen, ga je potrebno pred vsakim fotogrametričnim projektom kalibrirati. To sem storila s pomočjo kalibracijskega polja (Slika 4).

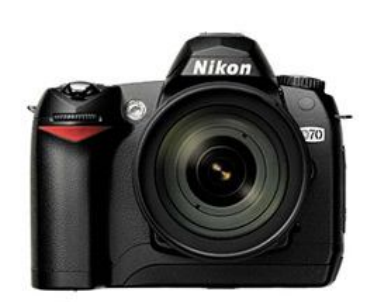

Slika 3: Fotoaparat Nikon D70. Slika 4: Kalibracijsko polje.

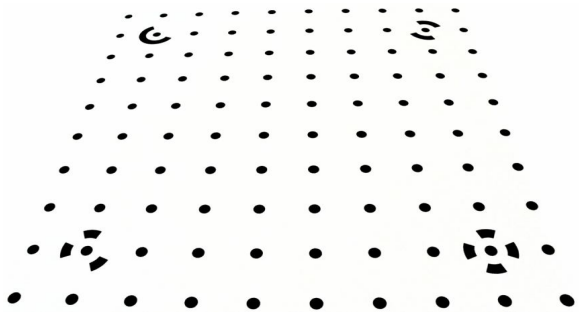

Naredila sem dvanajst fotografij polja, in sicer štiri v horizontalni legi fotoaparata, štiri v 90° levo zasukani legi fotoaparata in štiri v 90° desno zasukani legi fotoaparata.

#### *3.2.2 Fotografiranje prometne nesreče*

Po tem sem začela s fotografiranjem avtomobila in predmetov okrog njega. S fotoaparatom sem stala na približno enaki razdalji vse okrog avtomobila. Pomembno je bilo predvsem to, da sem vsako točko fotografirala iz več stojišč, ter da je bil kot med stojišči dovolj ugoden za nadaljno obdelavo podatkov. Ko sem s tem zaključila, sem ponovno izvedla fotografiranje kalibracijskega polja na enak način kot je opisano zgoraj.

#### *3.2.3 Geodetske meritve*

V sklopu geodetskih meritev sem si izbrala dve stojišči, s katerih sem videla dobršen del avtomobila. Postavila sem inštrument, ga centrirala in horizontirala. Nato sem opravila meritve, ki so obsegale orientacijo na naslednje stojišče ter izmero kotov in dolžin do centra retro tarč, ki so bile prilepljene na avto. Primer take tarče je prikazan na Sliki 5.

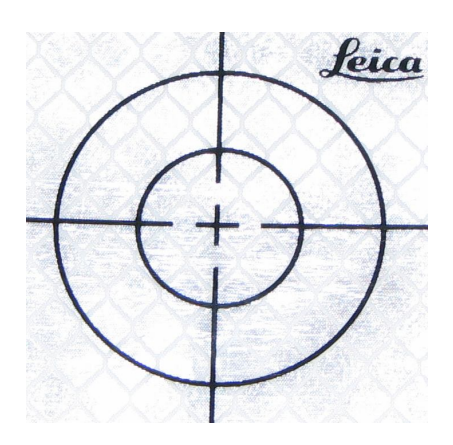

Slika 5: Retro tarča.

Meritve sem izvedla po enakem postopku na obeh stojiščih. Za kontrolo meritev sem izmerila še štiri dolžine med retro tarčami na avtomobilu ter dolžino opornega zidu.

#### **3.3 Delo na računalniku**

Po zaključku terenskega dela, je prišla na vrsto obdelava podatkov. Koordinate kontrolnih točk sem izračunala kar ''peš'', saj jih je bilo le enajst. Za obdelavo fotografij tako kalibracijskega polja kot tudi same prometne nesreče, pa sem uporabila program PhotoModeler Pro 5.

V tem programu sem opravila delo po naslednjih korakih:

- 1. izvrednotenje fotografij kalibracijskega polja za potrebe pridobitve pravilnih parametrov fotoaparata,
- 2. uvoz fotografij prometne nesreče,
- 3. označevanje enakih točk na fotografijah,
- 4. referenciranje enakih točk,
- 5. povezovanje točk v linije in krivulje,
- 6. delo s 3D modelom,
- 7. določitev merila modela s pomočjo kontrolnih točk,
- 8. dodajanje površin modelu.

#### *3.3.1 Grajenje modela v programu PhotoModeler Pro 5*

Preden začnemo z obdelovanjem fotografij prometne nesreče, je potrebno izvesti kalibracijo fotoaparata, če ta še ni bil kalibriran. Skozi celoten postopek kalibracije nas vodi program sam, na koncu nam izpiše tudi rezultate. Pri rezultatih je pomembno predvsem to, da se goriščna razdalja ujema s tisto, ki je bila naravnana na fotoaparatu v času slikanja, ter da so napake pri označevanju točk majhne.

Rezultati kalibracije v mojem primeru so bili naslednji (del poročila):

```
Camera1: Nikon D70
      Focal Length
        Value: 18.904711 mm
        Deviation: Focal: 0.003 mm 
Point Marking Residuals
      Overall RMS: 0.313 pixels
      Maximum: 1.772 pixels
         Point 11 on Photo 6
           Minimum: 0.294 pixels
              Point 55 on Photo 1
           Maximum RMS: 0.926 pixels
              Point 11
           Minimum RMS: 0.192 pixels
              Point 71
```
Največja napaka (Maximum) je lahko 1,5 piksla. Dovoljeno je tudi, če je napaka večja kot 1,5 piksla, vendar manj kot 2 piksla, a samo v primeru, da se pojavi na samo eni fotografiji. Srednja vrednost RMS (Overall RMS) je pri dobri kalibraciji manj od 0,5 piksla.

Ko sem s kalibracijo zaključila, sem v program uvozila fotografije, ki sem jih posnela. Najprej sem orientirala dve fotografiji tako, da sem na eni in drugi označila točke, ki so jima bile skupne. Po uspešnem procesiranju, sem na enak način orientirala še vse ostale fotografije, ki sem jih dodala. Označene točke v programu izgledajo takole (Slika 6):

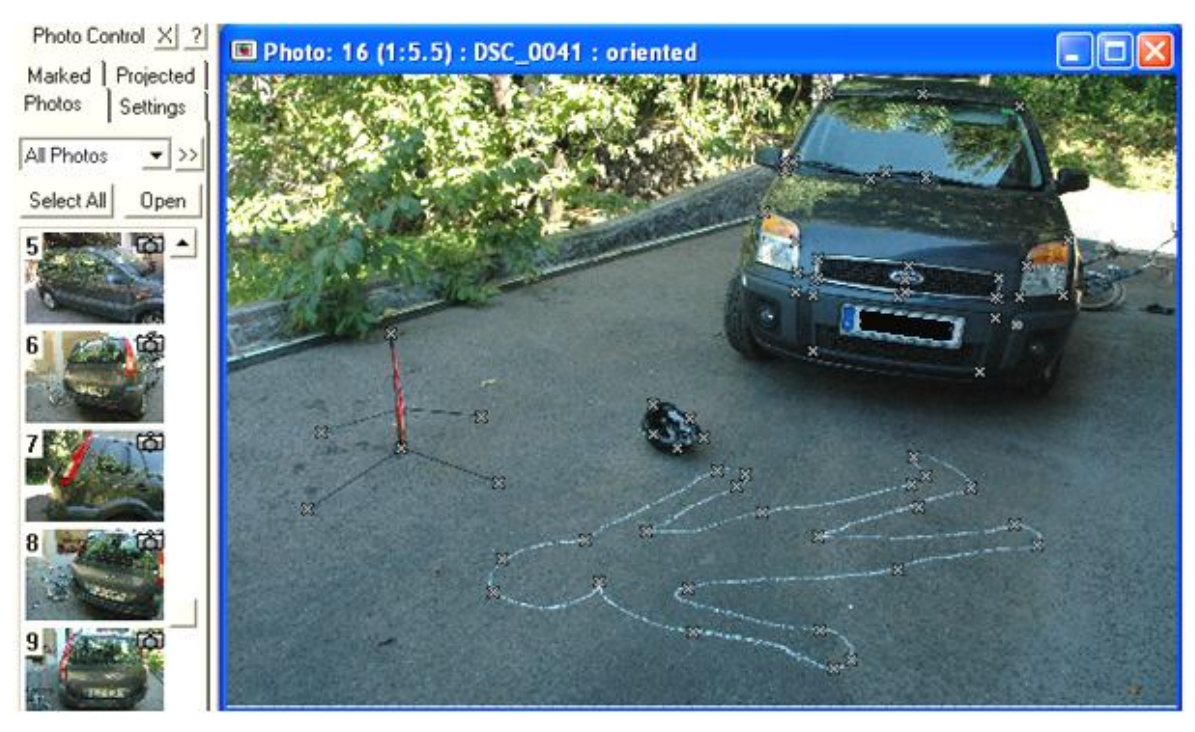

Slika 6: Izgled označenih točk v programu PhotoModeler Pro 5.

Model je v 3D pogledu izgledal takole (Slika 7):

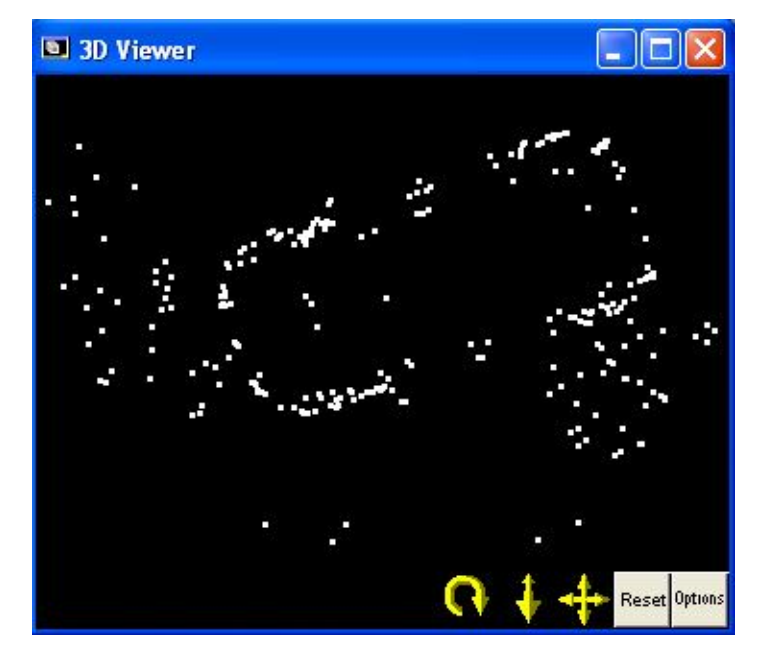

Slika 7: 3D pogled na model po referenciranju vseh točk.

Ko sem imela referencirane vse točke, sem začela s povezovanjem le-teh. Uporabila sem orodje za formiranje linij in krivulj. Nastala je spodnja slika (Slika 8):

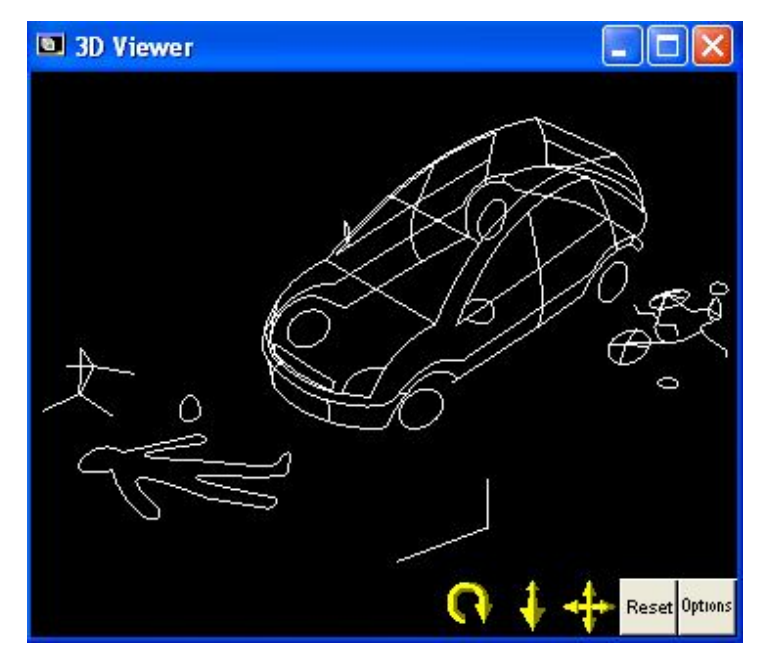

Slika 8: Model zgrajen iz linij in krivulj.

Ko je bilo vse to opravljeno, sem vnesla še kontrolne točke s koordinatami za orientacijo in merilo modela. S tem je bil celoten model v lokalnih koordinatah, ki sem jih določila sama in ne v tistih, ki jih ima program sam. Slike nekaterih kontrolnih točk so prikazane na Sliki 9.

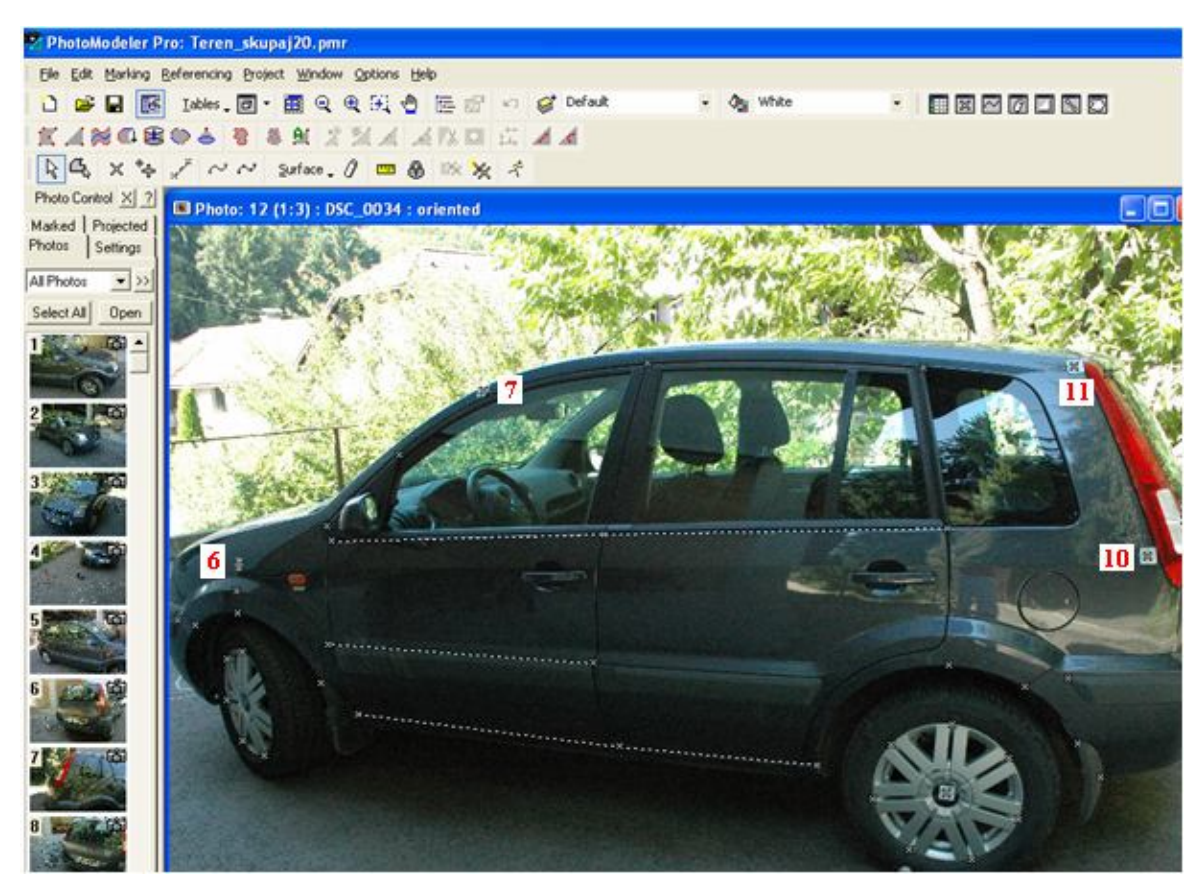

Slika 9: Slikovni prikaz nekaterih kontrolnih točk na avtomobilu.

Na koncu sem modelu dodala še površine. Na spodnjih slikah (Slika 10a, 10b) sta prikazana dva primera. Na Sliki 10a so prikazane površine označene z žičnatim okvirjem, na Sliki 10b pa površine označene s pikicami.

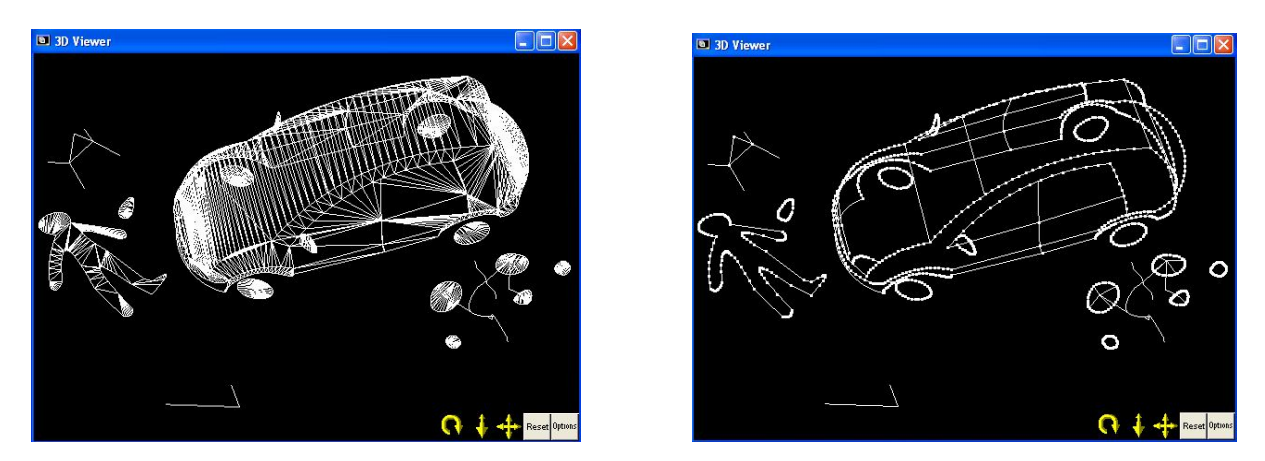

Slika 10a in 10b: Prikaz različnih možnosti za upodobitev površin.

Na ta način je celoten model zgrajen. V nadaljevanju bom predstavila še krajša navodila za uporabo tega programa.

#### **3.4 Ocena natančnosti modela**

Po izračunu lokalnih koordinat kontrolnih točk, sem v že izdelan model prometne nesreče vnesla vrednosti treh kontrolnih točk, ki sem jih izbrala tako, da so enakomerno pokrivale površino avtomobila. To sem storila zato, ker me je zanimalo s kolikšno natančnostjo program določi ostale kontrolne točke glede na vnešene koordinate treh kontrolnih točk. Koordinate, ki jih je izračunal program sem primerjala s tistimi, ki sem jih izračunala sama. Torej: Vnesla sem koordinate treh točk, da bi izvedela natančnost koordinat ostalih osmih kontrolnih točk.

Tako sem naredila pet serij, pri katerih sem vsakokrat uporabila tri različne kontrolne točke.

Povprečne razlike koordinat kontrolnih točk in dolžin med njimi v različnih serijah so vidne v naslednji preglednici (Preglednica 1).

| Serija    | Uporabljene     | Povprečne razlike[m]<br>dolžin<br>koordinat |           |          |
|-----------|-----------------|---------------------------------------------|-----------|----------|
|           | kontrolne točke |                                             |           |          |
|           |                 | X                                           | $-0.0049$ |          |
| 1. serija | KT10, KT6, KT2  | Y                                           | 0.0294    | $-0,002$ |
|           |                 | Z                                           | 0.0145    |          |
|           |                 | X                                           | $-0.0249$ |          |
| 2. serija | KT2, KT3, KT5   | Y                                           | $-0.0203$ | 0,000    |
|           |                 | Z                                           | $-0.0409$ |          |
|           |                 | X                                           | $-0.0061$ |          |
| 3. serija | KT5, KT8, KT3   | Y                                           | 0.0127    | $-0,042$ |
|           |                 | Z                                           | $-0.0270$ |          |
| 4. serija | KT2, KT5, KT11  | X                                           | 0.0136    | $-0,009$ |
|           |                 | Y                                           | $-0.0310$ |          |

Preglednica 1: Razlike med serijami različnih kontrolnih točk.

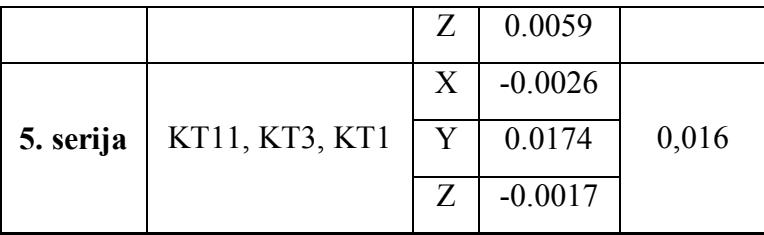

Za določitev položaja avtomobila in predmetov okoli njega so ti rezultati dovolj natančni. Koordinate se razlikujejo za nekaj centimetrov, dolžine med točkami pa so natančne do nekaj milimetrov. Neujemanje koordinat iz programa s tistimi, ki sem jih izračunala sama, ne pomeni, da je model slab, vendar to, da je model le malce zasukan, saj ga je moral program orientirati samo na podlagi treh točk.
# **4 NAVODILA ZA UPORABO PROGRAMA PHOTOMODELER PRO 5**

### **4.1 Postopek kalibracije v programu PhotoModeler Pro 5**

Ker smo začeli delo na terenu s fotografiranjem kalibracijskega polja, začnemo tudi delo v programu PhotoModeler Pro 5 tako, da najprej ustvarimo nov projekt, in sicer bo to Kalibracijski projekt, skozi katerega nas bo vodil čarovnik.

### *File - New Project - A PhotoModeler Calibration project*

Kliknemo *Next*, kjer se nam prikaže okno, v katerem nam program sporoča katere korake bomo naredili. Ti koraki so:

- 1. Poimenovanje fotoaparata.
- 2. Uvoz fotografij kalibracijskega polja.
- 3. Izvedba kalibracije.

Znova kliknemo *Next* in prikaže se nam okno, v katerem poimenujemo naš Fotoaparat. Ime je lahko poljubno, pomembno je le, da bomo kasneje pri obdelavi posnetkov izbrali pravi fotoaparat (Slika 11).

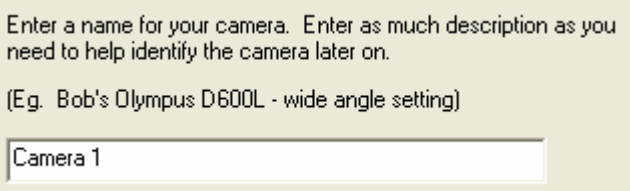

Slika 11: Pogovorno okno za vnos imena fotoaparata.

Ponovno kliknemo *Next*. Sedaj nas program sprašuje ali ima naš fotoaparat spremenljivo goriščno razdaljo. Izberemo ustrezen odgovor *Yes* (*Da*) ali *No* (*Ne*) in znova pritisnemo *Next* (Slika 12).

Does this camera have a variable focal length (i.e. a zoom lens or interchangeable lenses)?

⊙ Yes, there is a zoom or I use additional lenses.

C No, this camera has only one focal length.

Slika 12: Prikazano polje za izbiro enega od odgovorov.

Program nas sedaj sprašuje po vrsti fotoaparata. Ko izberemo eno od možnosti (v mojem primeru je bil digitalni fotoaparat - možnost Digital) znova kliknemo *Next*.

Sedaj program želi, da uvozimo slike kalibracijskega polja. To storimo s pritiskom na gumb *Add/Remove Image(s)* in nato še *Change Directory*. Tu izberemo mapo v kateri imamo shranjene fotografije.

Ko smo izbrali fotografije, se le-te pojavijo na levi strani pogovornega okna. Zato kliknemo *All>>* in jih s tem prenesemo na desno stran (Slika 13).

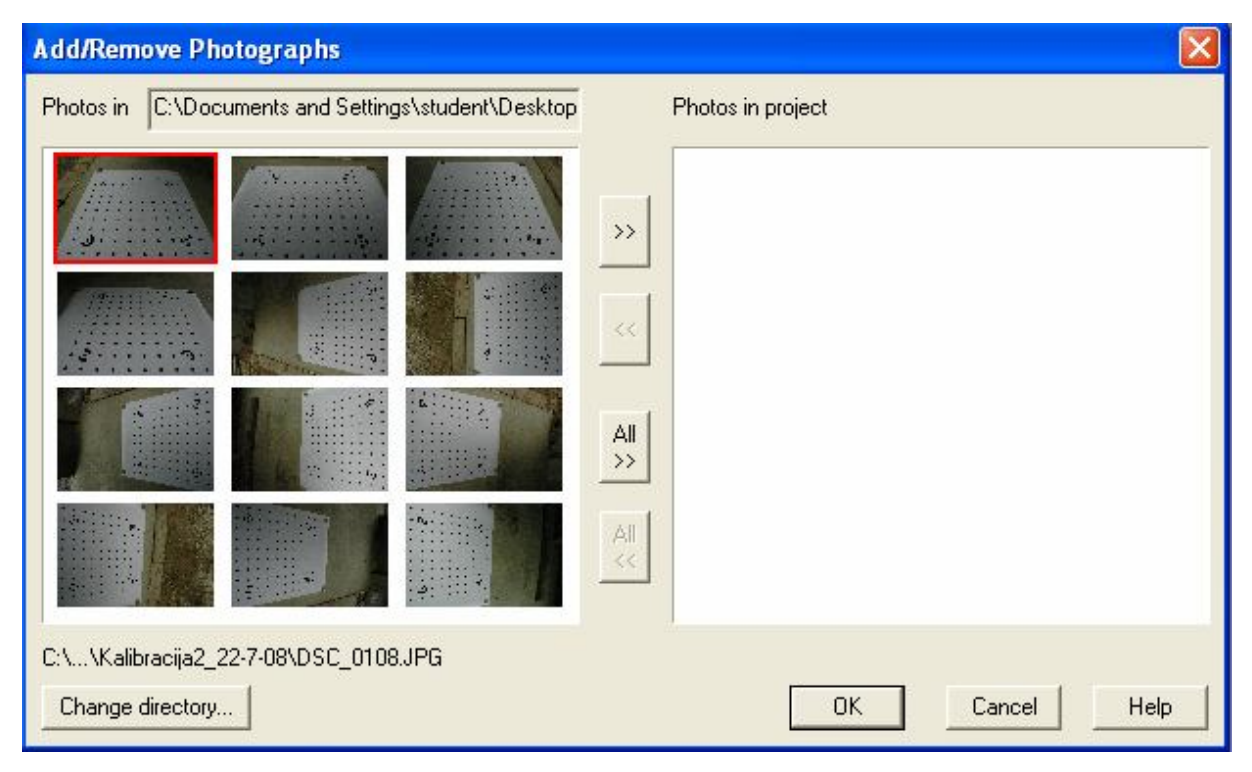

Slika 13: Uvoz fotografij kalibracijskega polja.

Kliknemo *OK*. Program nam v tem oknu še enkrat sporoča naj izberemo prave fotografije ter

da je za najboljše rezultate potrebno imeti med 6 in 12 fotografij kalibracijskega polja. Če smo z izbranimi fotografijami zadovoljni kliknemo *Next*, drugače pa *Add/Remove Image(s)*.

Program nam sporoča naslednje (Slika 14):

- da smo uspešno vnesli slike kalibracijskega polja in da se bo s pritiskom na gumb Finish čarovnik zaprl in odprlo se bo okno za avtomatsko kalibracijo,
- če smo uporabili digitalni fotoaparat preprosto kliknemo Execute in proces se bo začel in končal samodejno,
- če smo uporabili fotoaparat z robnimi markami, jih moramo pred začetkom označiti,
- po uspešno končani kalibraciji shranimo podan fotoaparat za nadaljno uporabo. Če postopek kalibracije spodleti si lahko pomagamo z nasveti v poglavju Help.

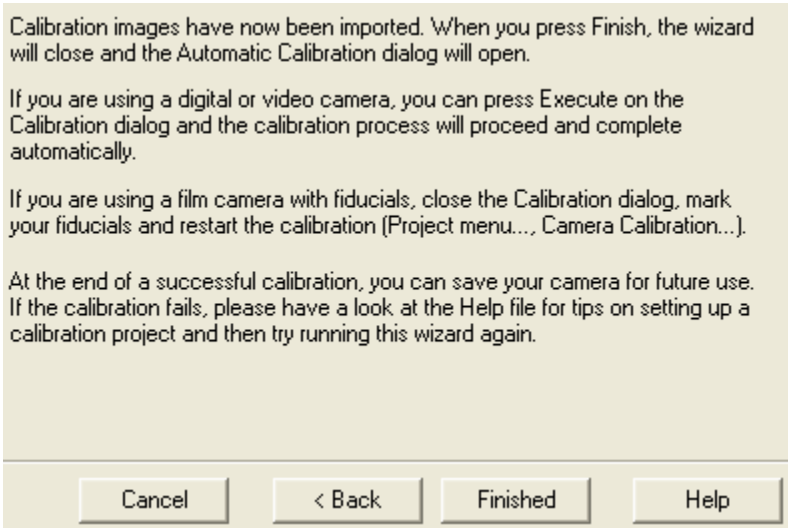

Slika 14: Sporočilo programa pred izvršitvijo kalibracije.

Kliknemo *Finished* in *Execute Calibration*.

Pojavi se nam okno (Slika 15), ki prikazuje potek kalibracijskega postopka.

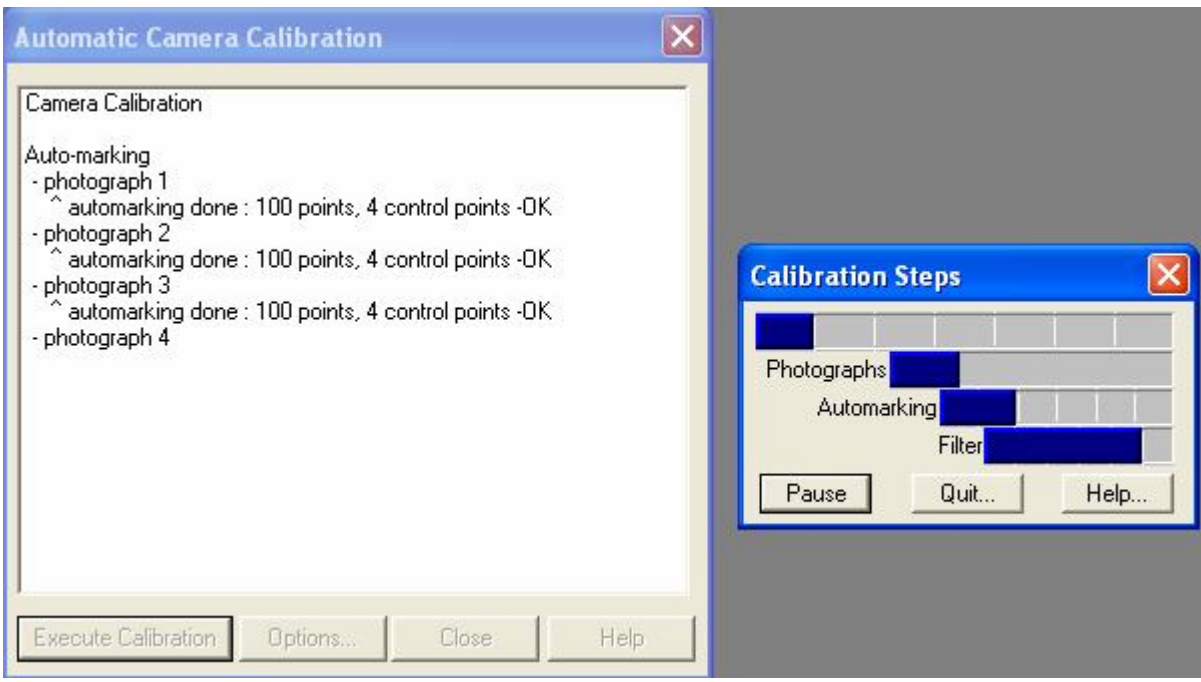

Slika 15: Prikaz poteka kalibracijskega postopka.

Na kalibracijskem polju je 100 točk, od tega so štiri kontrolne, ki jih program zazna avtomatsko. Če pri obdelavi fotografij kalibracijskega polja zazna več ali manj kot 100 točk, je še vedno vse v redu, dokler ni razlika večja od +/- 10 točk. Pri kontrolnih točkah ta razlika na sme biti večja za +/- 1 točko.

Ko program zaključi, pritisnemo na gumb *Close* in odpremo kalibracijko poročilo *Project - Project Status Report* ali kliknemo na ikono **kao**, ki se nahaja v drugi vrstici.

Če je bilo pri kalibracijskem postopku kaj narobe, se bo besedilo obarvalo rdeče in bilo pod rubriko *Problems and Suggestions*.

Kar nas najbolj zanima je rubrika *Point Marking Residuals*, kjer so opisane napake pri označevanju točk. Največja napaka (*Maximum*) je lahko 1,5 piksla. Če kliknemo na znak *+* , ki se nahaja ob besedi Maximum, bomo videli na kateri fotografiji se nahaja točka z največjo napako. Napaka je lahko tudi večja kot 1,5 piksla vendar manj kot 2 piksla, a samo v primeru, da se pojavi na samo eni fotografiji.

Srednja vrednost RMS (*Overall RMS*) je pri dobri kalibraciji manj kot 0,5 piksla.

Kalibracijsko poročilo si shranimo s pritiskom na gumb *Write to text file*.

Shranjevanje fotoaparata opravimo s *Project - Cameras - izberemo fotoaparat - Modify - OK - Save*. Shranjena datoteka ima končnico ''.cam''.

Shranjevanje celotnega projekta opravimo s *File - Save Project As*. Shranjen projekt ima končnico ''.pmr''.

# **4.2 Postopek navadnega projekta v programu PhotoModeler Pro 5**

Po končanem postopku kalibracije (če smo uporabili nekalibriran fotoaparat), delo nadaljujemo z novim projektom.

### *File - New Project - A Standard PhotoModeler project*

Kliknemo *Next*, kjer se nam prikaže okno, v katerem nam program sporoča katere korake bomo naredili. Ti koraki so:

- 1. Nastavitev približne velikosti projekta in uporabljene enote.
- 2. Opis parametrov fotoaparata.
- 3. Uvoz fotografij.
- 4. Označevanje in povezovanje točk.
- 5. Procesiranje.
- 6. Dodajanje novih fotografij, točk, linij, itd.
- 7. Izvedba meritev ali izvoz projekta.

Skozi prve tri korake nas bo vodil čarovnik.

Kliknemo *Next* in program nas že sprašuje po merskih enotah, ki jih bomo uporabljali (Slika 16 - prvi sklop) ter po približni velikosti objekta ali prizorišča, ki ju bomo modelirali (Slika 16 - drugi sklop).

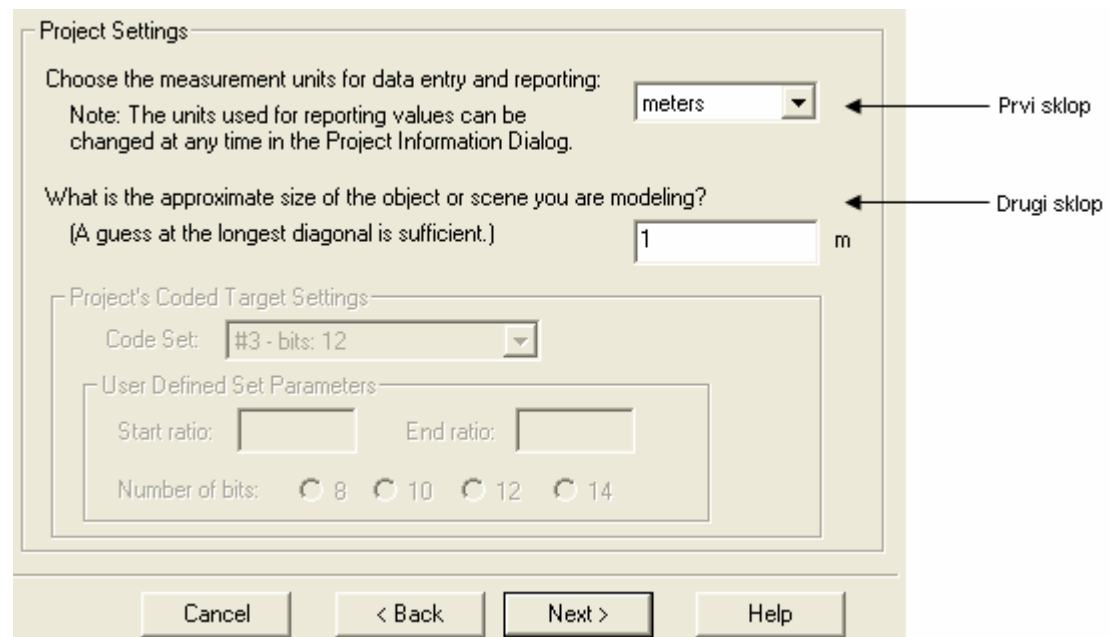

Slika 16: Pogovorno okno za vnos merskih enot in približne velikosti objekta ali prizorišča.

Zopet kliknemo *Next*, kjer si v naslednjem koraku izberemo fotoaparat. Možnosti imamo naslednje (Slika 17):

- kalibriran fotoaparat, ki smo ga že uporabili,
- nov fotoaparat,
- neznan fotoaparat.

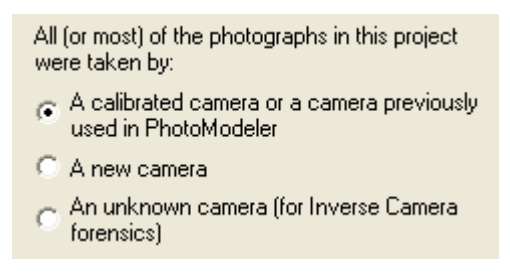

Slika 17: Možnosti pri izbiri fotoaparata.

Ker smo fotoaparat kalibrirali, izberemo prvo možnost in kliknemo *Next*.

Sedaj program od nas zahteva, da uvozimo datoteko, ki vsebuje podatke o fotoaparatu. Ta datoteka ima lahko končnico ''.pmr'' ali ''.cam''. Ti dve datoteki smo si shranili že pri projektu kalibracije, zato ju moramo zdaj le še poiskati. Včasih že sam program poda ime ustrezne datoteke, če pa tega ne stori, jo poiščemo sami z izbiro druge možnosti in s pritiskom na gumb *Browse* (Slika 18).

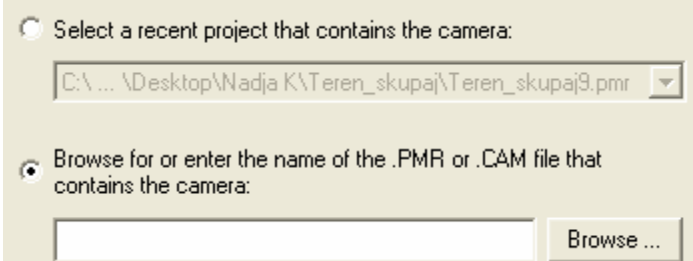

Slika 18: Izbira datoteke v kateri so shranjeni podatki o fotoaparatu.

Ko smo izbrali pravilno datoteko, kliknemo *Next*.

Program je iz izbrane datoteke prebral podatke fotoaparata, ki nam jih izpiše na način prikazan spodaj (Slika 19):

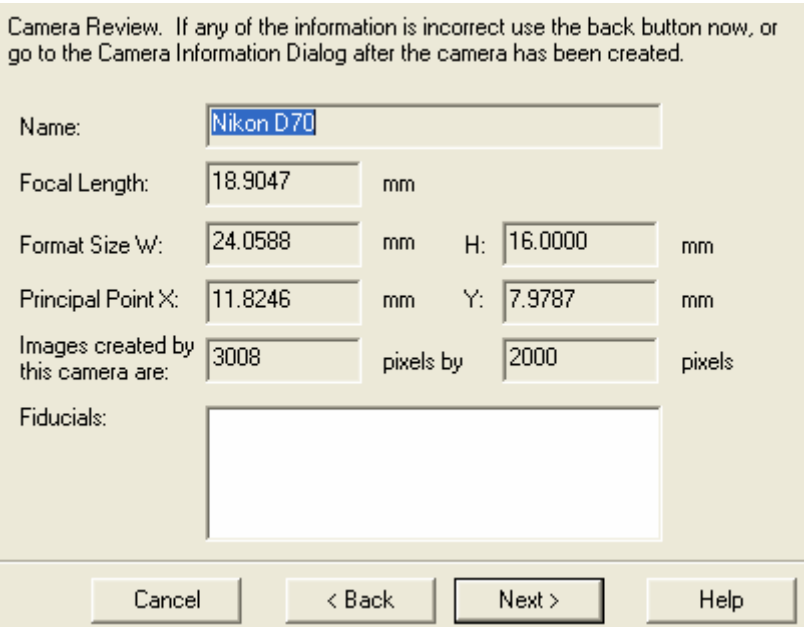

Slika 19: Podatki o fotoaparatu.

Če se podatki ujemajo in so pravilni, kliknemo *Next*, drugače pa gumb *Back*, lahko pa jih popravimo, ko bomo končali z urejanjem teh podatkov.

V naslednjem oknu si, s pritiskom na gumb *Add/Remove Image(s)*, izberemo fotografije, ki jih bomo obdelovali. Ko imamo fotografije izbrane, se le-te prikažejo na levi strani pogovornega okna. Da bi jih prenesli na desno stran, in tako tudi v projekt, kliknemo *All>>*. Fotografije so tako prenešene na desno stran in posledično v projekt. Ko kliknemo *OK*, se lahko zgodi, da nam program javi spodnje sporočilo (Slika 20), pri katerem nas opozarja na to, da je bolje, če delamo z manj fotografijami, ker je tako manjša možnost za napake in težave pri procesiranju.

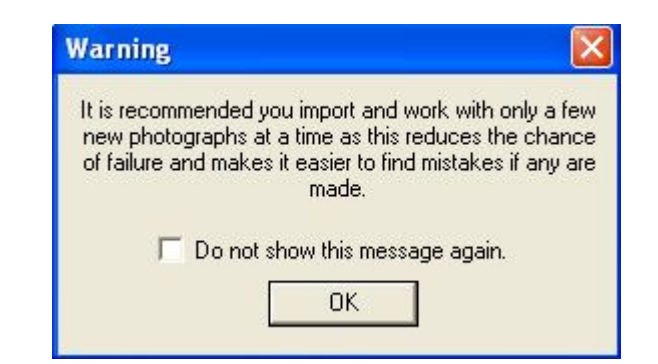

Slika 20: Varnostno opozorilo.

Ko kliknemo *OK* na varnostnem opozorilu, nas program vrne nazaj na mesto, kjer smo si izbrali fotografije. Da bi se izognili nadaljnemu pojavu enakega opozorila, je najbolje, da si za začetek izberemo največ štiri fotografije. Lahko pa seveda tudi obkljukamo mesto kjer piše *Do not show this message again* (*Tega sporočila ne kaži več*).

Ko smo s tem opravili, imamo že prikazano naslednje okno, na katerem so prikazani koraki, ki smo jih do sedaj naredili.

Kliknemo *Finished* in s tem preidemo v glavni del programa PhotoModeler Pro 5 (Slika 21), kjer bomo obdelovali naše fotografije in gradili model.

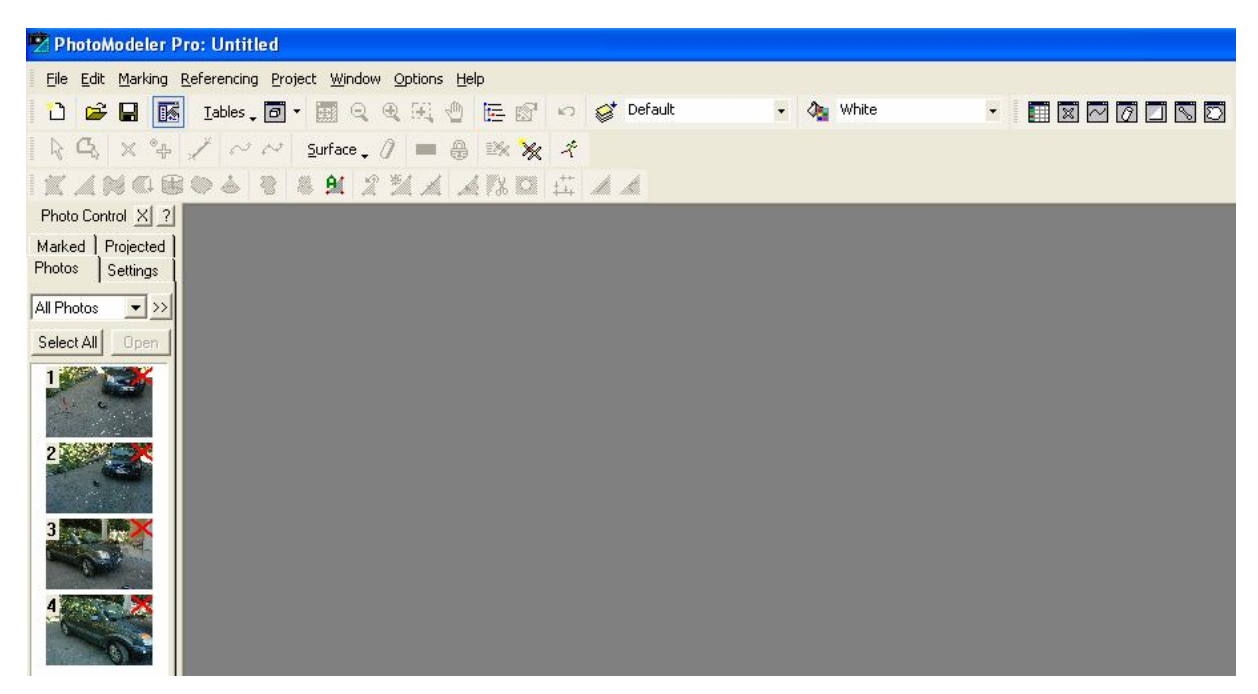

Slika 21: Glavno okno programa PhotoModeler Pro 5.

Kot vidimo, imamo na levi strani okna razporejene tiste fotografije, ki smo si jih za naš projekt izbrali. Seveda bomo sproti, ko bomo obstoječe obdelali, dodajali še ostale fotografije, a več o tem kasneje. Najprej bomo začeli z označevanjem enakih točk na več fotografijah, nadaljevali pa z referenciranjem teh točk, kasneje pa še z njihovim povezovanjem. Dodali bomo tudi merilo in koordinatne osi ter si ogledali naš model v 3D pogledu.

### *4.2.1 Označevanje enakih točk*

Začnemo z označevanjem enakih točk na dveh fotografijah. S tem bomo fotografiji tudi orientirali. Da so fotografije ne-orientirane prepoznamo po rdečem križcu, ki se nahaja v desnem kotu vsake ne-orientirane fotografije. Ko pa je fotografija orientirana, se v njenem desnem kotu pojavi znak fotoaparata.

**Nasvet:** Da program ne bi javil napake pri procesiranju, moramo paziti, da si izberemo take fotografije, med katerimi je dovolj velik kot slikanja.

Za začetek bomo odprli dve fotografiji, in sicer tako, da kliknemo na *prvo fotografijo -*

*pritisnemo in držimo tipko Ctrl - kliknemo drugo fotografijo - kliknemo Open*.

Sedaj sta fotografiji postavljeni ena poleg druge.

Za označevanje točk gremo v meni *Marking - Marking Points Mode* ali pa še lažje, kliknemo na ikono  $\mathbb{X}$ . Če dotične ikone ne najdemo, imamo morda izklopljen sklop ikon v katerem se nahaja. Ta sklop se imenuje *Modes*, vklopimo pa ga z desno tipko na miški in izbiro sklopa *Modes* (Slika 22).

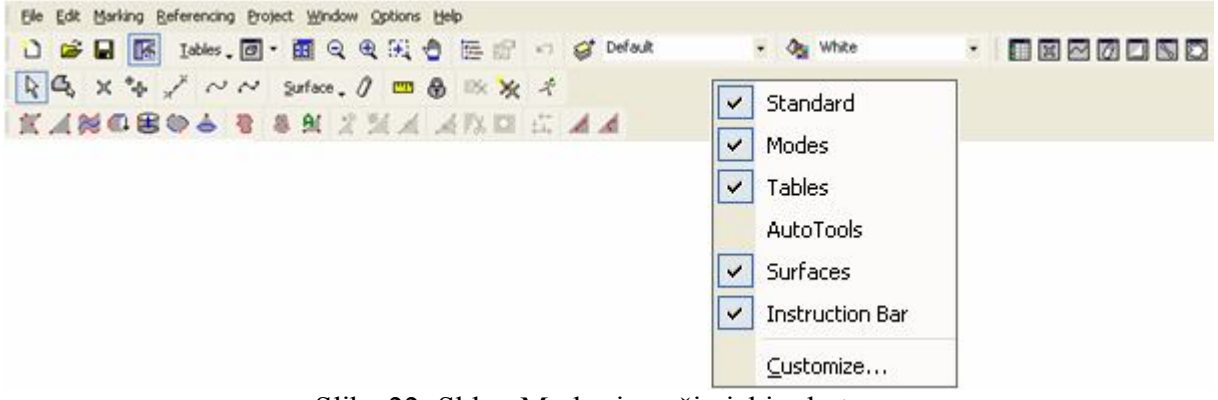

Slika 22: Sklop Modes in način izbire le-tega.

Označimo čim več točk, ki so enake na obeh fotografijah.

### *4.2.1.1 Delo s točkami*

**Namig:** Ko točke označujemo (*Mark Points Mode*), je miškin kurzor v spremenjeni obliki. Če želimo preiti na običajen miškin kurzor (puščica), kliknemo na ikono , ki se nahaja skrajno levo v tretji vrstici.

Brisanje točke: Točko označimo, da se obarva rdeče in pritisnemo tipko *Delete*.

Premikanje točke: Točko označimo ter jo z levo tipko na miški premaknemo na željeno mesto.

Lastnosti točke: Točko označimo ter z desno tipko na miški izberemo *Properties of Selected* (*Lastnosti izbranega*). Tu se nam prikaže njena ID številka, dodatno ime, ki ji ga da uporabnik ter njene koordinate v lokalnem koordinatnem sistemu programa.

Prikaz iste točke na vseh fotografijah: Da bi videli na katerih fotografijah se določena točka nahaja, jo označimo ter z desno tipko na miški izberemo *Open Photos Showing Selected*. To je predvsem uporabno, kadar ugotavljamo, zakaj ima neka točka slabo natančnost.

## *4.2.2 Referenciranje enakih točk in procesiranje*

Ko smo označili enake točke, gremo na *Referencing - Reference Mode* ali kliknemo na ikono  $\mathcal{K}$ . Pojavi se nam nova vrstica, ki izgleda takole (Slika 23):

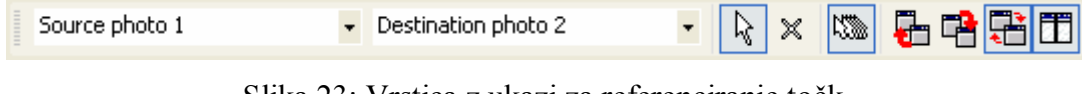

Slika 23: Vrstica z ukazi za referenciranje točk.

Na levi strani je seznam *Source photo* (*Izvorna fotografija*) na desni pa seznam fotografij, na katerih bomo označevali enake točke kot na izvorni fotografiji, *Destination photo*.

Nato gremo na *Referencing - Select Unreferenced Items*, in ko miško pomaknemo na ciljno fotografijo (*Destination photo*), se kurzor miške spremeni in na levi fotografiji se z rumeno barvo osvetli prva točka, ki jo moramo označiti tudi na drugi fotografiji (Slika 24).

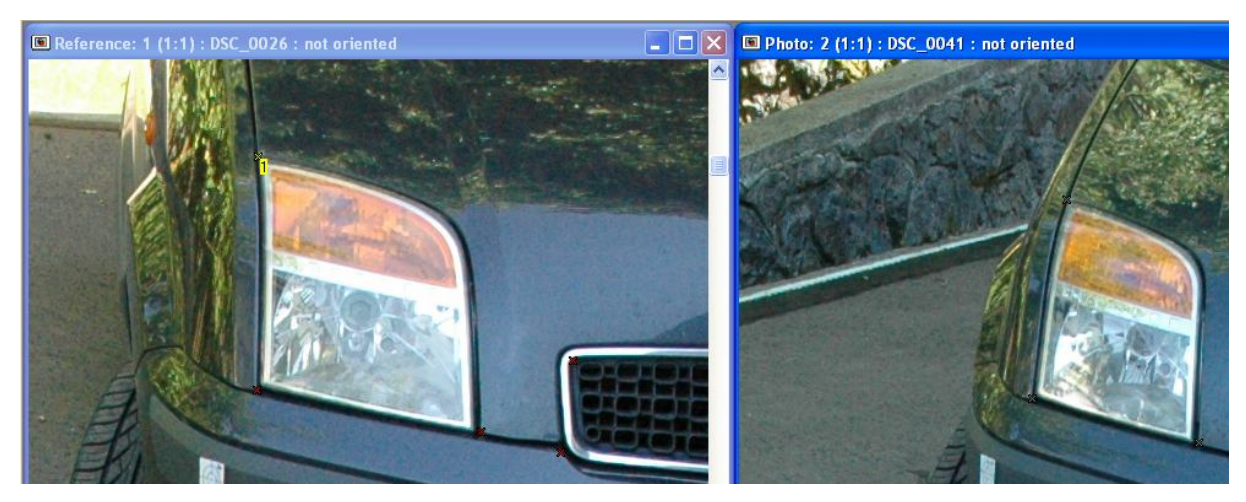

Slika 24: Prikaz z rumeno obarvane točke za potrebe referenciranja.

Če se na prvi fotografiji osvetli točka, ki je na drugi fotografiji nismo označili, preprosto kliknemo z desno tipko na miški in izberemo *Skip object* (*Preskoči objekt*). Ko smo označili vse točke, se nam pokaže znak puščice, ki bi nas, če bi ga pritisnili, peljal na naslednjo fotografijo. Ker pa na naslednji (torej tretji) fotografiji nimamo še ničesar označenega, tega ne storimo. Pritisnemo tipko *F5* na tipkovnici in pojavi se nam pogovorno okno za procesiranje (Slika 25).

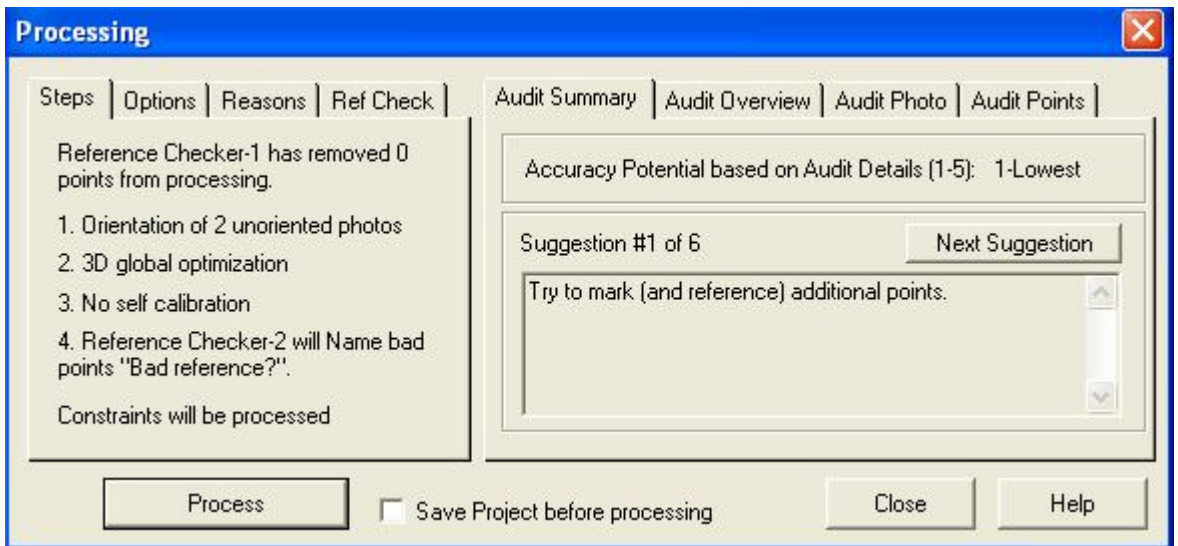

Slika 25: Pogovorno okno za procesiranje.

Pod zavihkom *Options* (Slika 26) ima program že sam označena poglavja, ki jih bo naredil. Ker še nobena od fotografij ni orientirana, jih bo orientiral. To stori vsakokrat, ko obdelujemo

ne-orientirano(e) fotografijo(e). Kasneje, ko bomo (če želimo) določene točke le dodajali že orientiranim fotografijam, bo program izvedel le še *Global Optimization* (*Globalna optimizacija*) in ne tudi *Orientation* (*Orientacija*).

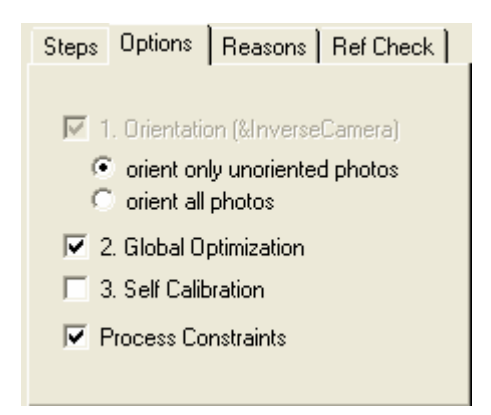

Slika 26: Zavihek Options (Možnosti) v pogovornem oknu procesiranja.

Pritisnemo gumb *Process* in po uspešnem zaključku dobimo naslednje sporočilo (Slika 27):

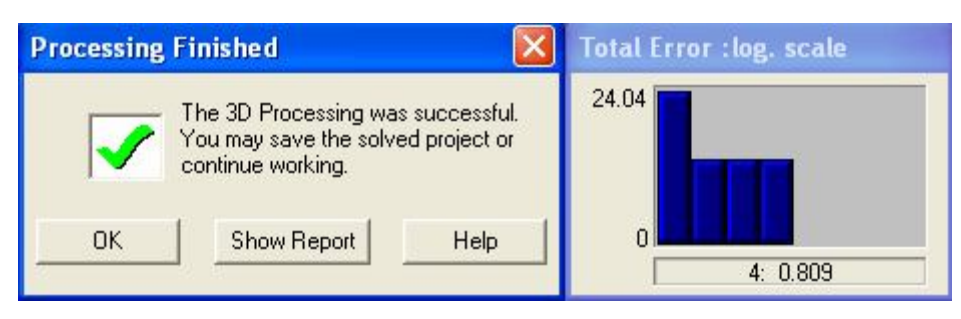

Slika 27: Sporočilo po uspešno izvedenem procesiranju.

Kliknemo *OK*.

Sedaj lahko na levi strani okna vidimo, da imata ti dve fotografiji, ki smo ju uporabili, v desnem zgorjem kotu namesto rdečega križca, znak fotoaparata (Slika 28).

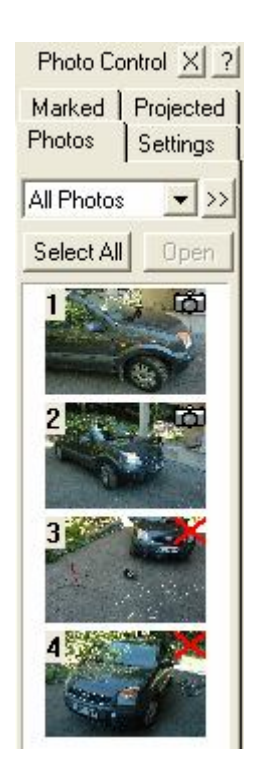

Slika 28: Zgornji fotografiji sta orientirani, v desnem zgornjem kotu imata značilen znak fotoaparata.

Na enak način označimo in referenciramo točke tudi na ostalih fotografijah. Če želimo našemu projektu dodati fotografije, to naredimo na preprost način:

# *File - Add/Remove Photos - izberemo željeno fotografijo - >> - OK*

**Nasvet:** Najbolje in najbolj pregledno je, če dodajamo samo eno ali pa dve fotografiji naenkrat, saj se s tem izognemo neprijetnim napakam in zmedi.

### *4.2.2.1 Prikazani podatki o točki*

Ko so točke referencirane med seboj in če kliknemo na določeno točko (obarva se rdeče), se nam v vrstici pod fotografijo prikažejo naslednji podatki:

> Photo Mark:: x:1819.0, y:1109.0 pixels, residual:(-0.31,0.70) pixels (non sub-pixel) Slika 29: Podatki o položaju in natančnosti točke na fotografiji.

Podatki na prejšnji sliki (Slika 29) pomenijo naslednje:

- *x, y:* koordinati točke v pikslih,
- *residual:* napaka označevanja točke v pikslih.

Object Point: id:1397, tightness:0.12%, on photos used: 1,2,5 unused: none.

Slika 30: Podatki o številki točke, točnosti označevanja točke itd.

Podatki na zgornji sliki (Slika 30) pomenijo naslednje:

- *id:* številka točke,
- *tightness:* točnost označevanja točke v povezavi s točnostjo položaja fotoaparata,
- *on photos used:* na katerih fotografijah je ta točka označena,
- *unused:* na katerih fotografijah je ta točka označena, vendar te fotografije niso uporabljene v procesu.

# *4.2.3 Odkrivanje in odpravljanje napak pri označevanju točk*

Da bi vedeli in videli kako kvalitetno smo označili točke, imamo na voljo okno na levi strani glavnega pogovornega okna v programu PhotoModeler Pro 5. Vključimo in izključimo ga z ukazom *File - Hide/Show Photo Control*.

Na levi strani se nam bo pojavilo spodnje okno (Slika 31).

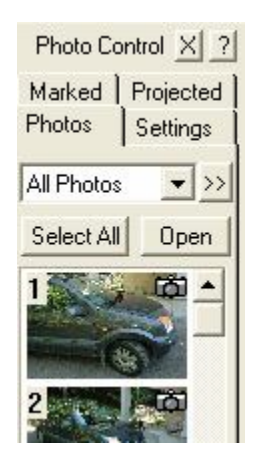

Slika 31: Okno Photo Control (Nadzor fotografij).

Odpremo poljubno število fotografij. Sedaj v oknu *Photo Control* izberemo zavihek *Marked* in obkljukamo prazno polje ob besedi *Residuals* (*Napake*). V prazno polje ob besedi *Magnify* (*Povečaj*) vpišemo številko, ki pa naj ne bo prevelika (na primer med 10 in 50). Kot lahko opazimo, imajo označene točke iz središča usmerjene daljice. Te daljice so usmerjene v različne smeri, prav tako so tudi različno dolge. S smerjo daljice nam program pove, kje naj bi se točka nahajala, dolžina daljice pa pove, kako velika je napaka.

**Torej:** Če je daljica usmerjena v levo, se ta točka nahaja bolj na levi strani. Če je daljica kratka, je napaka majhna in obratno. Primer prikaza je na spodnji sliki (Slika 32).

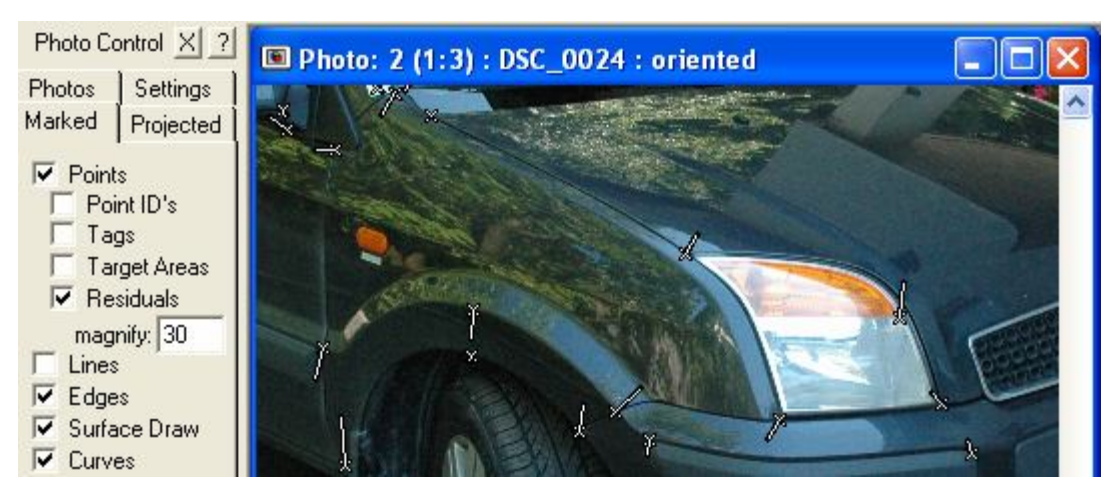

Slika 32: Prikaz napak (Residuals) pri označevanju točk.

# *4.2.3.1 Pogled 3D modela*

Medtem ko mi referenciramo enake točke in jih procesiramo, program pridno gradi naš 3D model. Da bi si ga ogledali pritisnemo na ikono  $\boxed{\blacksquare}$ , ki se nahaja v drugi vrstici v sklopu *Standard*. Preden se nam 3D model prikaže, imamo na voljo pogovorno okno (Slika 33a, 33b, 33c), v katerem imamo na izbiro različne načine prikaza. Torej, če želimo, imamo lahko prikazano naslednje (izbranih le nekaj):

# Zavihek *Visibility* (*Pogled*):

- točke z/brez identifikacije,
- linije, krivulje, robove,

stojišča fotoaparata, itd.

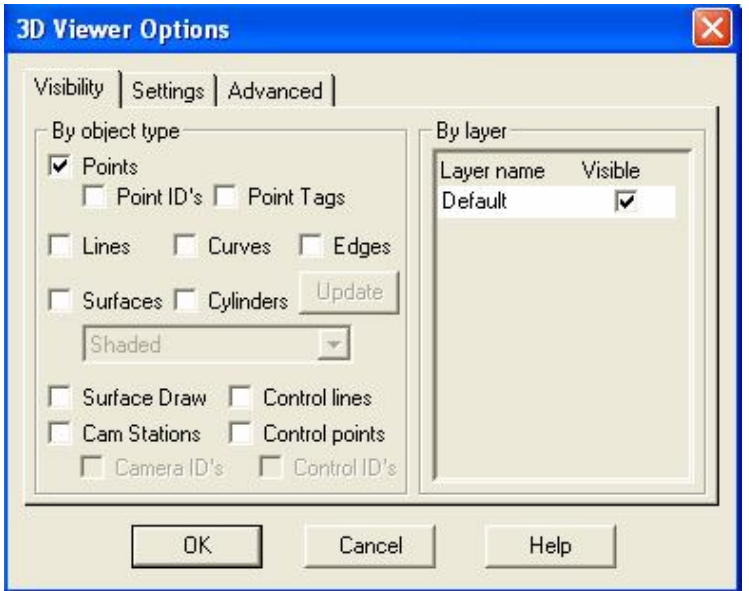

Slika 33a: Zavihek Visibility (Pogled).

Zavihek *Settings* (*Nastavitve*):

- pogled na model,
- velikost simbolov (točk, linij, stojišč fotoaparata),
- perspektivni ali ortografski pogled, itd.

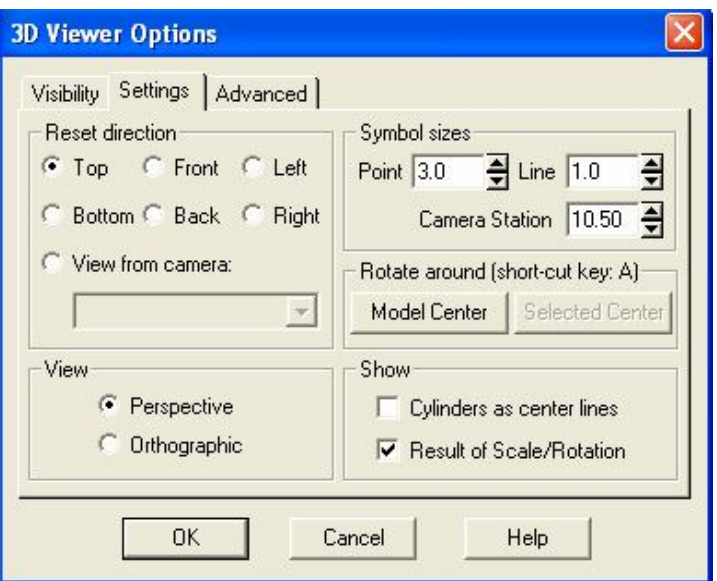

Slika 33b: Zavihek Settings (Nastavitve).

### Zavihek *Advanced* (*Napredno*):

- velikost površin,
- osi.

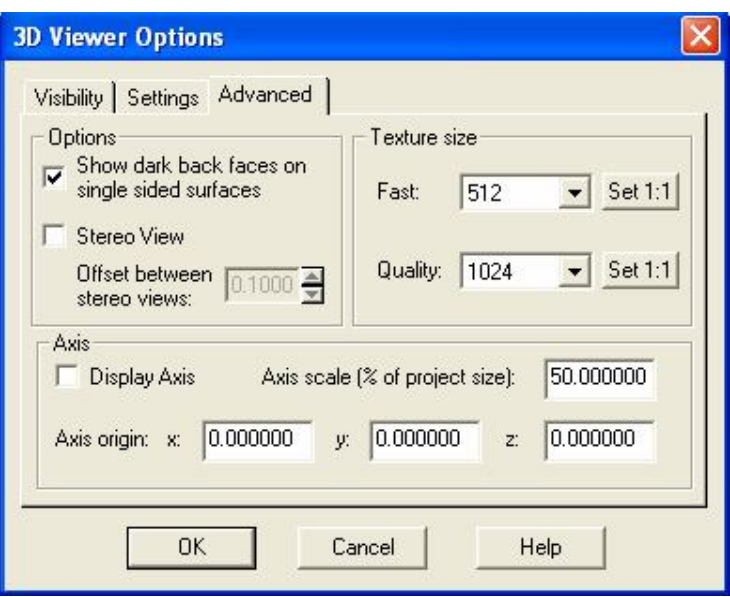

Slika 33c: Zavihek Advanced (Napredno).

Izberemo si željene nastavitve ali pa jih pustimo take kot so in pritisnemo *OK*. Izriše se nam to, kar smo obdelali. V spodnjem desnem kotu okna *3D Viewer* (*3D pogled*), so nam na voljo naslednji gumbi (Slika 34):

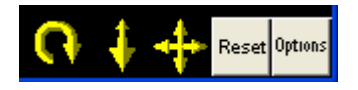

Slika 34: Gumbi, ki so na voljo za 3D pogled.

Levi rumeni gumb nam vrti model, naslednji gumb model približa ali oddalji, desni rumeni gumb pa ga premakne levo/desno/gor/dol. Če pritisnemo gumb *Reset*, se nam bo model prikazal tak, kakršne so bile njegove zadnje nastavitve. Gumb *Options* nam ponuja enake možnosti kot so prikazane v zgornjih pogovornih oknih z različnimi zavihki. Na naslednji sliki (Slika 35) je prikazan pogled na točke modela od zgoraj s stojišči fotoaparata.

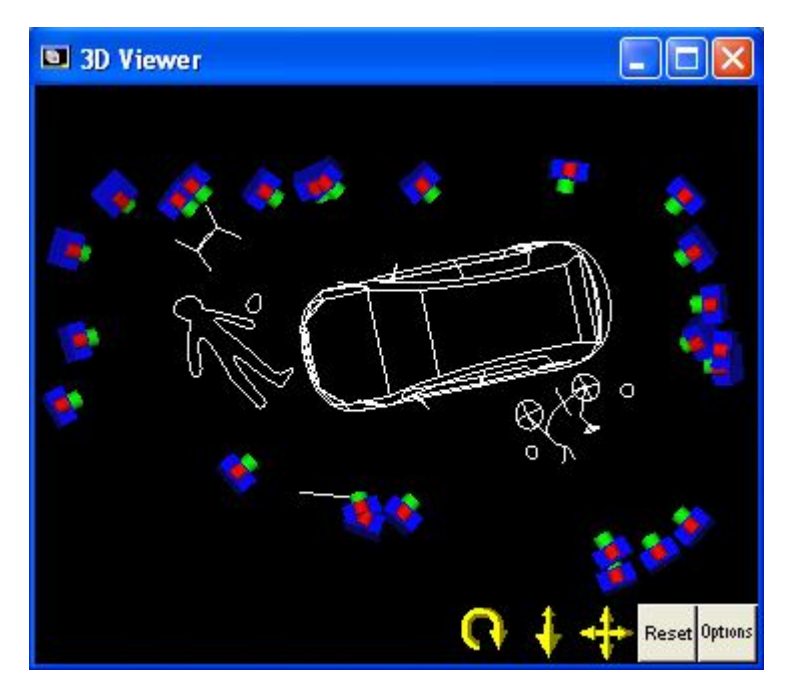

Slika 35: Pogled na točke modela od zgoraj s stojišči fotoaparata.

### *4.2.4 Formiranje linij, krivulj, površin, cilindrov in robov*

Ko opravimo referenciranje vseh željenih točk, ki jih potrebujemo za uspešno graditev modela, jih lahko tudi povežemo. Povezujemo jih v linije in krivulje. Razlika med tema dvema je v tem, da se linije formirajo že pri dveh točkah, medtem ko za krivuljo potrebujemo vsaj tri točke.

### *4.2.4.1 Formiranje linije*

Izberemo željeno *sliko - Marking - Mark Lines Mode* ali pritisnemo ikono , ki se nahaja v drugi vrstici v sklopu *Modes*.

Nato med točkama(i) izrišemo linijo. Ko končamo z risanjem, pritisnemo desno tipko na miški in *End draw*.

## *4.2.4.2 Formiranje krivulje*

To lahko opravimo na dva načina, in sicer:

- 1. Izberemo željeno *sliko Marking Mark Curves Mode* ali pritisnemo ikono , ki se nahaja v drugi vrstici v sklopu *Modes*.
- 2. Izberemo željeno *sliko Marking Curve From Points* ali pritisnemo ikono , ki se nahaja v drugi vrstici v sklopu *Modes*.

Prvi način lahko delamo na fotografiji v glavnem oknu, ne pa tudi v oknu *3D Viewer* (*3D pogled*). Tu bodo krivulje vidne samo na sami fotografiji.

Drugi način pa prav tako lahko delamo na fotografiji v glavnem oknu, vendar se krivulja ne bo izrisala. Izrisala se bo le v 3D pogledu.

Če bi, ko imamo povezane (skoraj) vse točke, pogledali v 3D model, bi dobili podobno sliko kot je prikazana spodaj (Slika 36).

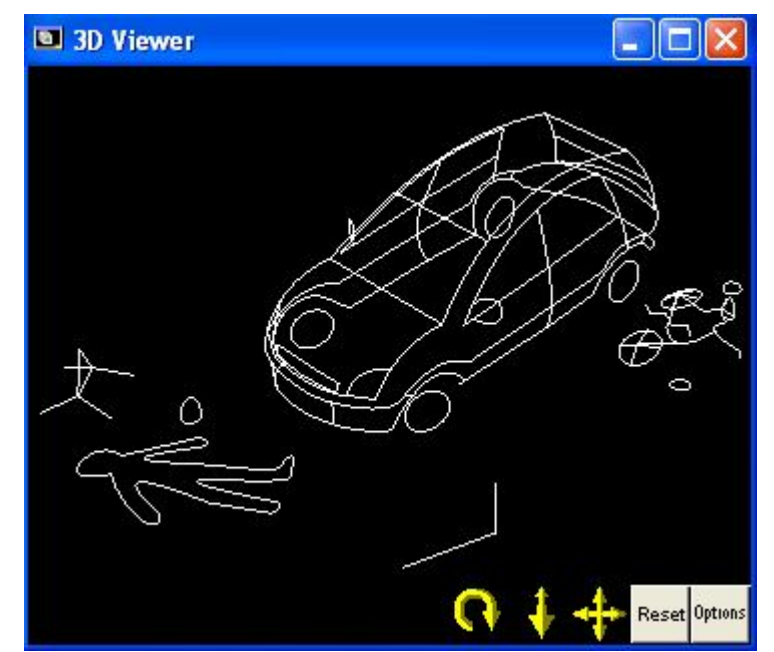

Slika 36: Pogled na model z linijami in krivuljami s strani.

### *4.2.4.3 Formiranje površine*

Do ikon, ki nam bodo pomagale pri graditvi površin na naš model, pridemo na različne načine:

- 1. *Marking Surface*.
- 2. Pritisnemo ikono *Surface* <sup>Surface</sup>, ki se nahaja v tretji vrstici v sklopu *Modes*.
- 3. Vklopimo si sklop *Surfaces*

$$
\mathbb{K} \mathcal{A} \mathcal{H} \oplus \mathcal{B} \otimes \mathcal{A} \otimes \mathcal{B} \otimes \mathcal{A} \mathcal{A} \mathcal{A} \mathcal{A} \otimes \mathcal{B} \oplus \mathcal{A} \oplus \mathcal{A} \oplus \
$$

tem neposreden dostop do vseh zvrsti površin.

V Preglednici 2 je prikazan spisek različnih tipov površin ter minimalno število objektov, ki jih potrebujemo za njihovo formiranje.

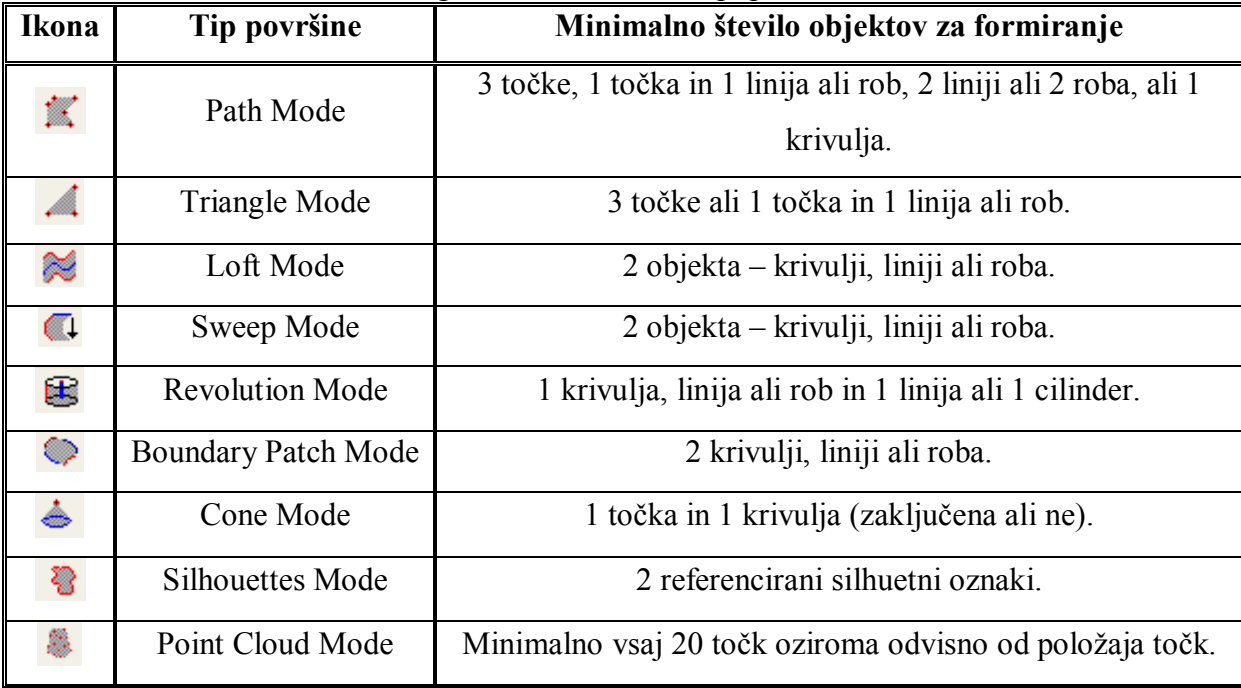

Preglednica 2: Različni tipi površin.

**Namig:** Površine se izdela v oknu za 3D pogled, saj se nam sproti izrisujejo. Če se nam ne izrišejo, smo morda pozabili obkljukati okence ob *Surfaces*, ki se nahaja v pogovornem oknu *3D Viewer Options* pod zavihkom *Visibility*.

Vzemimo za primer formiranje površine s *Path Mode* (Slika 37). Odpremo si 3D pogled in pazimo, da imamo obkljukano možnost za prikaz površin (*Surfaces*). Kliknemo na ikono in miškin kurzor spremeni obliko. Sedaj lahko kliknemo na poljubno število točk, linij ali robov in sproti se nam bo izrisala površina. Klikamo na toliko objektov kolikor jih potrebujemo za ustrezen prikaz površine. Paziti moramo le na to, da se nam pri označevanju točk, linij ali robov ne sekajo poti. Ko končamo, kliknemo desno tipko na miški in *Finish Surface*.

Če smo v kateremkoli načinu za formiranje površin in si želimo določeno površino izbrisati, moramo najprej preiti na običajen miškin kurzor (puščica - ikona <sup>ka</sup>). Nato le kliknemo površino, ki jo želimo izbrisati in pritisnemo tipko *Delete* na tipkovnici.

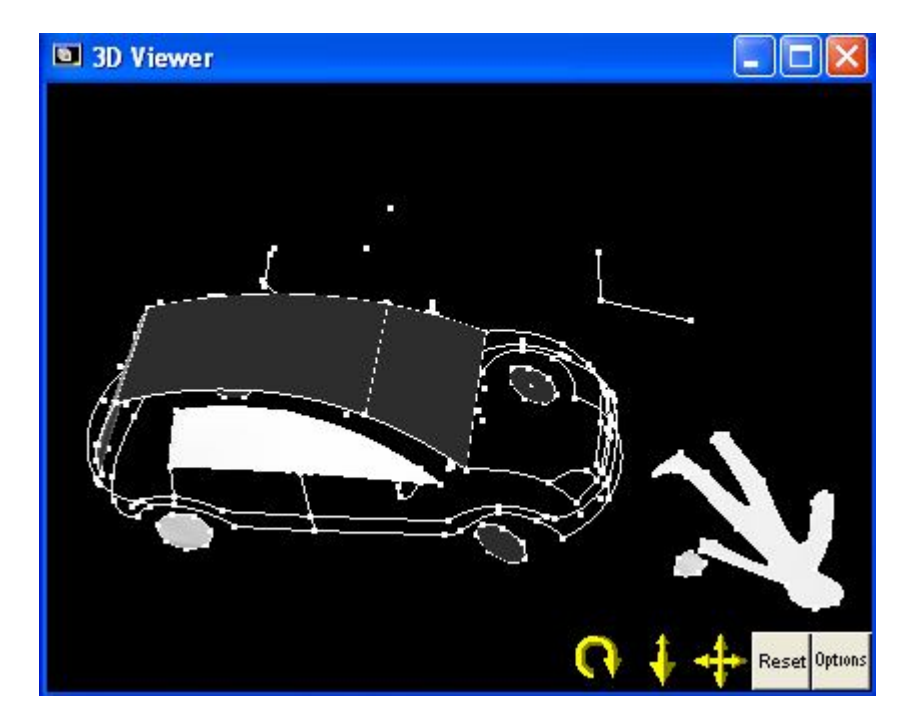

Slika 37: Pogled na površine izdelane z načinom Path Mode.

### *4.2.4.4 Formiranje cilindra*

Da bi lahko formirali cilinder, potrebujemo nek predmet na fotografiji, ki je cevaste oblike. Izberemo *Marking - Mark Cylinders Mode* ali pa kliknemo na ikono  $\mathscr{O}$ , ki se nahaja v tretji vrstici v sklopu *Modes*. Za izdelavo cilindra potrebujemo štiri točke, ki jih bomo označili na željenem predmetu. Zaporedje razporejenosti točk je prikazano na naslednji sliki (Slika 38).

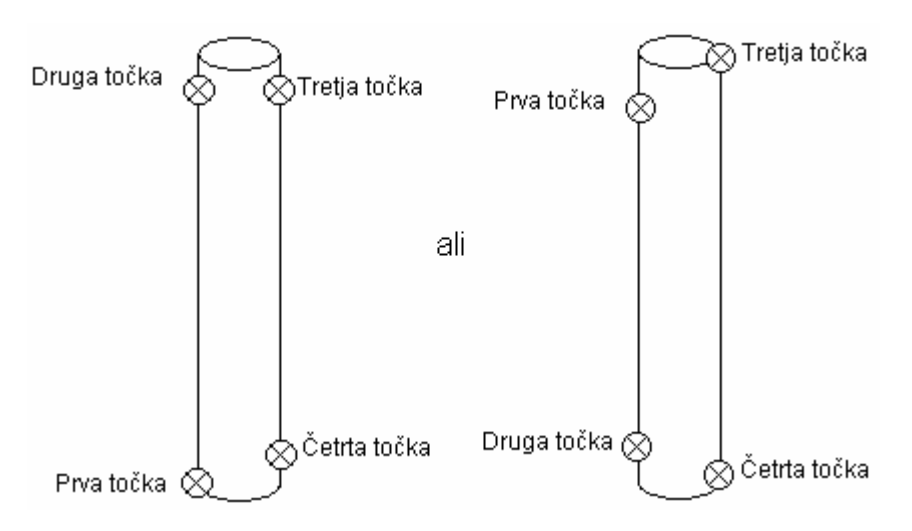

Slika 38: Dve možnosti razporejanja točk za formiranje cilindra.

Najprej označimo prvo točko, nato drugo in tako naprej do zadnje, četrte točke. Sproti se nam izrisujejo tudi črte in ko označimo še četrto točko, je cilinder zaključen.

### *4.2.4.5 Formiranje roba*

Da bi formirali rob, gremo na *Marking - Mark Edges Mode*. Ko se miškin kurzor spremeni, si izberemo rob, ki ga želimo označiti. Z levo tipko na miški kliknemo na eno točko na robu. Ko gremo do druge točke, se nam sproti izrisuje črta, ki bo predstavljala rob. Na drugi točki ponovno kliknemo z levo tipko na miški in rob je izdelan.

### **4.3 Tabele**

Vse fotografije, točke, krivulje, cilindri, robovi ter tudi površine imajo vsak zase narejene tabele. Vljučimo jih tako, da izberemo sklop *Tables* (*Tabele*) .

# *4.3.1 Tabela fotografij*

|                | اعالطال<br><b>Ed Photo Table</b> |                                   |                |                     |          |                         |                          |           |                      |                        |         |                       |  |  |
|----------------|----------------------------------|-----------------------------------|----------------|---------------------|----------|-------------------------|--------------------------|-----------|----------------------|------------------------|---------|-----------------------|--|--|
| Basic          |                                  | $\blacktriangledown$<br>Configure | Close          |                     |          |                         |                          |           |                      |                        |         |                       |  |  |
|                | Export<br>Help<br>Properties     |                                   |                |                     |          |                         |                          |           |                      |                        |         |                       |  |  |
| Photo<br>#     | Image Chip                       | Description                       | Processing     | Can be<br>Processed | Oriented | Image Width<br>(pixels) | Image Height<br>(pixels) | Camera    | Focal Length<br>[mm] | <b>RMS</b><br>Residual | # Marks | -<br>$\blacktriangle$ |  |  |
|                | تعب<br>$\mathcal{R}$ .           | DSC_0022                          | Use and adjust | yes                 | yes      | 3008                    | 2000                     | Nikon D70 | 18.904711            | 1.272692               | 35      |                       |  |  |
| $\overline{c}$ |                                  | DSC_0024                          | Use and adjust | yes                 | yes      | 3008                    | 2000                     | Nikon D70 | 18.904711            | 1.273715               | 50      |                       |  |  |
| 3              | <b>CONTRACTOR</b>                | DSC 0029                          | Use and adjust | yes                 | yes      | 3008                    | 2000                     | Nikon D70 | 18.904711            | 1.398679               | 51      |                       |  |  |
| 4              |                                  | DSC 0026                          | Use and adjust | yes                 | yes      | 3008                    | 2000                     | Nikon D70 | 18.904711            | 1.167154               | 56      |                       |  |  |

Slika 39: Začetni pogled na tabelo fotografij.

Začetni pogled na tabelo fotografij (Slika 39) nam nudi podatke o številki fotografije, pomanjšan prikaz fotografije, opis fotografije, kateri proces je bil storjen nad fotografijo, ali se jo lahko procesira, ali je orientirana, širina in višina fotografije, s katerim fotoaparatom je bila posneta, goriščna razdalja fotoaparata, RMS napaka ter koliko točk je označenih na fotografiji. Vsi ti podatki so prikazani v eni vrstici za posamezno fotografijo.

Če želimo, da nam program pokaže še nekatere druge podatke, kot sta kvaliteta, stojišče fotoaparata in ostalo, pa to izberemo v spustnem seznamu v levem zgornjem kotu, kjer trenutno piše *Basic* (*Osnovno*).

# *4.3.2 Tabela točk*

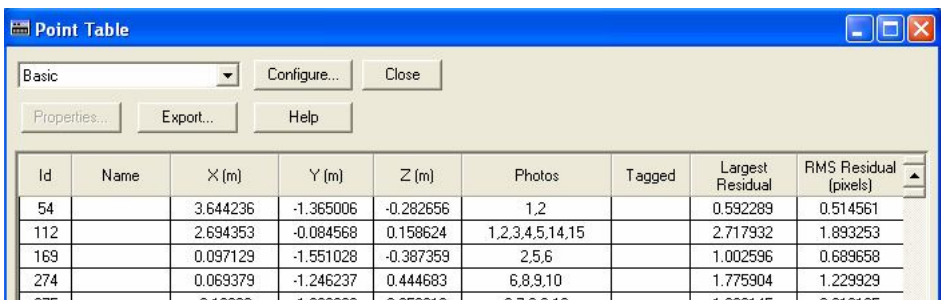

Slika 40: Začetni pogled na tabelo točk.

Začetni pogled na tabelo točk (Slika 40) nam nudi podatke o številki točke, njenem imenu (če je drugačno od tega, ki ga da program), koordinatah točke (X, Y, Z) v lokalnem koordinatnem sistemu programa, na katerih fotografijah se nahaja, največja napaka ter RMS napaka v pikslih. Vsi ti podatki so prikazani v eni vrstici za posamezno točko.

Če želimo, da nam program pokaže še nekatere druge podatke, kot sta kvaliteta, lastnosti in ostalo, pa to izberemo v spustnem seznamu v levem zgornjem kotu, kjer trenutno piše *Basic* (*Osnovno*).

# *4.3.3 Tabela krivulj*

| <b>Ed Curve Table</b> |        |           |          |                     |             |               |              |              |              |              |                |
|-----------------------|--------|-----------|----------|---------------------|-------------|---------------|--------------|--------------|--------------|--------------|----------------|
| <b>AI</b>             |        | Configure | Close    |                     |             |               |              |              |              |              |                |
| Properties            | Export | Help      |          |                     |             |               |              |              |              |              |                |
| Id                    | Photos | Material  | Layer    | Compute 3D<br>shape | 3D Position | End Point 1 X | End Point 1Y | End Point 1Z | End Point 2X | End Point 2Y | End Point 2Z A |
| $\overline{2}$        |        | White     | Default  | yes                 | yes         | 2.930286      | $-1.622079$  | $-0.357006$  | 3.07269      | $-1.681905$  | $-0.455037$    |
| $\mathbf{r}$          |        | White     | Default  | yes                 | yes         | 0.387435      | $-1.537348$  | $-0.469029$  | 0.26191      | $-1.535263$  | $-0.5976$      |
|                       |        | White     | Default  | yes                 | yes         | 0.488125      | 0.058525     | $-0.451317$  | 0.655577     | 0.054891     | $-0.518241$    |
|                       |        | 3000000   | D. C. H. |                     |             | 3.031.700     | 0.01000      | o opport     | 0.100470     | 0.047010     | 0.00000        |

Slika 41: Začetni pogled na tabelo krivulj.

Začetni pogled na tabelo krivulj (Slika 41) nam nudi podatke o številki krivulje, na katerih fotografijah se krivulja nahaja, katere barve je in na katerem sloju se nahaja, ali ima izračunano 3D obliko in položaj ter X, Y in Z koordinate začetne in končne točke. Vsi ti podatki so prikazani v eni vrstici za posamezno krivuljo.

# *4.3.4 Tabela cilindrov*

| <b>Ed Cylinder Table</b> |         |           |       |                     |             |  |                                                                       |  |              |
|--------------------------|---------|-----------|-------|---------------------|-------------|--|-----------------------------------------------------------------------|--|--------------|
| $ $ All                  | $\cdot$ | Configure | Close |                     |             |  |                                                                       |  |              |
| Properties               | Export  | Help      |       |                     |             |  |                                                                       |  |              |
| $\mathsf{Id}$            | Photos  | Material  | Layer | Compute 3D<br>shape | 3D Position |  | End Point 1 X End Point 1 Y End Point 1 Z End Point 2 X End Point 2 Y |  | End Point 2Z |
|                          |         |           |       |                     |             |  |                                                                       |  |              |
|                          |         |           |       |                     |             |  |                                                                       |  |              |

Slika 42: Začetni pogled na tabelo cilindrov.

Začetni pogled na tabelo cilindrov (Slika 42) nam nudi podatke o številki cilindra, na katerih fotografijah se cilinder nahaja, katere barve je in na katerem sloju se nahaja, ali ima izračunano 3D obliko in položaj ter X, Y in Z koordinate začetne in končne točke. Vsi ti podatki so prikazani v eni vrstici za posamezen cilinder. V mojem primeru je tabela prazna, saj nisem upodobila nobenega cilindra.

# *4.3.5 Tabela površin*

| <b>Em Surface Table</b>                           |             |                   |                              |        |                    |         |                |          |            |         |                     |             |  |
|---------------------------------------------------|-------------|-------------------|------------------------------|--------|--------------------|---------|----------------|----------|------------|---------|---------------------|-------------|--|
| $\overline{ }$<br>Close<br>Configure<br><b>AI</b> |             |                   |                              |        |                    |         |                |          |            |         |                     |             |  |
| Export<br>Help<br>Properties                      |             |                   |                              |        |                    |         |                |          |            |         |                     |             |  |
| Id                                                | 3D Position | Surface Type      | # Defining<br><b>Objects</b> | Photos | Material           | Layer   | Double-sided   | Smoothed | Outer Trim | # Holes | Compute 3D<br>shape | # Triangles |  |
| 40                                                | yes         | Defined by path   |                              |        | SurfaceDefault     | Default | no             | yes      | no         | 0       | yes                 | 60          |  |
| 41                                                | yes         | Defined by path   |                              |        | SurfaceDefault     | Default | no             | yes      | no         | 0       | yes                 | 39          |  |
| 42                                                | yes         | Defined by path   |                              |        | SurfaceDefault     | Default | no             | yes      | no         | 0       | yes                 | 25          |  |
| 42                                                | 1500        | Disfined by eath. |                              |        | I Cantone De fordt | Distant | n <sub>0</sub> | max      | mm.        | 0.      | $n_{22}$            | 25.         |  |

Slika 43: Začetni pogled na tabelo površin.

Začetni pogled na tabelo površin (Slika 43) nam nudi podatke o številki površine, ali ima izračunan 3D položaj, tip površine, število objektov, ki to površino definirajo, na katerih fotografijah se površina nahaja, katere barve je, na katerem sloju se nahaja itd. Vsi ti podatki so prikazani v eni vrstici za posamezno površino.

# *4.3.6 Tabela robov*

| Em Edge Table |        |           |       |                     |             |  |                                                                       |              |
|---------------|--------|-----------|-------|---------------------|-------------|--|-----------------------------------------------------------------------|--------------|
| <b>AI</b>     |        | Configure | Close |                     |             |  |                                                                       |              |
| Properties    | Export | Help      |       |                     |             |  |                                                                       |              |
| $\mathsf{Id}$ | Photos | Material  | Layer | Compute 3D<br>shape | 3D Position |  | End Point 1 X End Point 1 Y End Point 1 Z End Point 2 X End Point 2 Y | End Point 2Z |
|               |        |           |       |                     |             |  |                                                                       |              |

Slika 44: Začetni pogled na tabelo robov.

Začetni pogled na tabelo robov (Slika 44) nam nudi podatke o številki roba, na katerih fotografijah se rob nahaja, katere barve je in na katerem sloju se nahaja, ali ima izračunano 3D obliko in položaj ter X, Y in Z koordinate začetne in končne točke. Vsi ti podatki so

prikazani v eni vrstici za posamezen rob. V mojem primeru je tabela prazna, saj nisem upodobila nobenega roba.

# *4.3.7 Tabela silhuet*

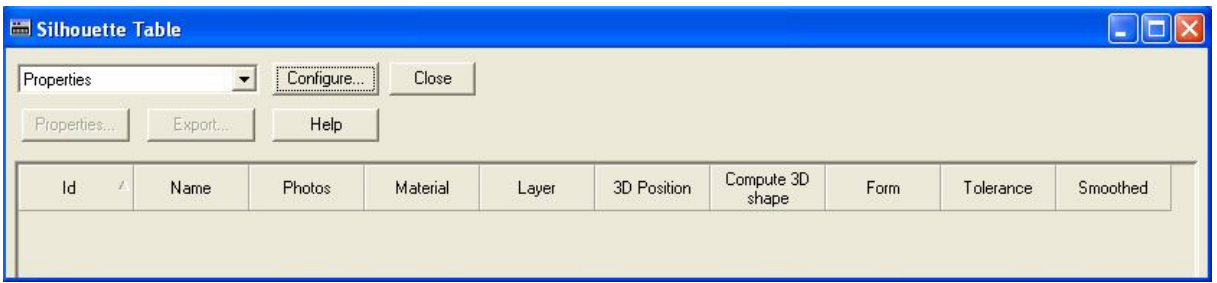

Slika 45: Začetni pogled na tabelo silhuet.

Začetni pogled na tabelo silhuet (Slika 45) nam nudi podatke o številki silhuete, njenem imenu (če je drugačno od tega, ki ga da program), na katerih fotografijah se silhueta nahaja, katere barve je in na katerem sloju se nahaja, ali ima izračunano 3D obliko in položaj itd. Vsi ti podatki so prikazani v eni vrstici za posamezno silhueto. V mojem primeru je tabela prazna, saj nisem upodobila nobene silhuete.

# **4.4 Merilo, izhodišče koordinatnega sistema in rotacija osi**

Če želimo imeti naš model v pravem merilu in da bo pravilno orientiran, se to stori tako, da gremo na *Project - Scale/Rotate*. Prikaže ne nam pogovorno okno (Slika 46):

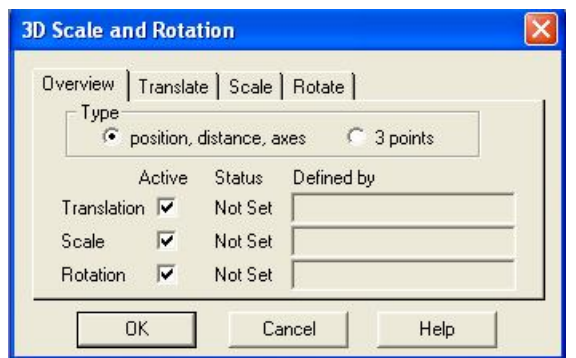

Slika 46: Pogovorno okno za določitev merila, izhodišča koordinatnega sistema in rotacije.

Orientacijo našega modela lahko naredimo na dva načina:

- 1. Pod rubriko *Type* označimo *position, distance, axes*.
- 2. Pod rubriko *Type* označimo *3 points*.

**Nasvet:** Če imamo v našem modelu kontrolne točke, katerih koordinate smo izračunali na podlagi geodetskih meritev, je bolje uporabiti način *3 points* (*3 točke*). Če kontrolnih točk še nismo referencirali, moramo to storiti.

### *4.4.1 Način position, distance, axes*

V prvem zavihku *Overview* (*Pregled*), ki je prikazan tudi na prejšnji sliki (Slika 46) je pod rubriko *Status* še vse nastavljeno na *Not set*. Ta zavihek predstavlja pregled nad vsemi spremembami, ki jih bomo storili v ostalih treh zavihkih in se bo, ko bomo določili merilo, izhodišče koordinatnega sistema in rotacijo, spremenil.

### *4.4.1.1 Določitev merila (Scale)*

### *Project - Scale/Rotate - zavihek Scale*

Za določitev merila potrebujemo eno znano dolžino, ki pa naj bo prikazana na čimveč fotografijah. Za označitev te znane dolžine, kliknemo na prvo točko z levo tipko na miški. Ko je prva točka označena, se obarva rdeče. Nato pritisnemo in držimo tipko *Shift* na tipkovnici (Slika 47) ter kliknemo še na drugo točko.

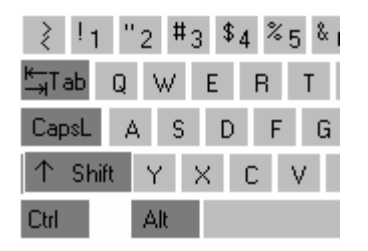

Slika 47: Slikovni prikaz tipke Shift.

Nato v prostor za vpis *Distance* (*Dolžina*) na spodnji sliki (Slika 48) vpišemo dolžino, ki smo jo v naravi izmerili in kliknemo na gumb *Define*.

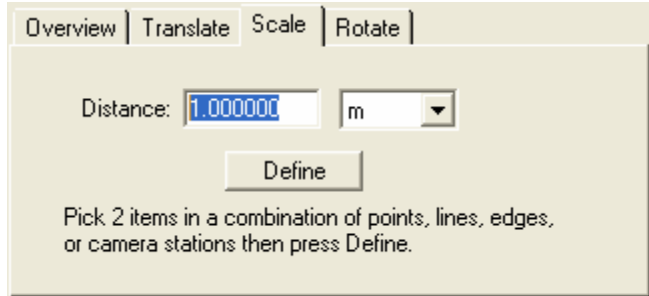

Slika 48: Zavihek za določitev merila.

Sedaj se bosta obe označeni točki obarvali rdeče z oznako *S*. Iz te znane dolžine bo od sedaj naprej program sam preračunal ostale dolžine v projektu.

## *4.4.1.2 Določitev izhodišča koordinatnega sistema*

*Project - Scale/Rotate - zavihek Translate*

Izberemo si točko na fotografiji, ki bo izhodišče našega koordinatnega sistema. Označimo jo in ne da bi spreminjali koordinate, kliknemo na gumb *Define* (Slika 49). S tem, ko smo koordinate pustili na  $X = 0.000000$ ,  $Y = 0.000000$ ,  $Z = 0.000000$ , smo jo definirali kot izhodišče koordinatnega sistema (*Origin*). Če tega ne bi želeli, bi v mesta za vpis koordinat vpisali njene koordinate. Točka dobi oznako *T*.

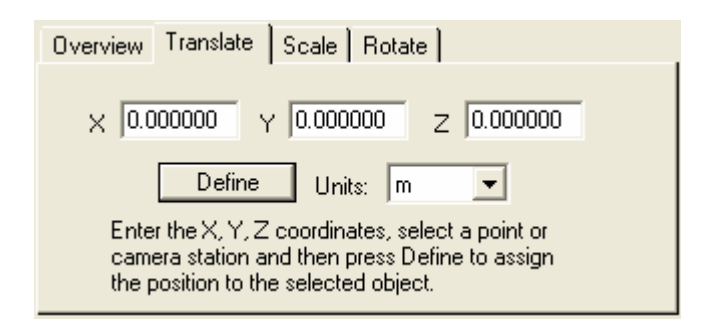

Slika 49: Zavihek za določitev izhodišča koordinatnega sistema.

### *4.4.1.3 Določitev rotacije osi (Rotate)*

#### *Project - Scale/Rotate - zavihek Rotate*

Za rotacijo osi koordinatnega sistema je dovolj, da določimo le dve osi namesto treh. Tretjo bo program nastavil sam pravokotno na drugi dve. Na voljo imamo tri osi (X, Y, Z), ampak potrebno je določiti le dve.

Osi potekajo na takšen način:

- os X poteka v smeri levo desno
- os Y poteka v smeri naprej nazaj
- os Z poteka v smeri dol gor

Za primer bom podala kako se formirajo vse tri osi:

*OS X:* Z levo tipko na miški najprej kliknemo na prvo točko, nato pritisnemo in držimo tipko *Shift* ter kliknemo še na drugo točko. Ko smo to storili, kliknemo na gumb *Define*. Točki se obarvata in dobita oznako *X1* in *X2*.

*OS Y:* Z levo tipko na miški najprej kliknemo na prvo točko, nato pritisnemo in držimo tipko *Shift* ter kliknemo še na drugo točko. Ko smo to storili, kliknemo na gumb *Define*. Točki se obarvata in dobita oznako *Y1* in *Y2*.

*OS Z:* Z levo tipko na miški najprej kliknemo na prvo točko, nato pritisnemo in držimo tipko *Shift* ter kliknemo še na drugo točko. Ko smo to storili, kliknemo na gumb *Define*. Točki se obarvata in dobita oznako *Z1* in *Z2*.

Kot smo že spoznali, potrebujemo le dve osi. Tudi če določimo še tretjo, bosta aktivni (*Active*) vedno le dve. Na koncu določimo še, katera bo glavna os (*Dominant*) (Slika 50).

|                                                        | Overview   Translate   Scale Rotate |                                                       |          |                                         |  |  |  |  |  |  |
|--------------------------------------------------------|-------------------------------------|-------------------------------------------------------|----------|-----------------------------------------|--|--|--|--|--|--|
| left to right<br>Define                                | Horizontal - X                      | Horizontal - Y<br>front to back<br>$Define \parallel$ |          | Vertical - Z<br>bottom to top<br>Define |  |  |  |  |  |  |
| $\overline{\triangledown}$ Active                      |                                     | $\overline{\mathsf{v}}$ Active                        |          | <b>Active</b>                           |  |  |  |  |  |  |
| $\bullet$ dominant                                     |                                     |                                                       | dominant | $\cap$ dominant                         |  |  |  |  |  |  |
| Pick 2 points or cam stns and press Define for 2 axes. |                                     |                                                       |          |                                         |  |  |  |  |  |  |

Slika 50: Aktivni dve osi in ena glavna os.

### *4.4.1.4 Zavihek Overview*

Ko smo vse to določili in pritisnili *OK*, so se nam te nastavitve shranile v projekt. Če sedaj znova pogledamo zavihek *Overview* (*Pregled*) opazimo, da je različen od tistega na začetku. Sedaj je pogovorno okno s tem zavihkom približno tako (Slika 51):

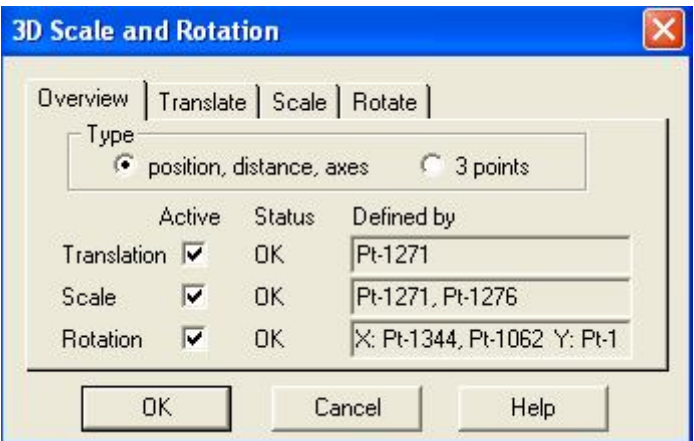

Slika 51: Pogovorno okno za določitev merila, izhodišča koordinatnega sistema in rotacije po nastavitvi le-teh.

Sedaj je pod rubriko *Status* vse nastavljeno na *OK*, prav tako so zapolnjena tudi polja *Defined by*.

## *4.4.2 Način 3 points*

Ko pod rubriko *Type* izberemo način *3 points* (*3 točke*), izgleda pogovorno okno tako (Slika 52):

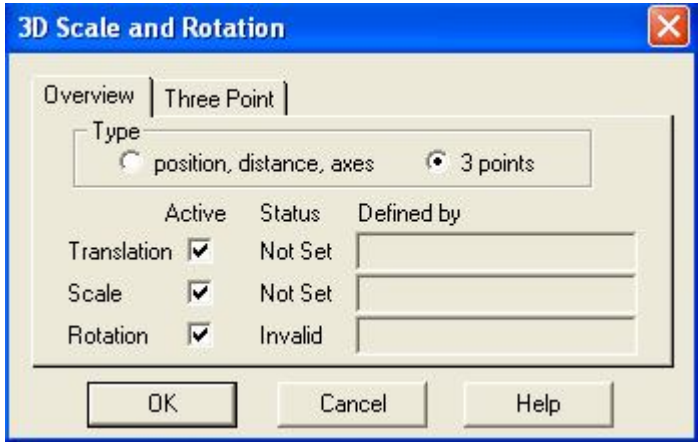

Slika 52: Pogovorno okno za določitev merila, izhodišča koordinatnega sistema in rotacije v načinu 3 points.

V prvem zavihku *Overview* (*Pregled*), ki je prikazan tudi na Sliki 52 je pod rubriko *Status* še vse nastavljeno na *Not set* in *Invalid*. Ta zavihek predstavlja pregled nad vsemi spremembami, ki jih bomo storili v drugem zavihku in se bo, ko bomo določili tri točke z znanimi koordinatami, spremenil.

Vnos treh točk z znanimi koordinatami (Slika 53):

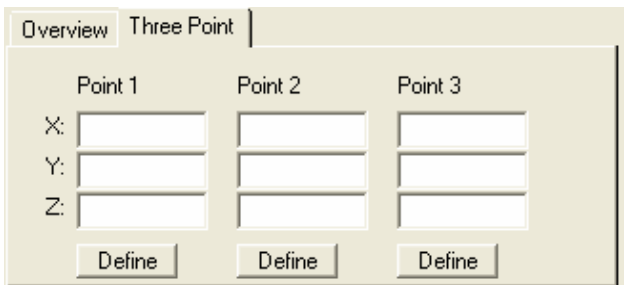

Slika 53: Zavihek Three Points (Tri Točke) s polji za vnos koordinat.

Ko smo kliknili zavihek *Three points*, lahko začnemo z vnosom koordinat. Najprej si izberemo fotografijo, na kateri je označena točka, katere koodinate bomo vpisali. Kliknemo na točko, vpišemo njene koordinate v prazna polja in kliknemo na gumb *Define*. Točka se bo obarvala rdeče in dobila oznako:

- *P1*, če smo vnašali koordinate v prazna polja za točko 1 (*Point 1*),
- *P2*, če smo vnašali koordinate v prazna polja za točko 2 (*Point 2*),
- *P3*, če smo vnašali koordinate v prazna polja za točko 3 (*Point 3*).

Na spodnji sliki (Slika 54) je prikazan primer vnešenih lokalnih koordinat za vako posamezno točko.

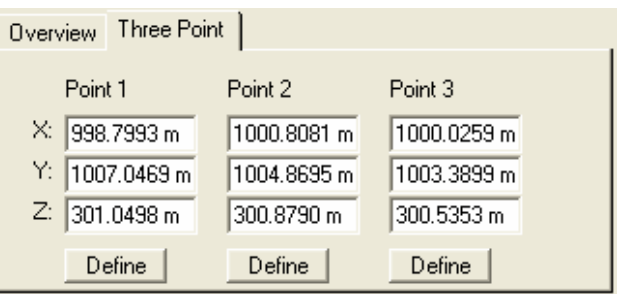

Slika 54: Prikaz vnešenih koordinat za posamezno točko.

### *4.4.2.1 Zavihek Overview*

Ko smo vse to določili in pritisnili *OK*, so se nam te nastavitve shranile v projekt. Če sedaj znova pogledamo zavihek *Overview* (*Pregled*) opazimo, da je različen od tistega na začetku. Sedaj je pogovorno okno s tem zavihkom približno tako (Slika 55):

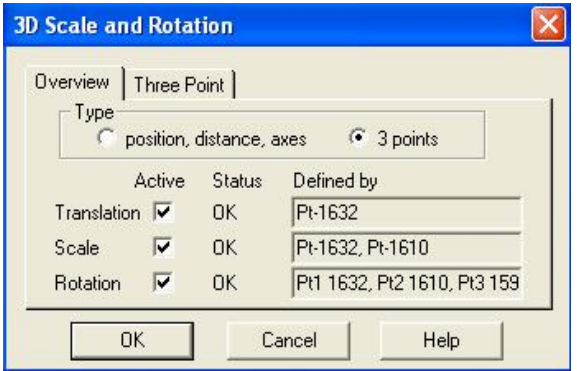

Slika 55: Pogovorno okno za določitev merila, izhodišča koordinatnega sistema in rotacije v načinu 3 points po nastavitvi le-teh.

Sedaj je pod rubriko *Status* vse nastavljeno na *OK*, prav tako so zapolnjena tudi polja *Defined by*.

Če bi sedaj kliknili na katerokoli točko na katerikoli fotografiji, bi ta točka imela koordinate v našem lokalnem koordinatnem sistemu in ne več v koordinatnem sistemu, ki ga je določil program sam.

## **4.5 Merjenje poljubnih dolžin**

Takoj ko smo določili merilo našemu projektu, lahko začnemo z merjenjem dolžin. To storimo tako, da gremo na *Project - Measure mode* ali pa kliknemo na ikono ki se nahaja v tretji vrstici v sklopu *Modes*. Pojavi se nova vrstica Units: meters Selected: nothing spremeni se tudi miškin kurzor.

Izberemo poljubno točko in jo kliknemo z levo tipko na miški. Pritisnemo in držimo tipko *Shift* na tipkovnici ter označimo še drugo točko. V tej orodni vrstici se nam bo izpisala dolžina (*Distance*) v enotah (*Units*), ki smo jih nastavili (Slika 56):

Units: meters | Selected: 2 point(s) | Distance: 1.148 Distance in X, Y, Z: -0.004,  $0.190.$ 1.132 Slika 56: Prikaz izmerjene dolžine (1.148) v metrih.

## **4.6 Bližnjice in sklopi v programu PhotoModeler Pro 5**

### *4.6.1 Bližnjice*

Tako kot vsak program, tudi program PhotoModeler Pro 5 odlikujejo bližnjice, ki jih nekatere več, druge manj uporabljamo. V naslednji preglednici (Preglednica 3) so opisane najbolj pogosto uporabljene:

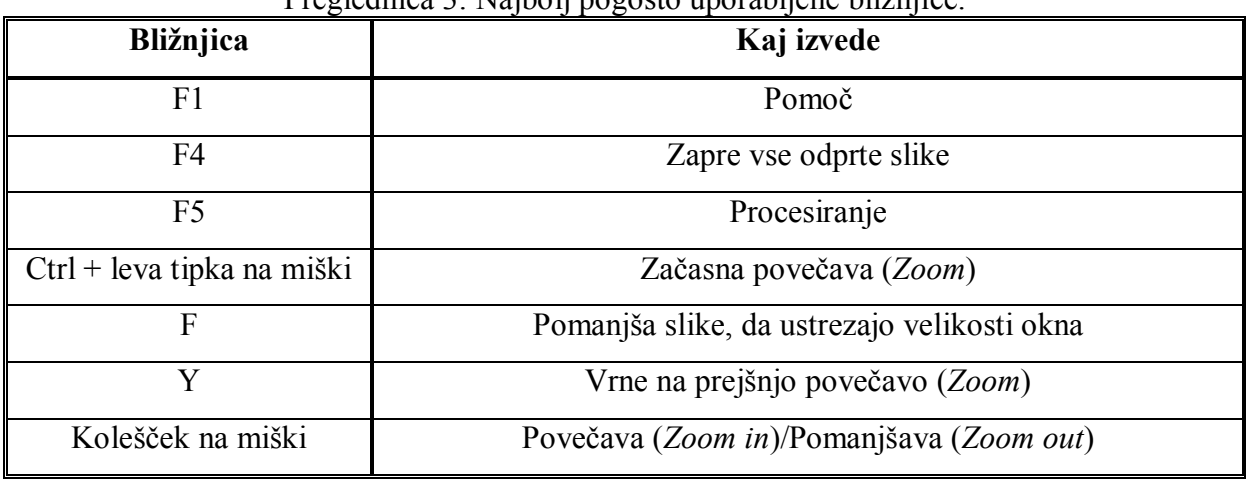

# Preglednica 3: Najbolj pogosto uporabljene bližnjice.

### *4.6.2 Sklopi*

Takoj pod glavnim menijem, se v programu PhotoModeler Pro 5 izpisujejo različni sklopi (razen sklopa *Instruction Bar*, ki je na dnu). Nekateri so vklopljeni že takoj ob zagonu programa, nekateri pa se vklopijo šele takrat, ko jih začnemo uporabljati. Seveda pa jih lahko v vsakem trenutku odpremo ali zapremo. Na spodnjih slikah (Slika 57a, 57b, 57c,57d, 57e, 57f, 57g) so prikazani glavni meni in različni sklopi:

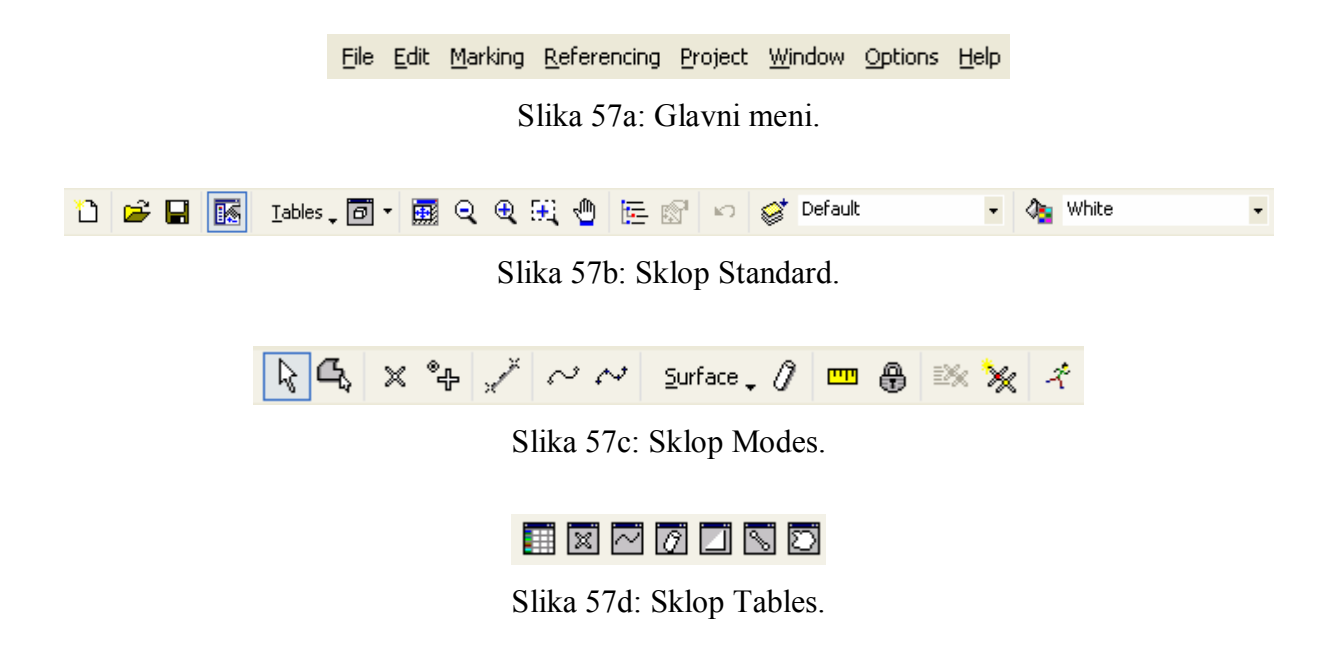

# 888JVI 94

Slika 57e: Sklop AutoTools.

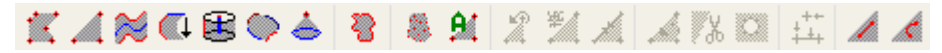

Slika 57f: Sklop Surfaces.

[Select] Click on an item to select it and to perform various actions or view information.

Slika 57g: Sklop Instruction Bar.
# **5 ZAKLJUČEK**

Skozi zadnje desetletje je na področju dokumentiranja prizorišča prometnih nesreč nastal velik napredek. Zajem, obdelava ter inštrumentarij so boljši, hitrejši in cenejši. Zaradi tega so tudi končni rezultati veliko bolj zanesljivi in točni. To pa je pomembno predvsem takrat, kadar potrebujemo dokaze za morebitno obravnavo na sodišču.

Namen diplomske naloge je bil s pomočjo digitalnega fotoaparata in programa PhotoModeler Pro 5 zajeti in izdelati 3D model prizorišča prometne nesreče. Za lažjo izdelavo modela sem kraj nesreče fotografirala iz različnih stojišč, z dovolj velikim kotom med stojišči. Da bi bile meritve umeščene v lokalni koordinatni sistem, sem izmerila še kontrolne točke - retro tarče ki so bile nalepljene na različnih mestih avtomobila. Teh točk je bilo enajst.

Program PhotoModeler Pro 5 omogoča tudi obdelavo fotografij poškodovanega vozila oziroma vozil. V takem primeru moramo imeti poleg poškodovanega še enako nepoškodovano vozilo. S tem si zagotovimo vpogled v velikost poškodb na vozilu, saj iz fotografije obeh zgradimo 3D model.

V primeru poškodb na vozilu morajo biti meritve bolj natančne kot so moje. Nekaj centimetrov bi, pri na primer ugotavljanju trka dveh vozil, ujemanju višine med udeleženima voziloma, lahko pomenilo tudi to, da do trka med tema dvema voziloma sploh ni prišlo. V takem primeru morajo biti meritve na ravni nekaj milimetrov. Za dosego take natančnosti mojajo tudi vhodni podatki ustrezati višjim kriterijem.

Delo v programu PhotoModeler Pro 5 je za uporabnika dokaj preprosto. Ker sem prvič delala v takem programu, je celotna izdelava modela trajala malce dlje, a še vedno v doglednem času.

Ocenjen čas, ki ga za izdelavo projetka v takem obsegu kot je moj potrebujemo, je:

- delo na terenu: 3 ure,
- delo na računalniku: 24 ur.

Na žalost nisem uspela fotografirati nobenega poškodovanega vozila, zato sem se morala zadovoljiti s preprosto verzijo simulirane prometne nesreče.

S fotogrametričnimi tehnikami, ki so dandanes na voljo, lahko na osnovi primera domnevamo, da je možno pridobiti dovolj dobre rezultate, ki zadovoljijo želje in potrebe tako preiskovalcev, sodnikov kot tudi stroke same.

### **VIRI**

Čertanc, N. 2000. Izvedenstvo prometne stroke. Pravosodni bilten 21, 2: 71-109

Dobričič, L. 2005. Uporaba programa PhotoModeler za izdelavo metričnih modelov stavb. Ljubljana, Univerza v Ljubljani, Fakulteta za gradbeništvo in geodezijo, Oddelek za geodezijo, smer Prostorska informatika: 106f

Eos Systems Inc. 2004. PhotoModeler Pro 5, User manual. 500. str.

Fraser, C., Hanley, H., Cronk, S. 2005. Close-range photogrammetry for accident reconstruction. http://www.photometrix.com.au/downloads/iWitness/Photogramm%20for%20AR-2005.pdf (5.3.2008)

Kosmatin Fras, M. 1996. Arhitekturna fotogrametrija v spomeniškem varstvu - opis strokovnih metod in izdelkov za uporabnike. Vestnik 15: 19-29

Kraus, K. 1993. Photogrammetry volume 1, Fundamentals and standard processes. Bonn, Dümmler, 397 str.

Mozetič, B. 2004. Terestično 3D (trirazsežno) lasersko skeniranje. Geodetski vestnik 48, 3: 351-362

Novšak, F. 2008. Fotogrametrična izdelava trirazsežnih modelov stavb. Ljubljana, Univerza v Ljubljani, Fakulteta za gradbeništvo in geodezijo, Oddelek za geodezijo, smer Prostorska informatika: 51f

Pagounis, V., Tsakiri, M., Palaskas, S., Biza, B., Zaloumi, E. 2006. 3D laser scanning for road safety and accident reconstruction. http://www.fig.net/pub/fig2006/papers/ts38/ts38\_03\_pagounis\_etal\_0475.pdf (8.3.2008)

Tutorski videoposnetki za pomoč pri uporabi programa PhotoModeler http://www.photomodeler.com/index.htm (16.7.2008)

#### **PRILOGE**

#### **PRILOGA A: Izpis kalibracijskega poročila**

```
Status Report Tree
Project Name: *** Project has not yet been saved ***
Problems and Suggestions (1)
    Project Problems (1)
       Problem: A large percentage of your points are sub-pixel marked so it is 
assumed you are striving for a high accuracy result. The largest residual (Point11 -
1.771955) is greater than 1.00 pixels.
          Suggestion: In high accuracy projects, strive to get all point residuals 
under 1.00 pixels. If you have just a few high residual points, study them on each 
photo to ensure they are marked and referenced correctly. If many of your points 
have high residuals then make sure the camera stations are solving correctly. Ensure 
that you are using the best calibrated camera possible. Remove points that have been 
manually marked unless you need them.
    Problems related to most recent processing (0)
Information from most recent processing
    Last Processing Attempt: Wed Jul 30 11:16:18 2008
    PhotoModeler Version: 5.2.3
    Status: successful
    Processing Options
       Orientation: off
       Global Optimization: on
       Calibration: on (full calibration)
       Constraints: off
    Total Error
       Number of Processing Iterations: 2
       Number of Processing Stages: 2
       First Error: 2.570
       Last Error: 2.570
    Precisions / Standard Deviations
       Camera Calibration Standard Deviations
          Camera1: Nikon D70
             Focal Length
                Value: 18.904711 mm
                Deviation: Focal: 0.003 mm 
             Xp - principal point x
                Value: 11.824628 mm
                Deviation: Xp: 0.003 mm 
             Yp - principal point y
                Value: 7.978680 mm
                Deviation: Yp: 0.001 mm 
             Fw - format width
                Value: 24.058844 mm
                Deviation: Fw: 0.002 mm 
             Fh - format height
                Value: 16.000000 mm
             K1 - radial distortion 1
                Value: 5.734e-004
                Deviation: K1: 1.3e-006 
             K2 - radial distortion 2
                Value: -1.460e-006
                Deviation: K2: 5.5e-009 
             K3 - radial distortion 3
                Value: 0.000e+000
```

```
 P1 - decentering distortion 1
                Value: 8.469e-005
                Deviation: P1: 2.7e-006 
             P2 - decentering distortion 2
               Value: 1.866e-005
Quality
    Photographs
       Total Number: 12
          Bad Photos: 0
          Weak Photos: 0
          OK Photos: 12
       Number Oriented: 12
       Number with inverse camera flags set: 0
    Cameras
       Camera1: Nikon D70
         Calibration: yes
          Number of photos using camera: 12
    Point Marking Residuals
       Overall RMS: 0.313 pixels
       Maximum: 1.772 pixels
         Point 11 on Photo 6
       Minimum: 0.294 pixels
         Point 55 on Photo 1
       Maximum RMS: 0.926 pixels
         Point 11
       Minimum RMS: 0.192 pixels
         Point 71
    Point Tightness
       Maximum: 0.0016 m
         Point 11
       Minimum: 0.00033 m
         Point 72
    Point Precisions
       Overall RMS Vector Length: 0.000129 m
       Maximum Vector Length: 0.000157 m
         Point 90
       Minimum Vector Length: 0.000124 m
         Point 6
       Maximum X: 7.51e-005 m
       Maximum Y: 6.58e-005 m
       Maximum Z: 0.000122 m
       Minimum X: 5.37e-005 m
       Minimum Y: 5.43e-005 m
       Minimum Z: 9.51e-005 m
```
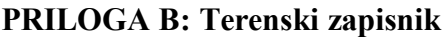

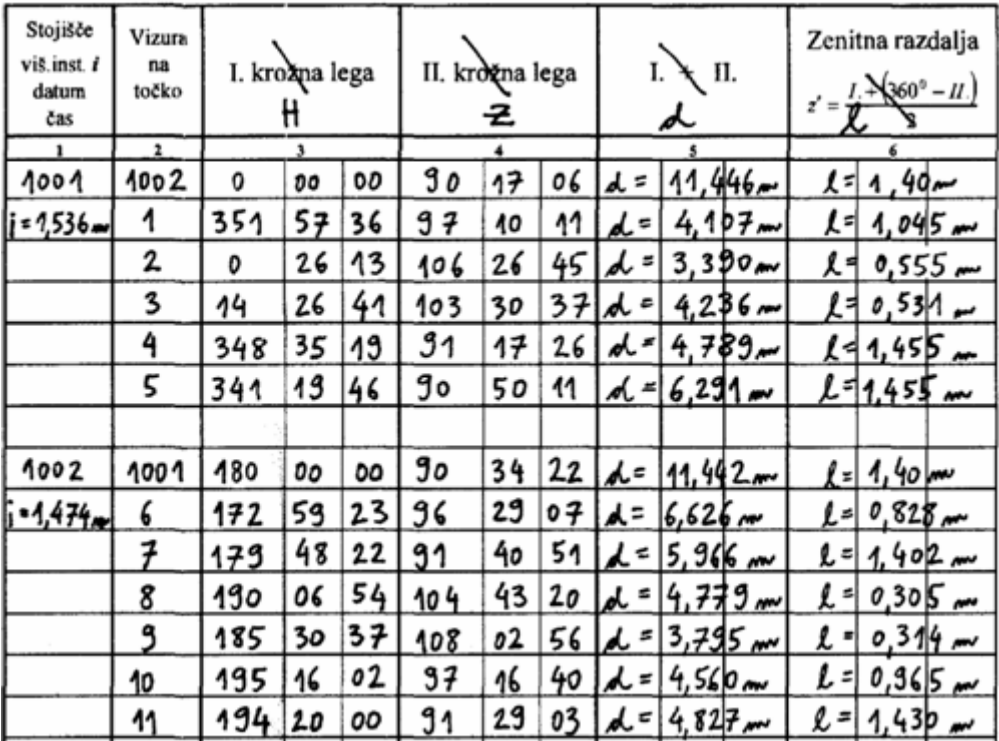

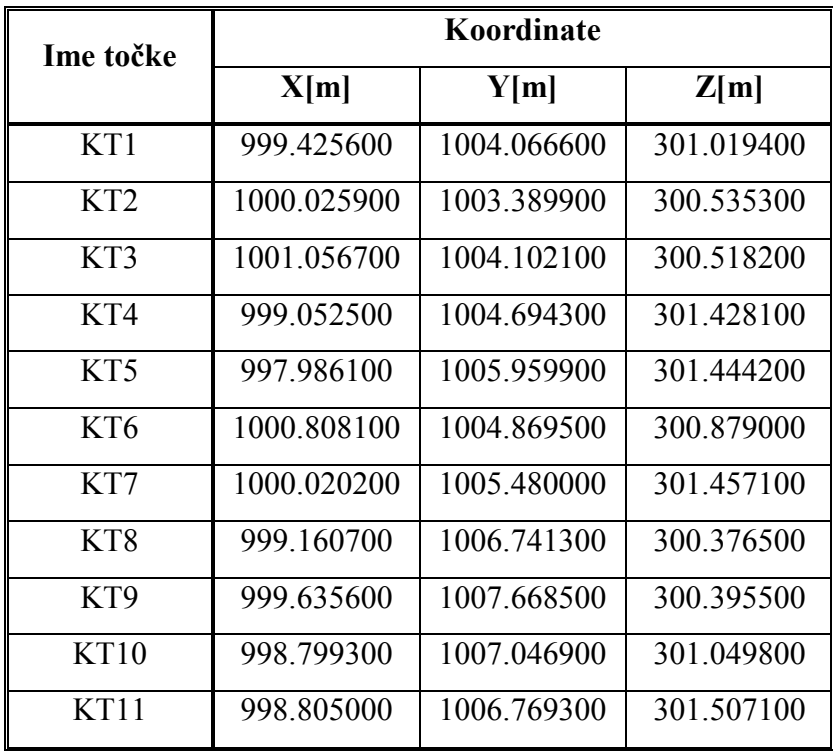

# **PRILOGA C: Koordinate kontrolnih točk**

### **PRILOGA D: Slike kontrolnih točk**

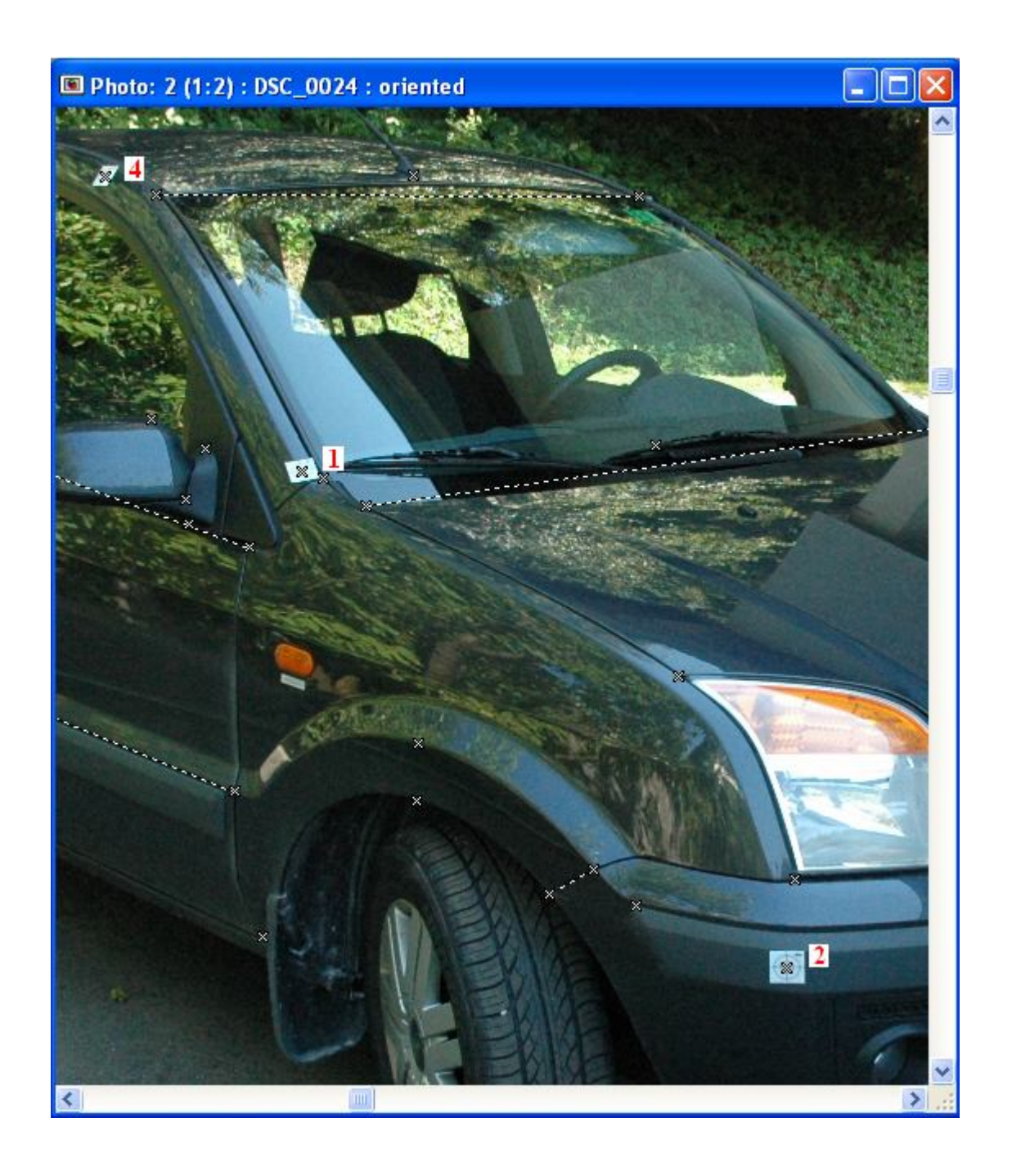

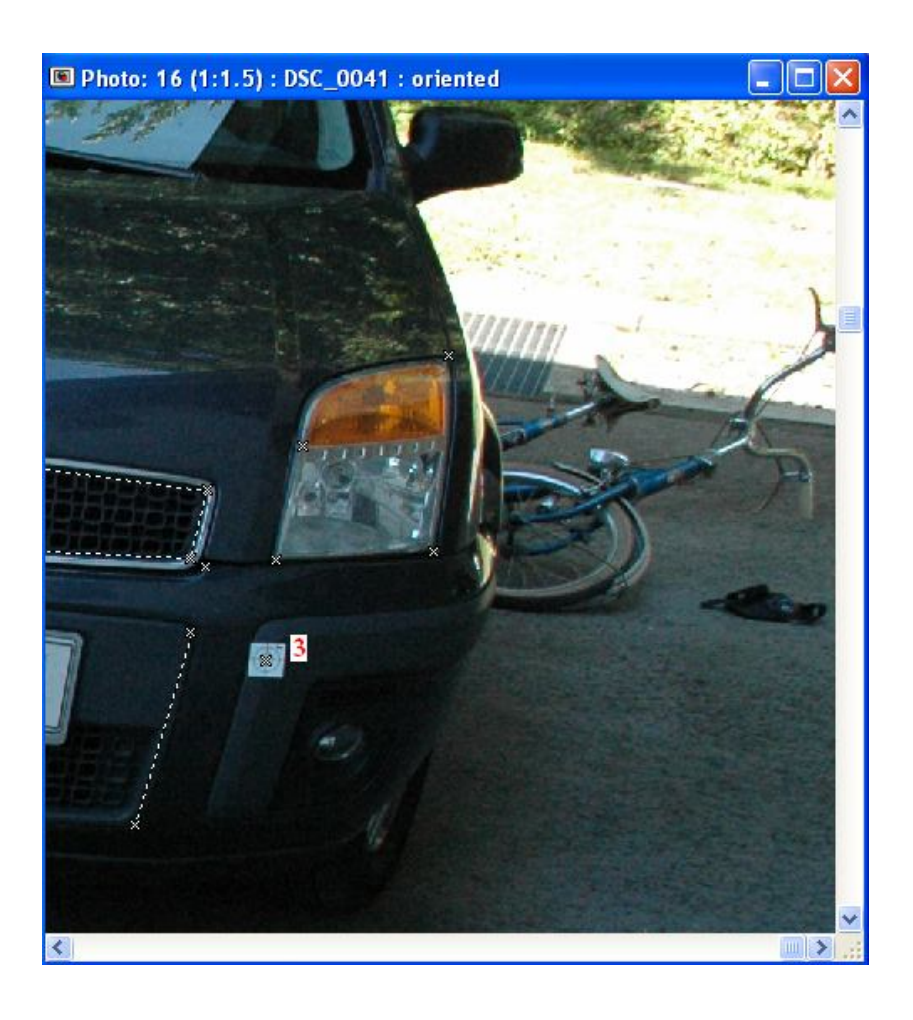

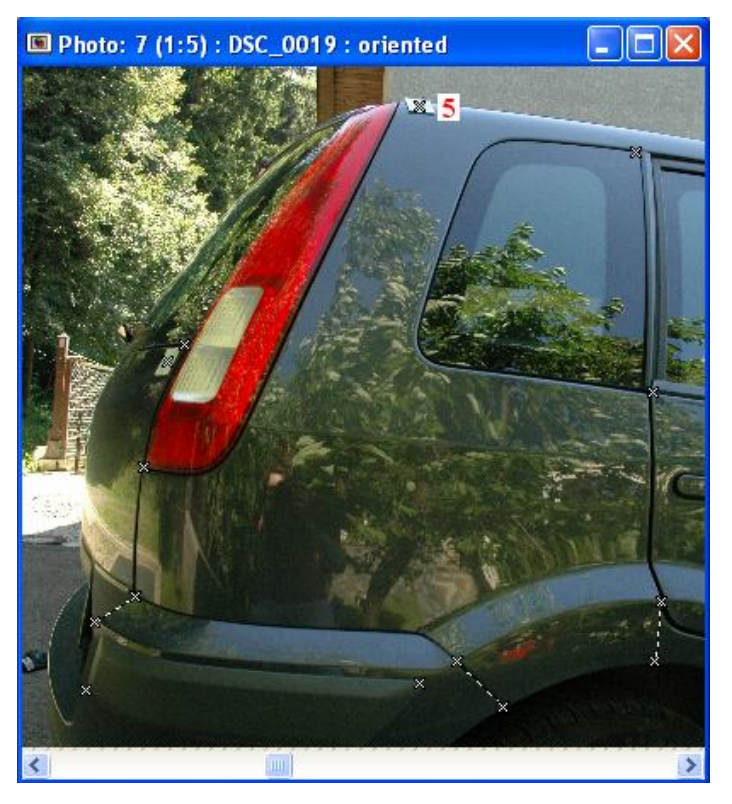

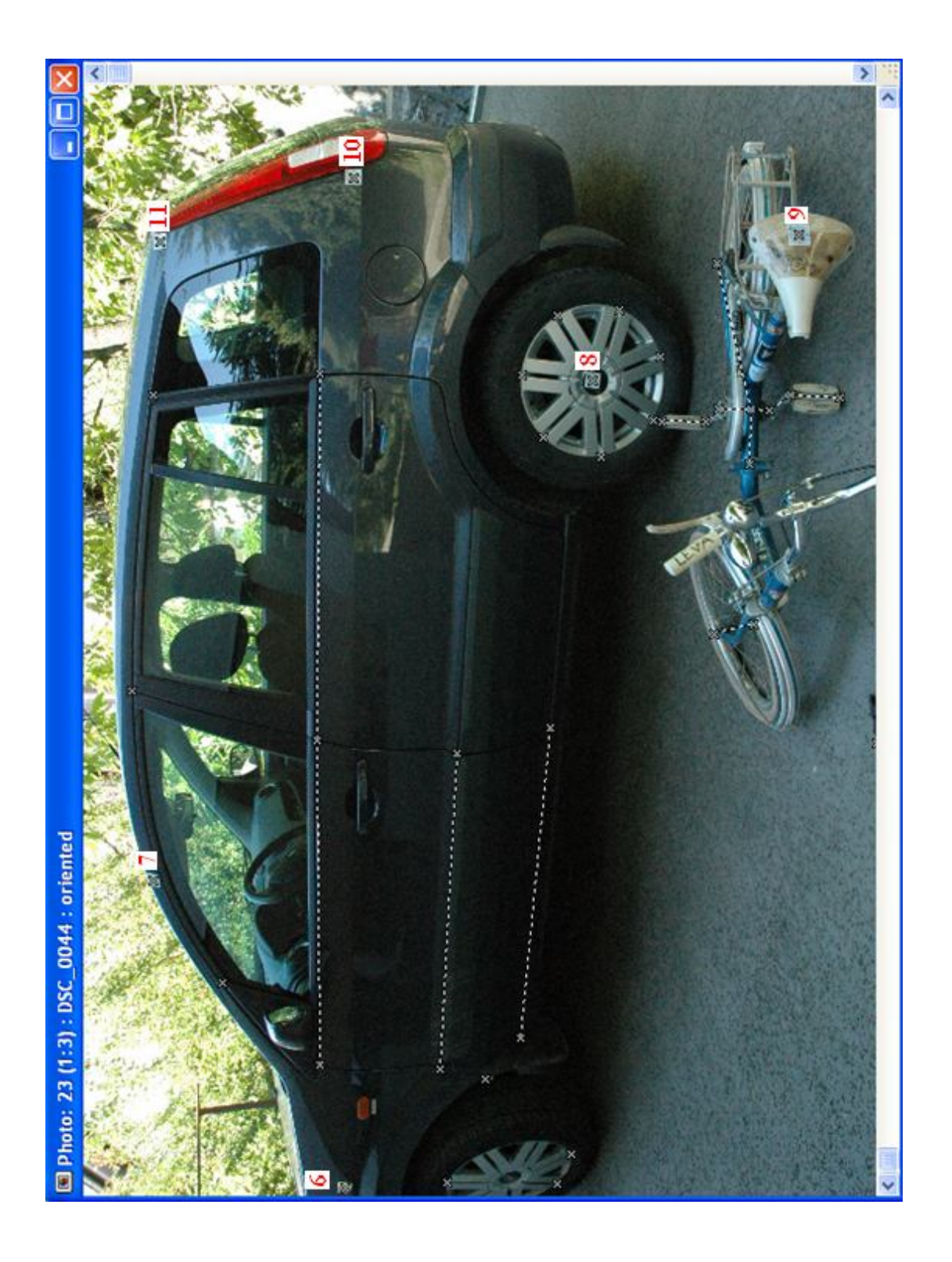

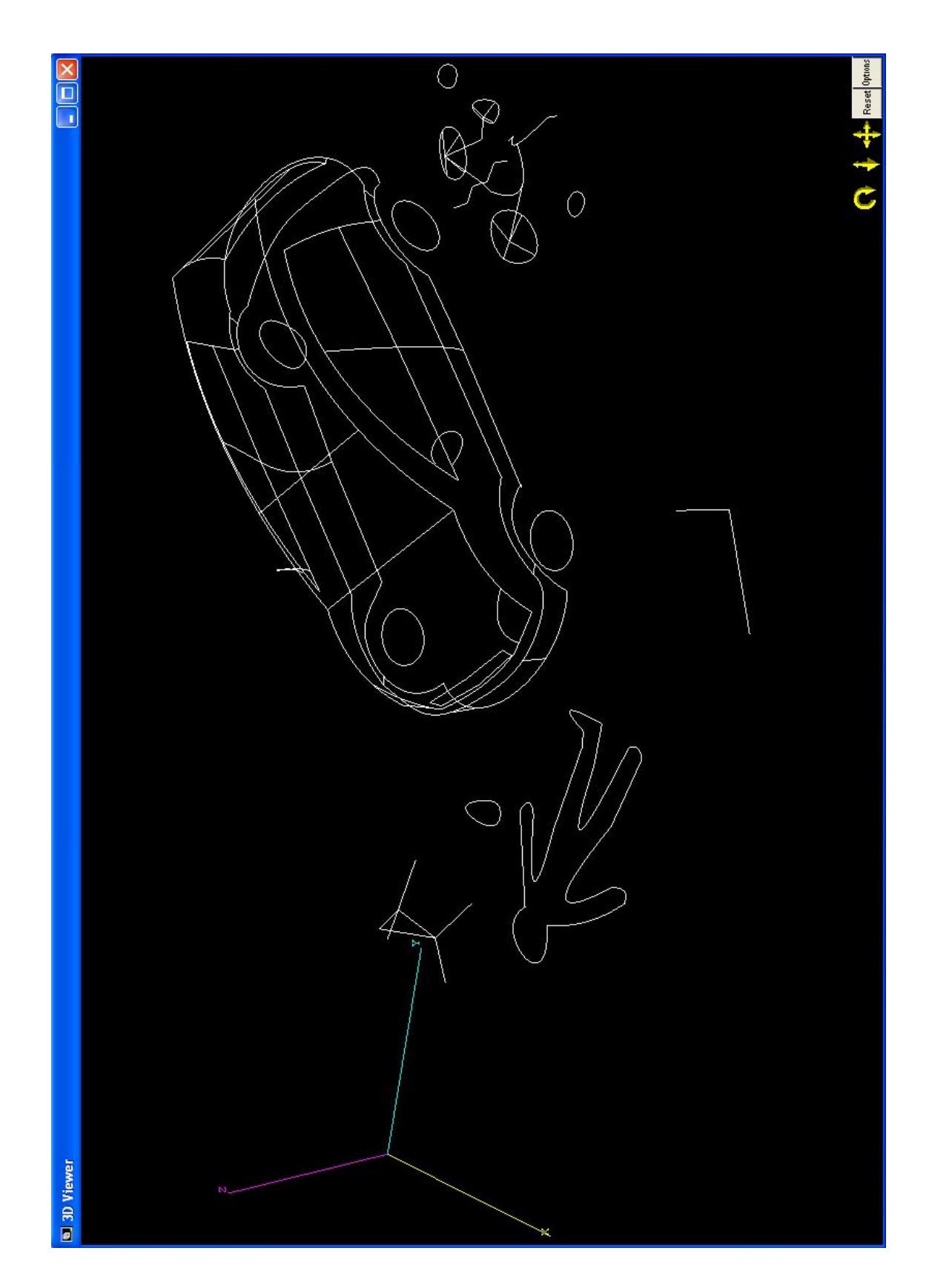

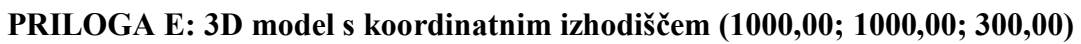

## **PRILOGA F: 3D model s površinami**

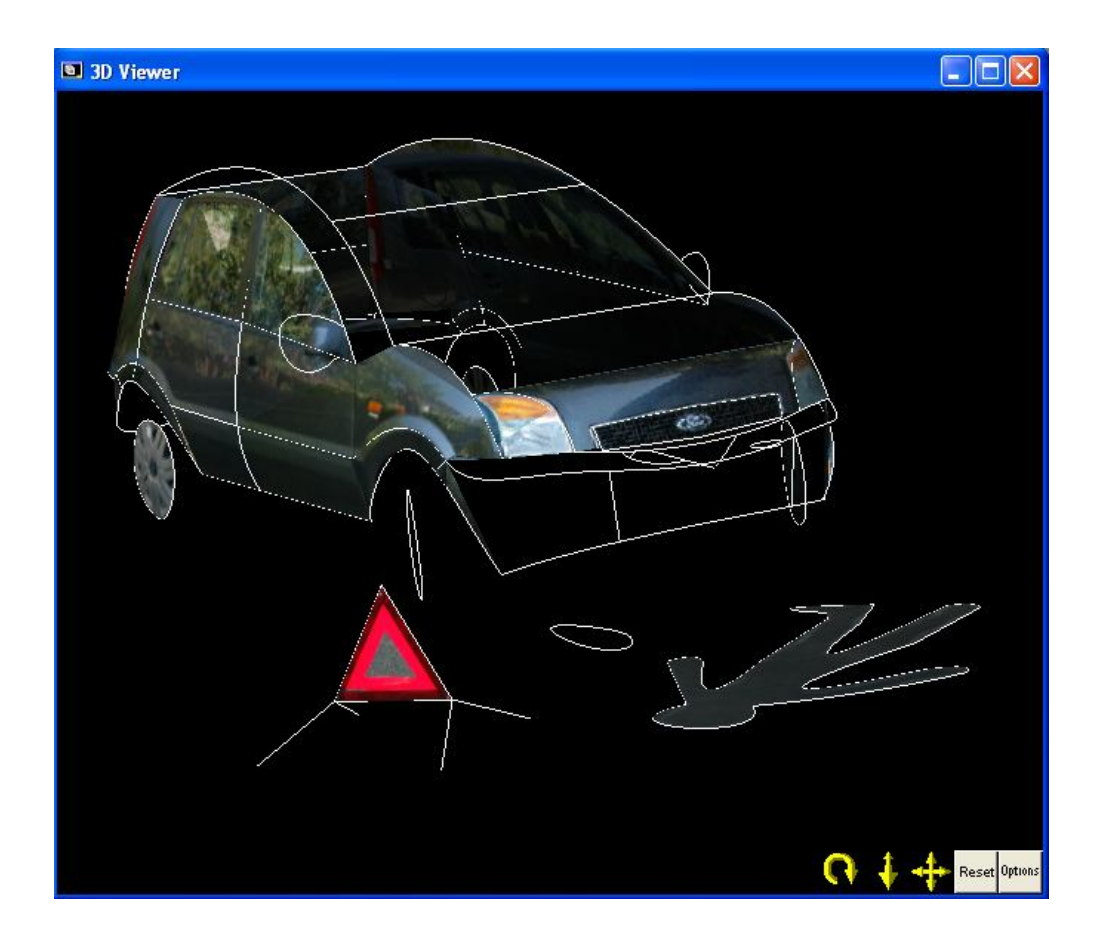

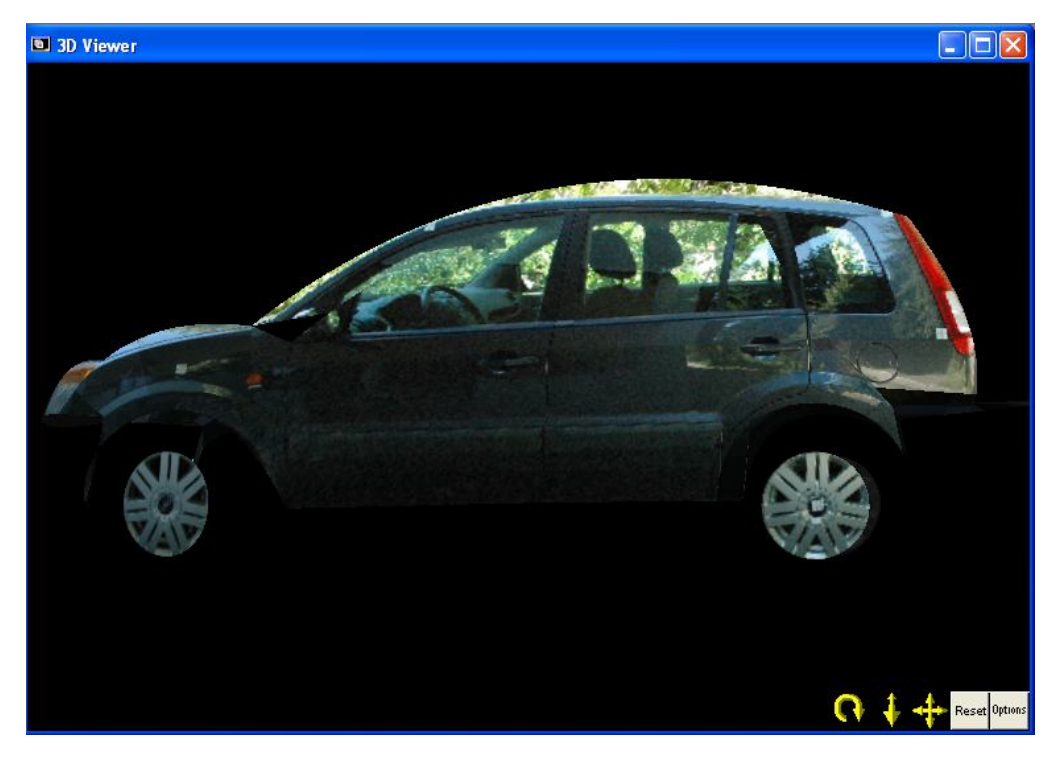

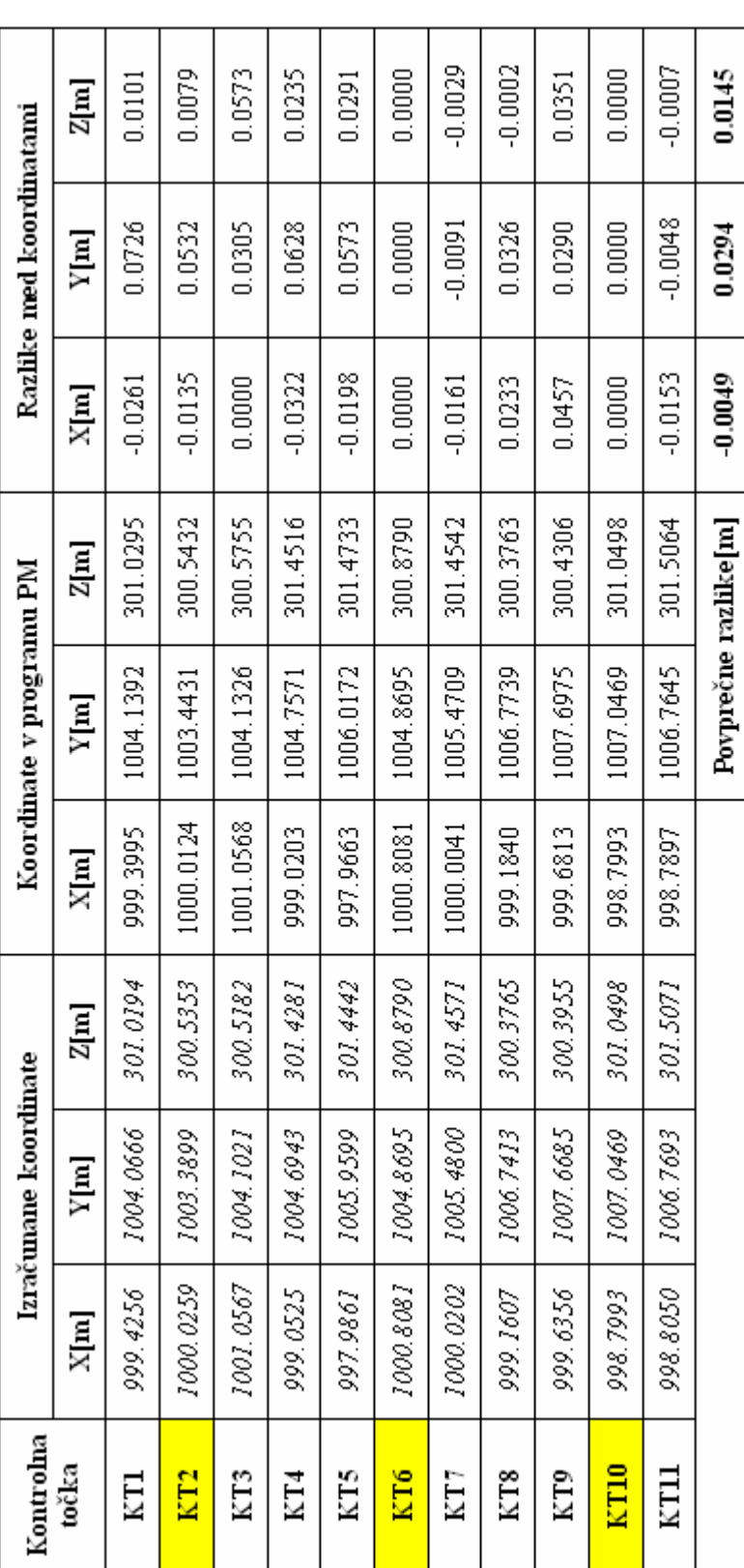

# **PRILOGA G: Izpisi koordinat in dolžin z razlikami**

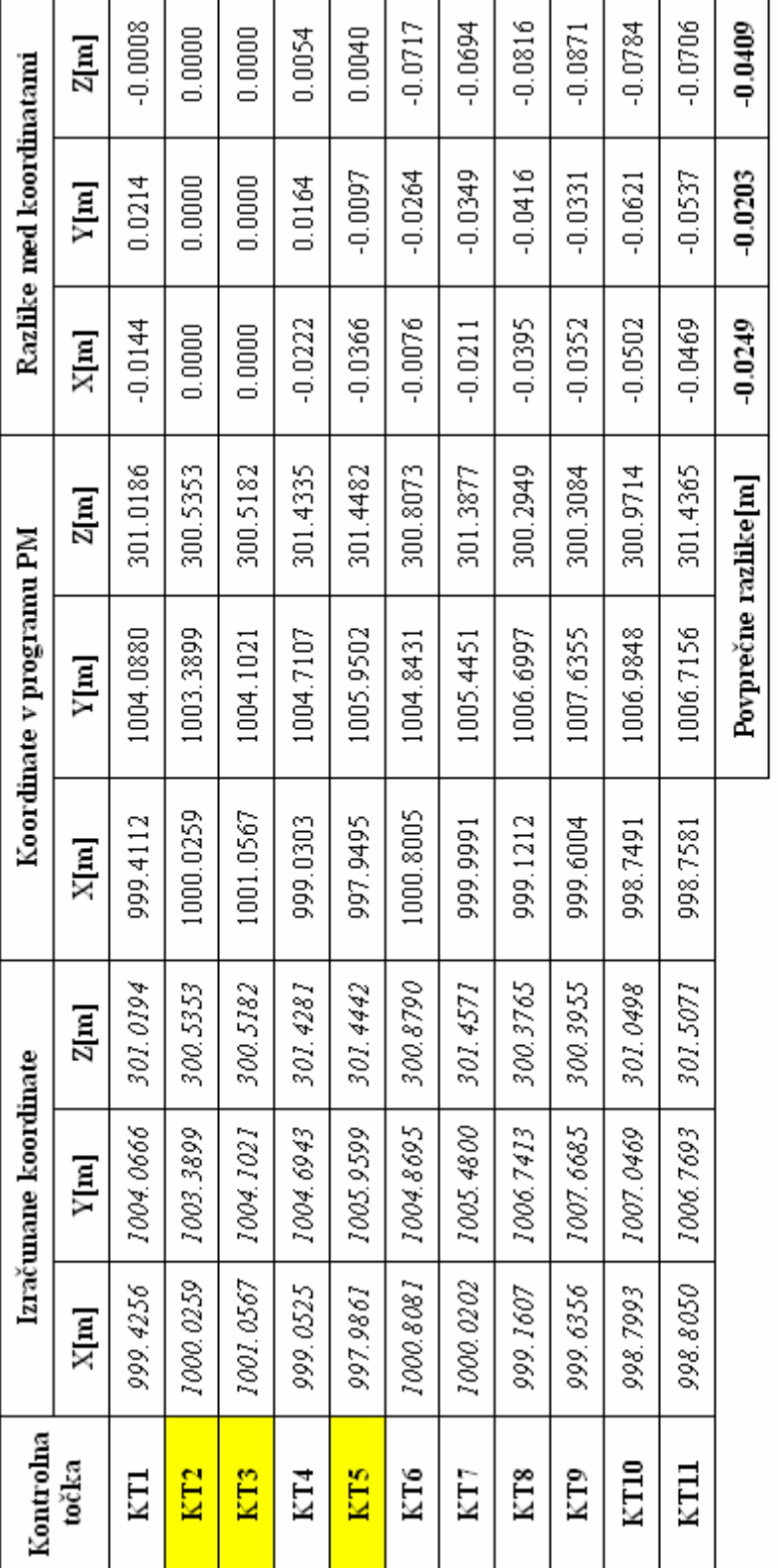

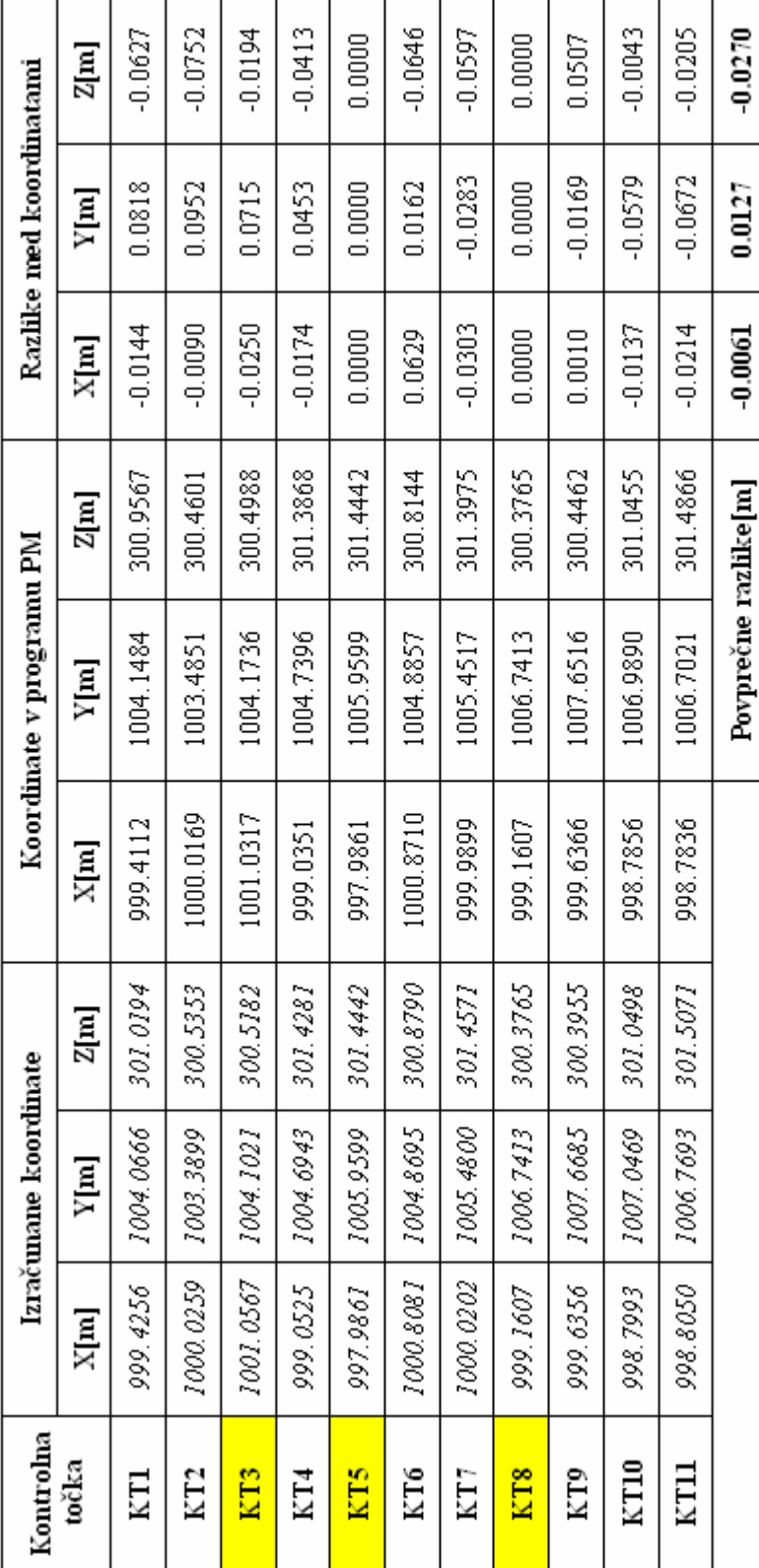

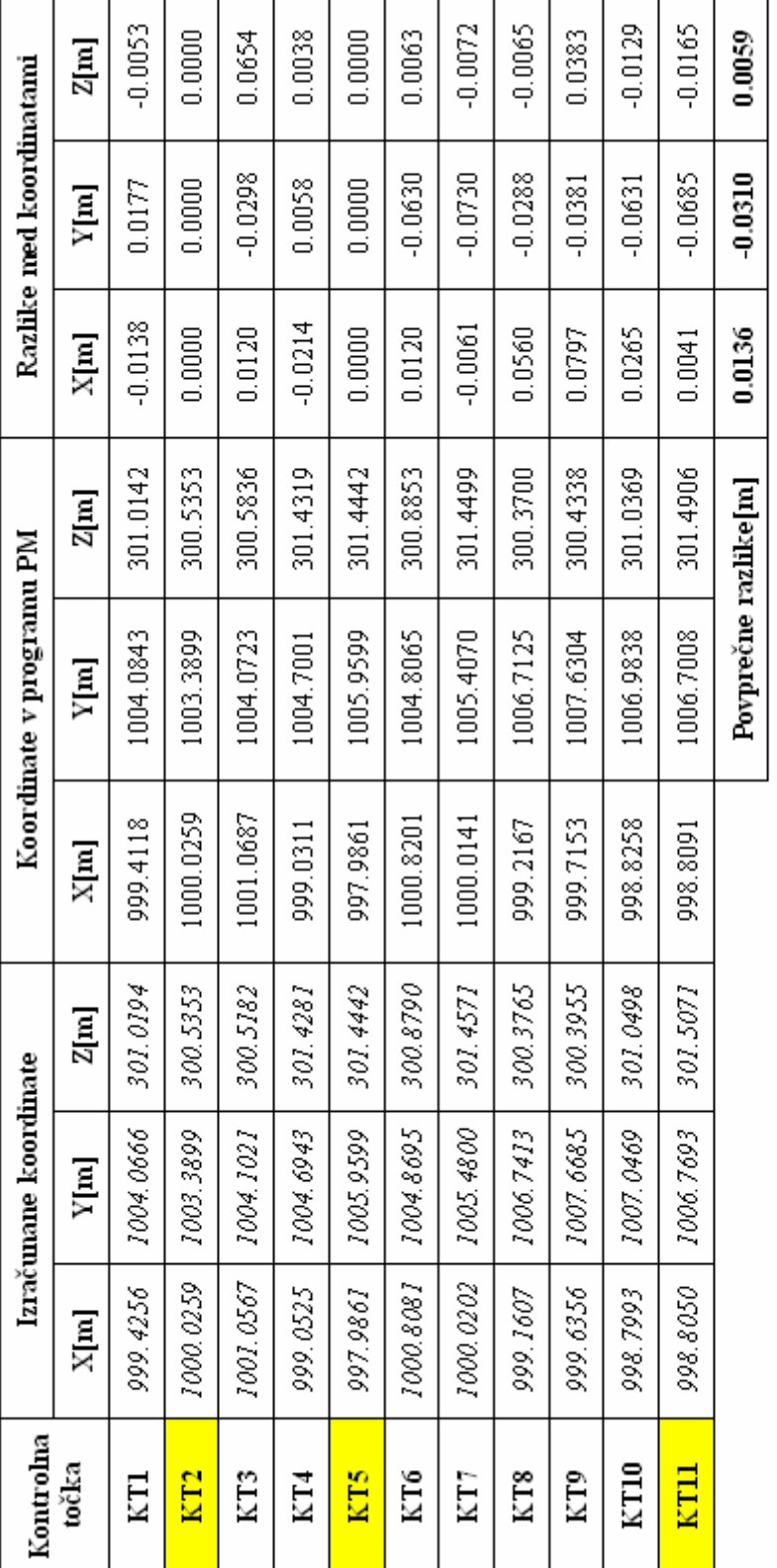

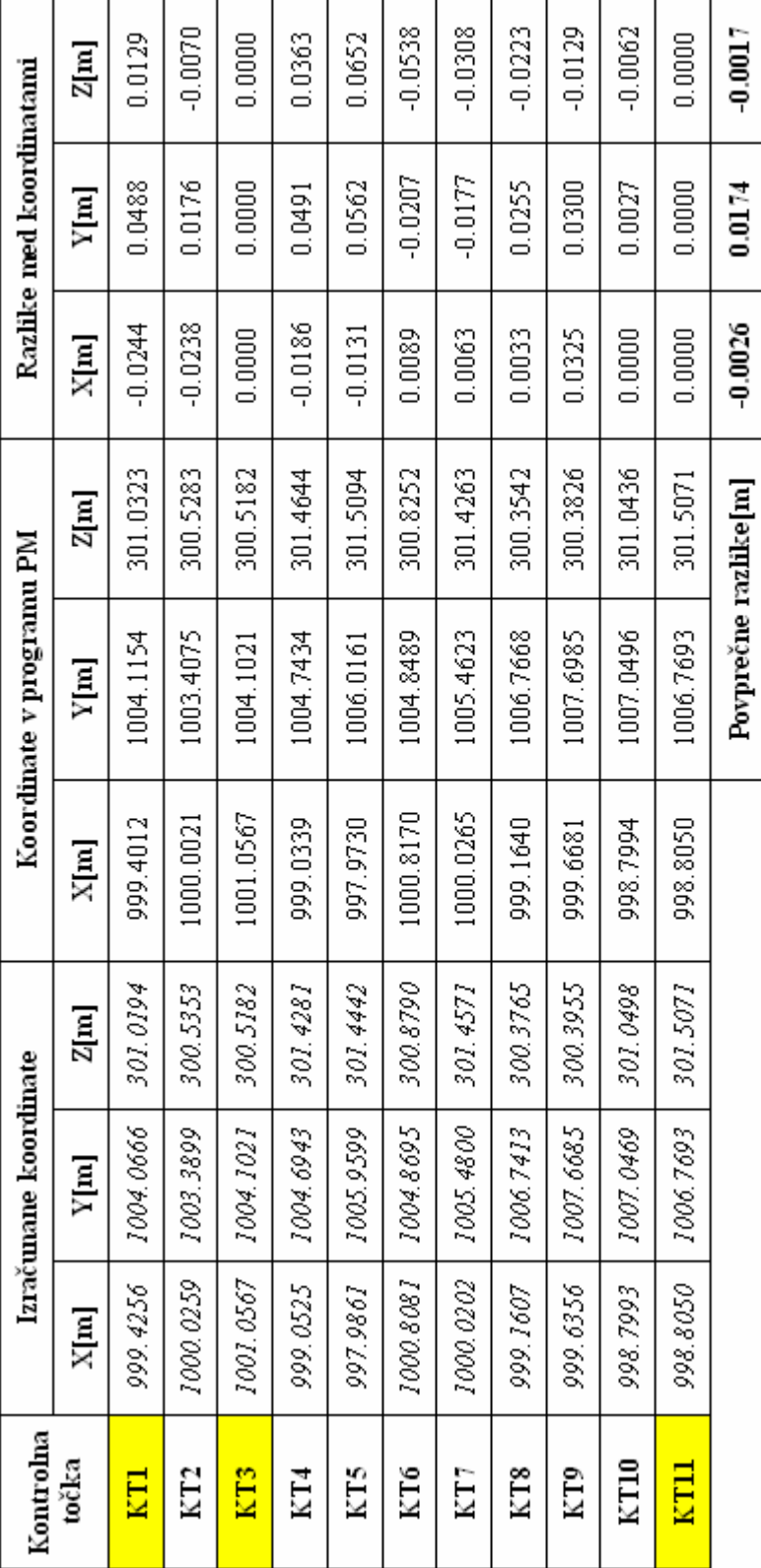

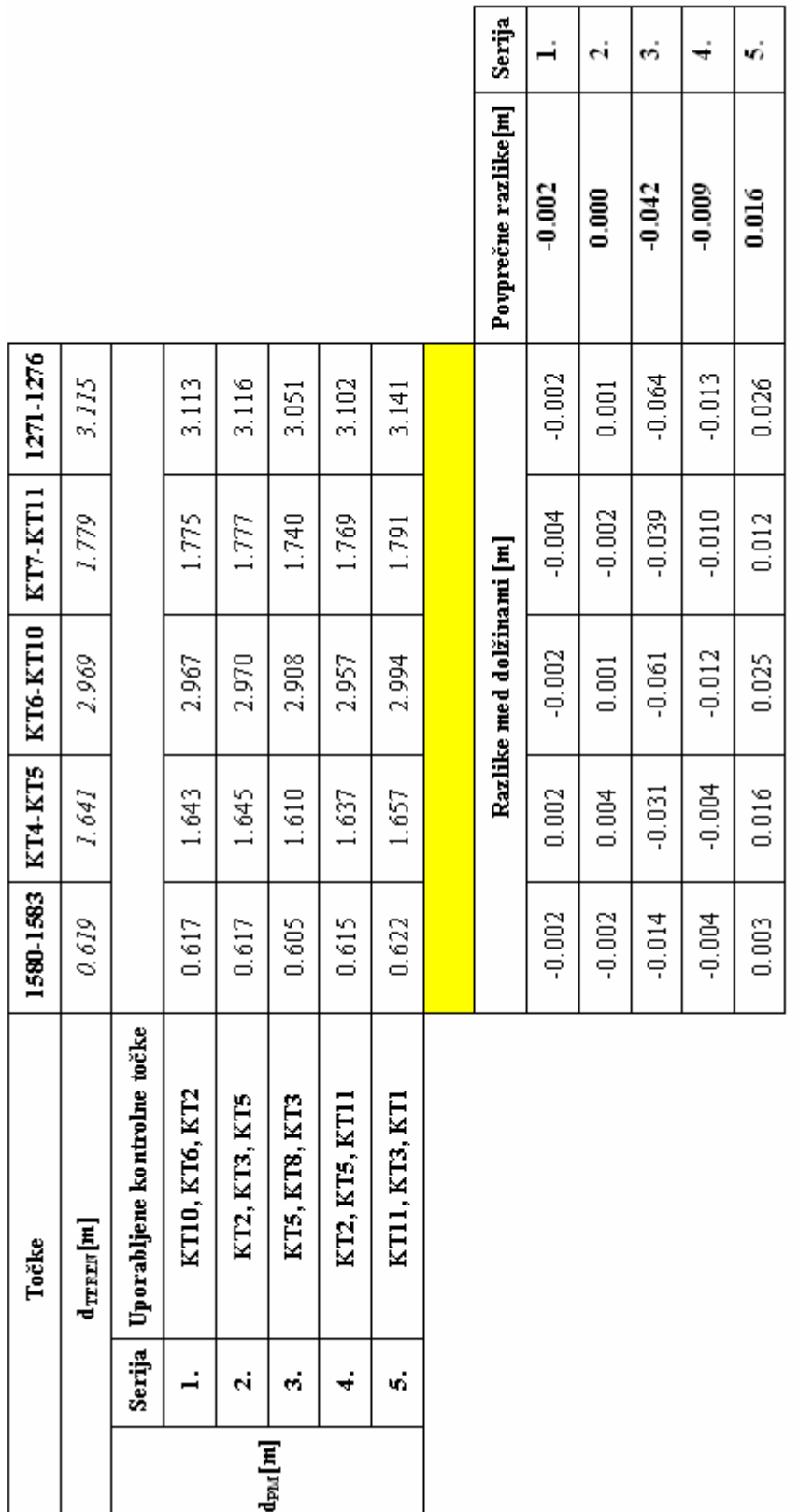

dnego, ... dolžina izmerjena z merskim trakom<br>dp<sub>M</sub> ... dolžina izmerjena v programu PhotoModeler